# Plot and

## The Widget Design

**Guía de maquetadores para maquetar en la plataforma Workiva**

Información confidencial y de propiedad de Workiva.

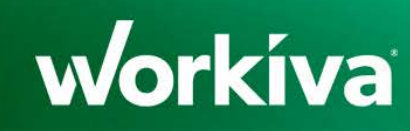

## Contenidos

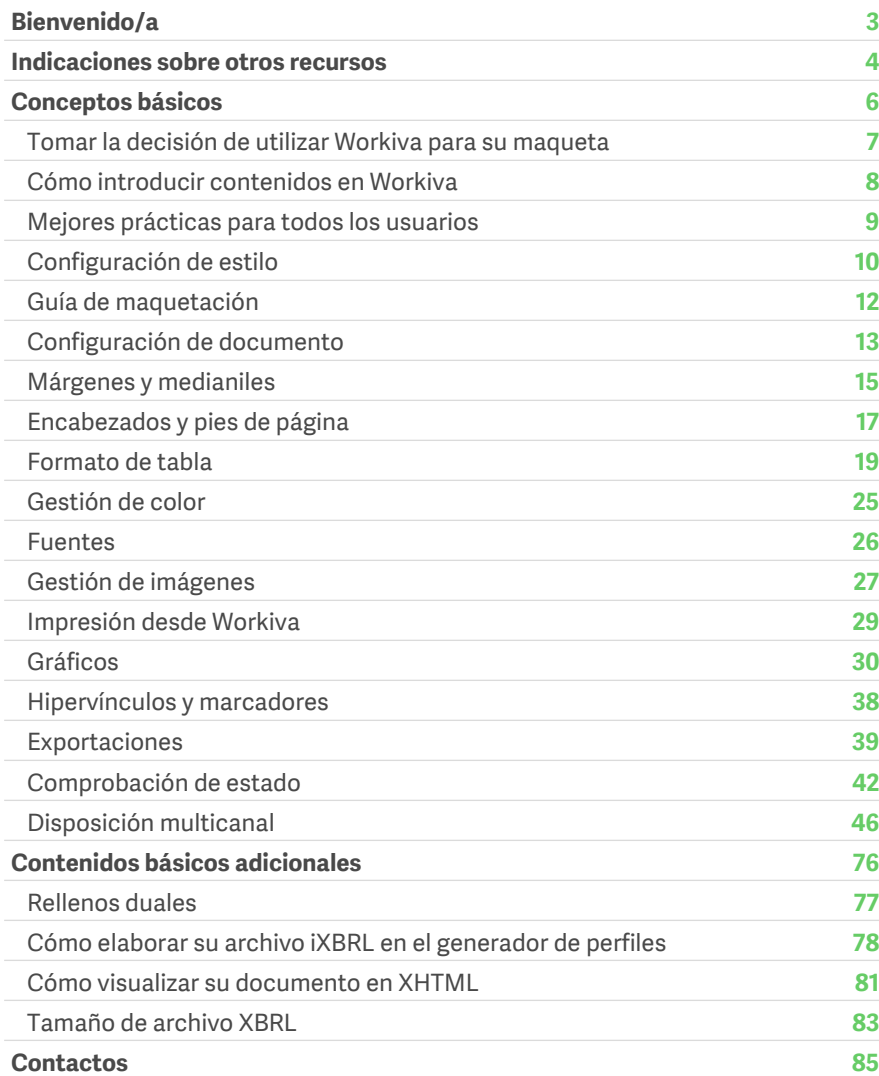

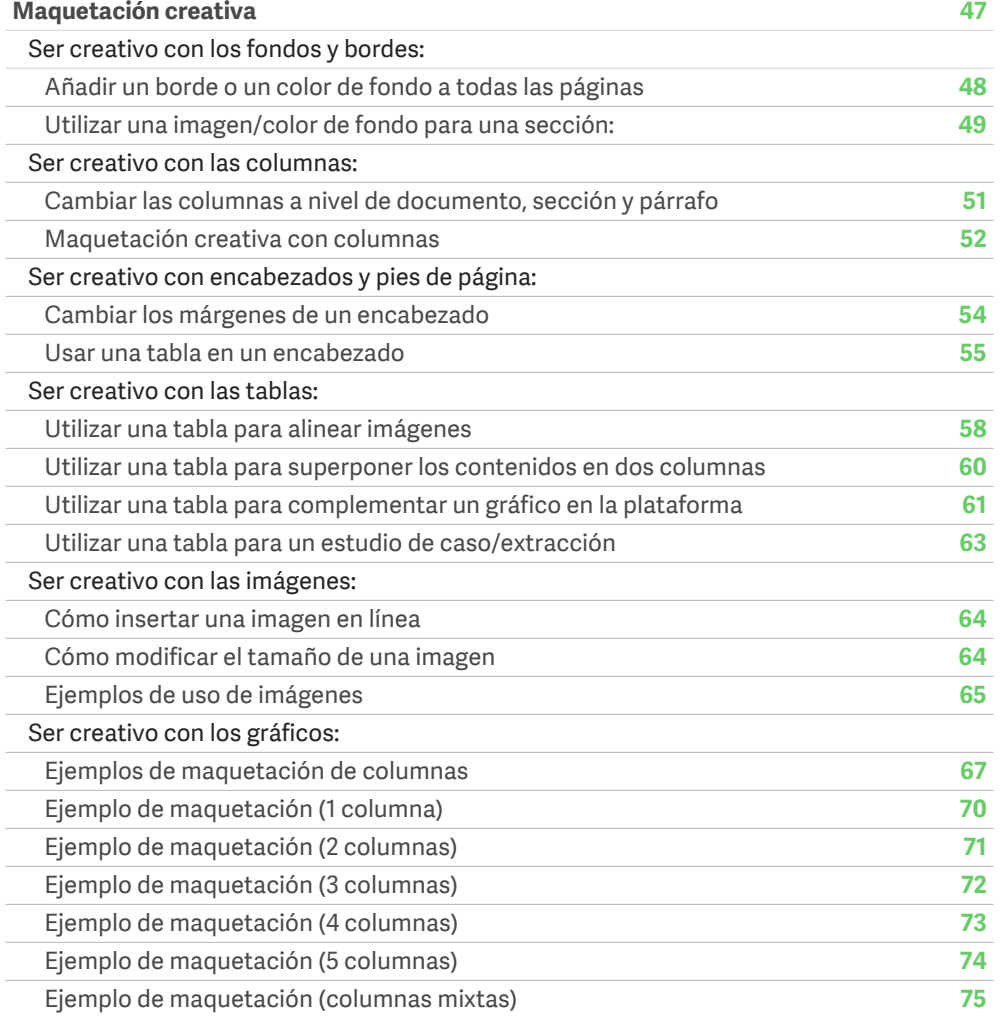

## <span id="page-2-0"></span>Bienvenido/a

## Símbolos

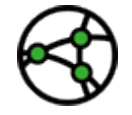

Esté atento a las diferencias de jurisdicción

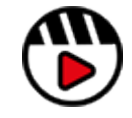

Enlace a vídeos o webinarios

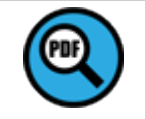

Enlace al material en pdf

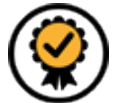

Hay otras funcionalidades prémium disponibles; consulte Widget Premium

Toda la información, contenidos y materiales disponibles en este documento son meramente informativos. Los contenidos de esta publicación se proporcionan "tal cual", por lo que no se garantiza que los mismos no contengan errores o que estén actualizados. Los maquetadores deben probar siempre su maqueta en XHTML con regularidad y guardar una copia de seguridad de sus archivos en todo momento.

Compruebe que tiene la versión más reciente de The Widget. Visite el [Centro de asistencia](https://support.workiva.com/hc/en-us/articles/4574699768724-Designed-Reporting-Support-Hub)  [para informes maquetados](https://support.workiva.com/hc/en-us/articles/4574699768724-Designed-Reporting-Support-Hub) para descargarla.

## Introducción

¡Bienvenido/a a Workiva! Somos una plataforma en la nube de cumplimiento normativo para la rendición de informes que permite el uso de datos conectados. Workiva también se tercia en una plataforma ideal para la maquetación. Siga estas directrices para disfrutar de la mejor experiencia, tanto por su parte como por parte del cliente.

The Widget le servirá de referencia a la hora de realizar sus maquetas y a través de esta plataforma tendrá acceso a numerosos talleres de vídeo en línea que le ayudarán a dar sus primeros pasos.

Workiva es una plataforma flexible en relación la maquetación. Se pueden confeccionar las maquetas desde la propia plataforma Workiva, exportando los contenidos a Adobe InDesign o mediante una combinación de ambos.

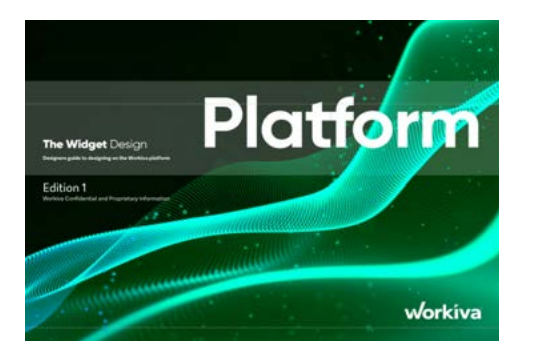

Las directrices de la plataforma The Widget le ofrece todas las orientaciones necesarias para realizar sus maquetas en Workiva.

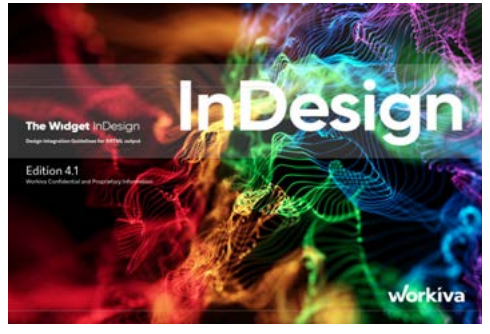

Las directrices de Widget InDesign contienen información sobre cómo utilizar contenidos de Workiva y hacer uso de InDesign para elaborar sus maquetas.

Puede consultar más información [aquí](#page-6-0) y así comprobar que tiene la versión de The Widget correcta como recurso para sus maquetas. También está disponible [Widget Export para la](https://support.workiva.com/hc/en-us/articles/4574699768724-Designed-Reporting-Support-Hub)  [web.](https://support.workiva.com/hc/en-us/articles/4574699768724-Designed-Reporting-Support-Hub)

## <span id="page-3-0"></span>Indicadores

#### Centro de asistencia para informes **maquetados**

[\[Añádalo a favoritos\]](https://support.workiva.com/hc/en-us/articles/4574699768724-Designed-Reporting-Support-Hub) ¡y así podrá encontrarlo fácilmente! Este centro incluye todo un abanico de recursos que hará que su recorrido hacia los datos estructurados maquetados merezca la pena.

#### **¡Vea el webinario!**

[[Cómo funciona la maquetación con](https://www.workiva.com/resources/getting-creative-workiva-how-work-your-designer-your-esg-or-annual-report)  [Workiva de un vistazo](https://www.workiva.com/resources/getting-creative-workiva-how-work-your-designer-your-esg-or-annual-report)]

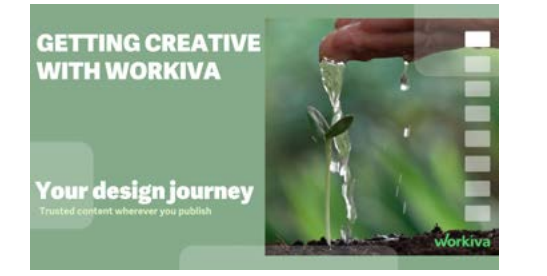

[[Vea cómo trabajan un cliente y una](https://www.workiva.com/uk/resources/creating-great-annual-report-anglo-american-salterbaxters-collaborative-workiva-journey)  [agencia juntos\]](https://www.workiva.com/uk/resources/creating-great-annual-report-anglo-american-salterbaxters-collaborative-workiva-journey)

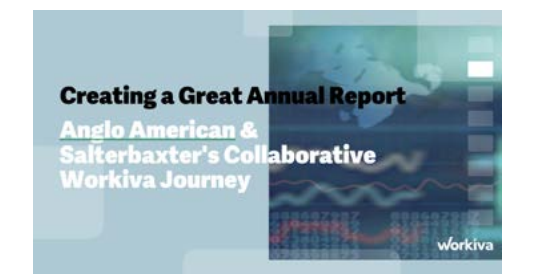

#### **¡Vea un taller!**

Estos talleres le llevarán en un viaje desde una "Introducción a los contenidos estructurados" a la "Creación de valor digital" para maquetadores y clientes.

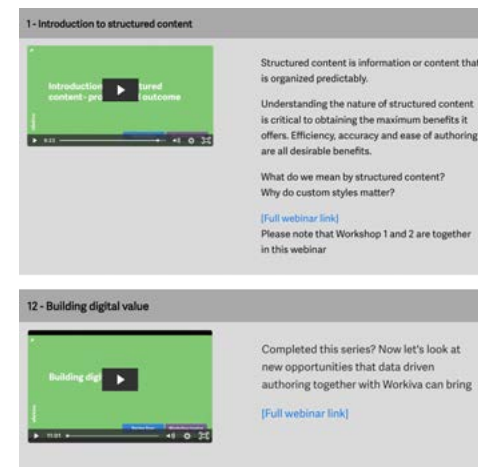

#### **¿Está atascado?**

Tenemos muchos vídeos breves que abordan temas concretos. No siga peleando ni se frustre, y en lugar de eso consulte esta sección del [Centro de](https://support.workiva.com/hc/en-us/articles/4574699768724-Designed-Reporting-Support-Hub)  [asistencia para informes maquetados](https://support.workiva.com/hc/en-us/articles/4574699768724-Designed-Reporting-Support-Hub).

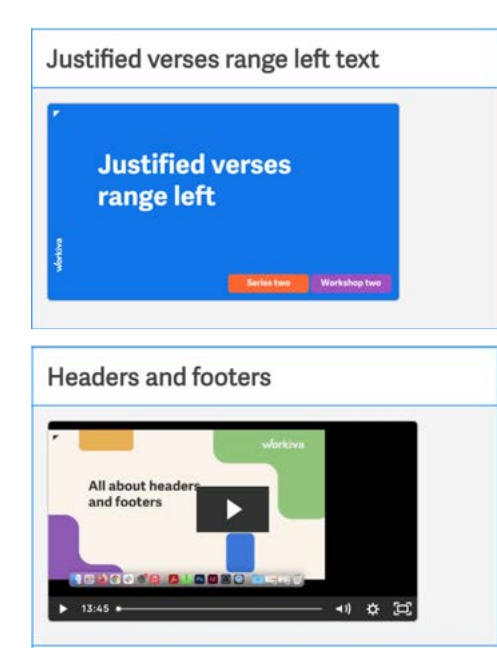

### **¿Por qué no se certifica?**

En el Centro de aprendizaje de Workiva, hay tres módulos para que los maquetadores reciban una certificación.

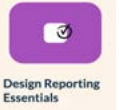

#### [\[Informes maquetados: Empezar con buen](https://www.training.workiva.com/training/d7600fda-39ce-11ed-b00d-02d47b69d3fd/overview)  [pie](https://www.training.workiva.com/training/d7600fda-39ce-11ed-b00d-02d47b69d3fd/overview)]

Este módulo está concebido para aquellos maquetadores que no están familiarizados con Workiva. Le ofrece una introducción a las amplias posibilidades de los contenidos estructurados y a las formas en que los maquetadores pueden utilizar Workiva. Únase a nosotros en una visita a la plataforma en la que le enseñaremos la mejor manera de iniciar su proyecto para obtener los mejores resultados en adelante.

#### [\[Utilizar Workiva e InDesign\]](https://www.training.workiva.com/training/07ce6556-40df-11ed-b84a-067360dfb065/overview)

El módulo 2 se centra en las comunicaciones dentro de la plataforma para los maquetadores, el flujo de contenidos a Adobe InDesign con una garantía integral de trasvase de datos y gestionando las exportaciones y los flujos de trabajo RGB y CMYK de una forma que satisfaga sus requisitos de calidad en línea y de impresión.

#### [\[Workiva, una plataforma de maquetación](https://www.training.workiva.com/training/a73ae70a-40f7-11ed-a7e0-02aea812ea2d/overview)]

Aquí exploraremos el uso de Workiva para todas sus necesidades de maquetación. Descubra las herramientas de maquetación para crear gráficos, usar presentaciones y publicar contenidos en línea a través de la API web de Workiva.

## Indicadores

#### **Guías de inicio**

Si es nuevo en Workiva y está buscando una guía rápida para familiarizarse con Workiva y con la maquetación de informes, puede empezar por aquí, con las Guías de inicio rápido. Están disponible en alemán, italiano, sueco, francés español e inglés. Puede encontrarlas en el [Centro de](https://support.workiva.com/hc/en-us/articles/4574699768724-Designed-Reporting-Support-Hub)  [asistencia para informes maquetados.](https://support.workiva.com/hc/en-us/articles/4574699768724-Designed-Reporting-Support-Hub)

#### **Guías de ayuda**

Guías con instrucciones breves y visuales para ayudar a comprender rápidamente los procesos. Están disponibles para descargar en el [Centro de asistencia para informes](https://support.workiva.com/hc/en-us/articles/4574699768724-Designed-Reporting-Support-Hub)  [maquetados.](https://support.workiva.com/hc/en-us/articles/4574699768724-Designed-Reporting-Support-Hub)

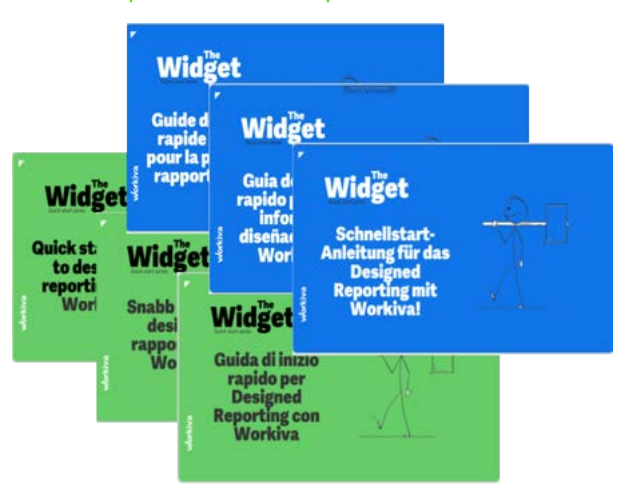

### **The Widget**

La plataforma The Widget y la integración con InDesign serán su guía a la hora de usar Workiva y las mejores prácticas para todo el proceso de maquetación. Descargue la última edición en el [Centro de asistencia para informes](https://support.workiva.com/hc/en-us/articles/4574699768724-Designed-Reporting-Support-Hub)  [maquetados](https://support.workiva.com/hc/en-us/articles/4574699768724-Designed-Reporting-Support-Hub).

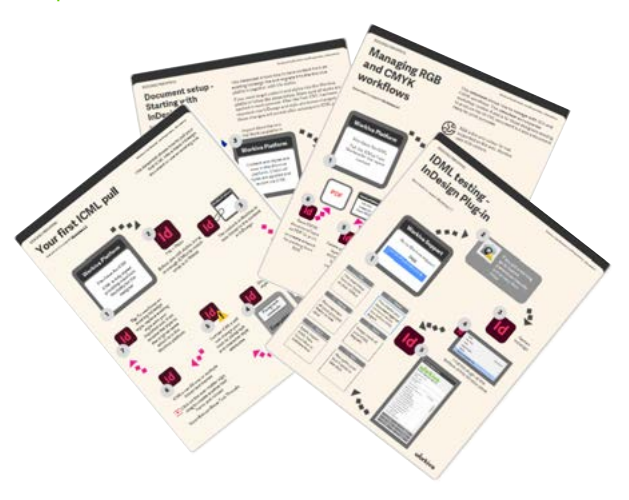

### **Asistencia general de la plataforma**

Si necesita asistencia con la plataforma Workiva, encontrará numerosos recursos disponibles en [\[Soporte](https://support.workiva.com/hc/en-us)  [Workiva\].](https://support.workiva.com/hc/en-us) Aquí encontrará información sobre XBRL, Wdata, documentos y hojas de cálculo hasta la fase de presentación.

Si es nuevo en Workiva, hay un montón de guías básicas sobre la plataforma Workivalaquíl.

### **¿Necesita contactar con una persona?**

¿Qué hace después de consultar todo el material de ayuda? La mejor forma de conseguir más apoyo es ponerse en contacto con el Responsable de Satisfacción del Cliente (RSC). Este RSC es la persona dedicada a la cuenta de su cliente, quien podrá asistirle directamente o remitir su pregunta, si está relacionada con la maquetación, al equipo de Asistencia de maquetación de Workiva.

#### **Fuera de horario**

Si ha iniciado sesión en una cuenta de Workiva,puede enviar un tique a [\[Soporte Workiva\].](https://support.workiva.com/hc/en-us). Un miembro del personal de asistencia le responderá a la mayor brevedad. Este servicio de soporte se presta todos los días de la semana en horario ininterrumpido.

## <span id="page-5-0"></span>Conceptos básicos

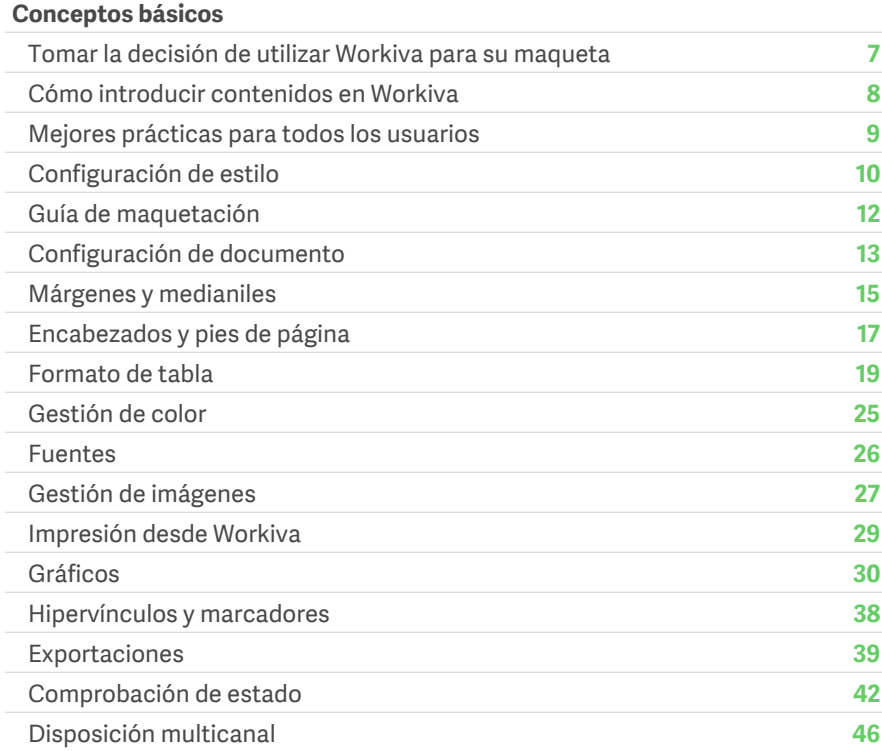

## <span id="page-6-0"></span>Tomar la decisión de utilizar Workiva para su maqueta

## Cómo utilizar Workiva para maquetar

Workiva es totalmente flexible

Workiva no es solo una cuestión de números. La plataforma ofrece un elevado nivel de funciones de maquetación para que sus informes sean el reflejo de su marca y que transmitan la historia que hay por detrás. Para guardar una mayor fidelidad en la maquetación o en caso de que vaya a imprimir su informe, puede que aún desee utilizar InDesign, el software profesional de edición para impresión.

Puede utilizar la plataforma de muchas formas para elaborar su informe

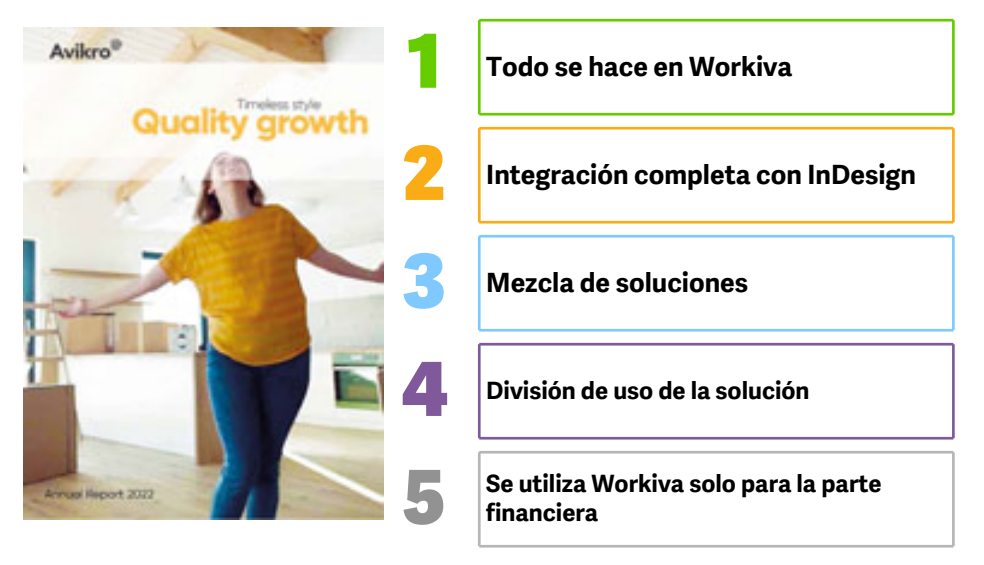

#### **Opciones para tratar con su cliente**

1. ¡Este es el motivo por el que se creó Workiva! Aquí es donde todos trabajan juntos en el mismo espacio de trabajo, desde los autores y el personal de auditoría, a los responsables de elaborar la narrativa y los números y, claro está, los maquetadores. En caso de ser necesario, se pueden generar sus archivos PDF, XHTML y iXBRL directamente desde la plataforma con el mismo formato que presentan en Workiva.

- 2. Si fuera necesario maquetar el informe por entero en la plataforma, es posible hacerlo, lo que incluye una garantía de datos completa por parte de Workiva. Lea *The Widget, la integración con InDesign* para acceder a esta opción.
- 3. Puede que sea necesario un mayor nivel de fidelidad de maquetación en ciertas páginas de algunos informes. Lea *The Widget, la integración con InDesign* para esta parte del informe. Como ocurre con la primera opción, todos los contenidos se elaboran, etiquetan y auditan en Workiva. Los contenidos en Workiva que requieren más trabajo de maquetación pueden enviarse a InDesign y aun así seguir vinculados a la plataforma. Para publicaciones en PDF, es posible exportar contenidos desde Workiva e InDesign y luego consolidarlos en dicho formato. Si fuera necesario sacarlos en XHTML, las páginas de InDesign se pueden importar de nuevo en Workiva para su conversión. Recuerde que los contenidos de InDesign no se utilizan para actualizar contenidos en la plataforma Workiva. Dichos contenidos solo se pueden convertir a XHTML.
- 4. Algunos clientes optan por presentar sus informes directamente desde Workiva pero producen el archivo desde InDesign. Todos los contenidos se elaboran en Workiva para que el contenido de ambas versiones sea idéntico. Hable con su cliente sobre los requisitos de maquetación de la versión que será presentada.
- 5. Algunos clientes utilizan Workiva solo para la sección financiera. El resto del informe se elabora en otro lugar.

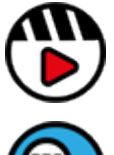

**[Workiva y la maquetación](http://fast.wistia.com/embed/iframe/z9ysdlijzl) [Webinario Ser creativo](https://www.workiva.com/resources/getting-creative-workiva-how-work-your-designer-your-esg-or-annual-report)** 

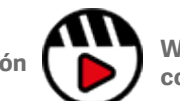

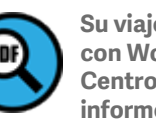

**[Su viaje de maquetación](https://support.workiva.com/hc/en-us/articles/4574699768724-Designed-Reporting-Support-Hub)  [con Workiva PDF en el](https://support.workiva.com/hc/en-us/articles/4574699768724-Designed-Reporting-Support-Hub)  [Centro de asistencia para](https://support.workiva.com/hc/en-us/articles/4574699768724-Designed-Reporting-Support-Hub)  [informes maquetados](https://support.workiva.com/hc/en-us/articles/4574699768724-Designed-Reporting-Support-Hub)**

**[con Workiva](https://www.workiva.com/resources/getting-creative-workiva-how-work-your-designer-your-esg-or-annual-report)**

## <span id="page-7-0"></span>Cómo introducir contenidos en la plataforma Workiva

Workiva puede importar contenidos desde Microsoft Word (.docx). Pero no se apresure con eso, tómese su tiempo. ¿Se pregunta de dónde salió este archivo de Word? ¿Fue creado en primer lugar en Word (¡sería genial!) o a través de un documento convertido de PDF (lo que ya no es tan genial)? Siga estas directrices para obtener un resultado correcto al exportarlo desde Workiva en la fase final del proyecto.

### Importar desde Workiva **Empezar con InDesign**

#### **En InDesign**

- **A** Compruebe que los estilos no están guardados en carpetas
- **B** Compruebe que todos los estilos tengan nombres compatibles con CSS, es decir, sin espacio, que no empiecen por un número y que no contengan caracteres especiales. Consejo: Cíñase a nombres alfanuméricos, en mayúsculas o con guion.
- **C** Asegúrese de que los colores están especificados en RGB y no en CMYK
- **D** Copie los contenidos en orden secuencial de InDesign a un archivo MS Word

#### **En MS Word**

**A** Compruebe que los estilos se aplican correctamente en el archivo Word

#### **En Workiva**

- **B** Importe el archivo Word desde Workiva File>Import
- **C** Asegúrese de que los estilos se aplican correctamente en Wdesk
- **D** Realice todas las ediciones de formato que sean necesarias

#### **Empezar con Word**

#### **En MS Word**

- **A** Compruebe si se trata de un documento original de Word; consulte *Problemas con documentos antiguos* a continuación
- **B** Compruebe que se han aplicado correctamente todos los estilos
- **C** Impórtelo a Workiva como se muestra arriba

### Problemas con documentos antiguos

Workiva puede importar archivos .docx pero los maquetadores tienen que ser muy cuidadosos sobre el origen de dichos archivos de Word. Esto se debe a que podría contener:

- Caracteres ocultos
- Espacio en blanco
- Tabulaciones

Puede que no lo vea en la plataforma Workiva, pero podría generar problemas con la exportación a ICML y XHTML en un futuro.

### ¿Y si todo lo que tengo es un PDF?

Si todo lo que tiene es un documento PDF o un documento de Word convertido a partir de un PDF, entonces le recomendamos que pegue los contenidos en un editor de textos ASCii (Notepad++ para PC) en primer lugar y que marque los tabuladores u otros caracteres como espacios en blanco, y después abra este archivo de texto en Word antes de importarlo a Workiva. Esto hará que se eliminen todos los estilos, por lo que los tendría que crear y aplicar después en Workiva. Esta acción eliminará todo el código oculto que pudiera haber.

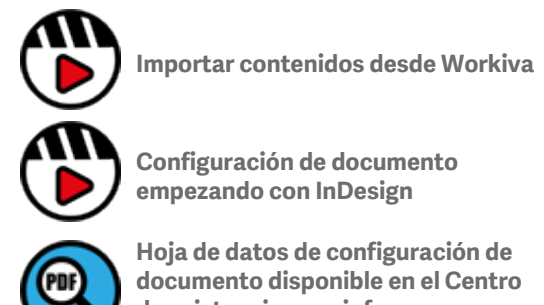

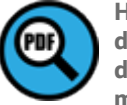

**[de asistencia para informes](https://support.workiva.com/hc/en-us/articles/4574699768724-Designed-Reporting-Support-Hub)  [maquetados.](https://support.workiva.com/hc/en-us/articles/4574699768724-Designed-Reporting-Support-Hub)**

## <span id="page-8-0"></span>Mejores prácticas para todos los usuarios

## Funciones y responsabilidades

Recomendamos encarecidamente que se permita a los maquetadores acceder al espacio de trabajo del cliente.

#### **Compartir responsabilidades de composición tipográfica**

Workiva es un entorno colaborativo donde los creadores de contenidos, auditores, los responsables del etiquetado y los maquetadores trabajan juntos. Esto es estupendo pero podría volverse una maraña si no se gestiona adecuadamente.

Los proyectos salen mejor si:

- Todos los miembros de los equipos comprenden la estructura básica del informe y aplican los estilos de manera correcta y coherente.
- Los maquetadores crean estilos suficientes para maquetar todo el informe. Esto ayudará a los autores a no crear estilos innecesarios ni aplicar otros que sustituyan a los estilos existentes.
- Los maquetadores pueden formar al equipo a la hora de cuándo deben utilizar determinados estilos.
- Los maquetadores comprueban la composición tipográfica a lo largo del ciclo de generación de informes.

#### **Uso de permisos**

Los permisos sirven para controlar los accesos a la totalidad o parte de un documento. Los maquetadores pueden utilizarlos cuando trabajan activamente en la maquetación de una sección. Utilice los Permisos Avanzados a este efecto. Podrá revertir fácilmente los permisos concedidos anteriormente una vez que haya terminado.

#### **Calendario de proyecto**

Workiva puede presentar un cronograma un poco diferente al que está acostumbrado. Hay un componente temporal a la hora de importar contenidos a la plataforma correctamente y de aplicar estilos. Es posible que las herramientas de maquetación se comporten de forma diferente a las que usted está acostumbrado, por lo que esto podría repercutir en sus plazos y calendario del proyecto.

¡Recuerde que los maquetadores no tienen que preocuparse por las ediciones ni por los cambios de último minuto!

Recomendamos que realice una formación previa. Nuestros tres módulos de maquetación duran menos de una hora cada uno y le ayudarán de verdad a poner en práctica sus habilidades de maquetación. Consulte más información en el [[Centro de asistencia para](https://support.workiva.com/hc/en-us/articles/4574699768724-Designed-Reporting-Support-Hub)  [informes maquetados\]](https://support.workiva.com/hc/en-us/articles/4574699768724-Designed-Reporting-Support-Hub).

Reserve un poco más de tiempo al principio, pero necesitará menos tiempo después previamente al día en que presente su informe.

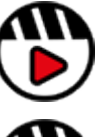

**[Introducción a los contenidos](http://fast.wistia.com/embed/iframe/58y7w43k2s)  [estructurados](http://fast.wistia.com/embed/iframe/58y7w43k2s)**

#### **[Introducción a la plataforma](http://fast.wistia.com/embed/iframe/go71g314ln)  [Workiva para maquetadores](http://fast.wistia.com/embed/iframe/go71g314ln)**

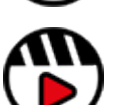

**[Flujo de trabajo de ayuda](http://fast.wistia.com/embed/iframe/g5y825n81a)**

## <span id="page-9-0"></span>Configuración de estilo

Workiva es un entorno de publicación multicanal. Los contenidos creados dentro de los documentos pueden exportarse a un abanico de formatos:

#### PDF, HTML, DOCX, ICML y XHTML.

Debido a esta reutilización de los datos, los maquetadores necesitan trabajar con contenidos estructurados y Workiva estructura dichos contenidos mediante la aplicación de estilos.

## Guías de estilo

Una guía de estilo es un conjunto de normas para la maquetación de un documento ya que garantiza la coherencia del formato en el documento en su conjunto y entre diferentes documentos.

#### **Configurar los estilos**

Hay dos formas en las que el maquetador puede hacerlo:

- 1. Configurando los estilos en la plataforma Workiva.
- 2. Creando los estilos en el programa InDesign e importándolos de vuelta desde la plataforma Workiva a través del documento/software Microsoft Word.

#### **Cómo denominar cada estilo**

Debe tener en cuenta los estilos para todos sus contenidos. Cuando seleccione un nombre para un estilo, es recomendable elegir un nombre que refleje el uso del estilo. P. ej.:

*SubtítuloPequeñoAzul* o *TablaTextoNegrita*

Esto ayudará a todos los miembros del equipo a entender la estructura y aplicar el estilo correcto al contenido. Podemos llamarlo **estilo semántico**.

Los estilos siempre empiezan por una letra.

No pueden contener espacios ni caracteres especiales.

Los nombres de los estilos pueden contener letras y números pero deben **empezar siempre por una letra**. Por ejemplo:

Encabezado1 es correcto ☑. 1Encabezado no funcionará ☒

**Hay que evitar** los caracteres como: !@#\$%^&\*()\_+-={}:"<>?[];',./`~ etc y **los espacios.**

#### **Bloquear los estilos**

Una vez creados, los maquetadores pueden bloquear los estilos y sus atributos. Esto evita que los autores cambien un aspecto de dicho estilo. Puede bloquear:

- La familia tipográfica, el tamaño, el color y el énfasis.
- Alineación, espaciado y sangrado.

Consejo maestro: Los maquetadores también pueden añadir una nota al estilo. Esto podría ayudar a su usuario a la hora de elegir el estilo. Al pasar el ratón por encima del estilo en la paleta, la nota aparece junto a los atributos del estilo.

#### **Benefits of using a well constructed stylesheet are:**

- Efficient authoring for clients you want everyone to be a good typesetter!
- Document health and consistency
- Easier evolution/rollover of styles in subsequent years
- Value creation enables your report to be used by Workiva's WebAPI for example

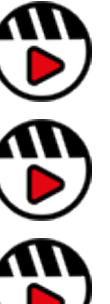

**[Exports from Workiva](http://fast.wistia.com/embed/iframe/h8way2dkhk)**

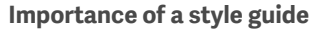

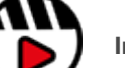

**[Importing content into Workiva](http://fast.wistia.com/embed/iframe/i5ynjdbl7c)**

## Configuración de estilo

Reserve tiempo para configurar correctamente los estilos al inicio del proyecto: esto le ahorrará mucho tiempo más adelante.

Lo más recomendable es no utilizar el estilo "Normal" en la plataforma Workiva. El color predeterminado 'Normal' se vuelve rosa para identificar este contenido sin estilo.

Los estilos de tabla no se importan desde Word, así que también será preciso aplicarlos en, al menos, una línea del documento (fuera de una tabla) para que ese estilo aparezca en la paleta de estilos personalizados. Estos estilos tendrán que ser entonces aplicados a todas las tablas de la plataforma.

#### Aplicación rápida de estilos

Se puede seleccionar el texto de toda una sección y aplicar un estilo, aunque por lo general no querrá aplicar un solo estilo a toda una sección (a menos que se trate de un documento nuevo y resulte conveniente aplicar un único estilo a priori).

No obstante, si tiene un estilo que necesita aplicar a toda una sección o en un informe completo para ganar tiempo y mantener la coherencia, la mejor forma de hacerlo es utilizar el aplicador de formatos.

El aplicador de formatos se encuentra en el menú Edit (edición) y para usarlo solo tiene que hacer esto:

- 1. Seleccione con el cursor el estilo que desea aplicar.
- 2. Haga clic en el icono de brocha del aplicador de formatos y aparecerá un borde a su alrededor mostrando el estilo que tiene cargado.
- 3. Haga clic en el documento al que desea aplicar ese estilo.

Si quiere aplicar ese estilo a varias líneas del documento, en más de un lugar, entonces en el paso 2 haga doble clic en el icono del aplicador de formatos (que se marcará con un filete más grueso alrededor del icono) y aplíquelo. El estilo permanecerá cargado y se aplicará hasta que vuelva a hacer clic en el icono para desactivarlo.

Recuerde que si se aplica a una tabla, también copiará los estilos y reglas de las celdas (reglas de alineación superior, central e inferior), por lo que puede resultar más sencillo aplicar los estilos a las tablas de forma manual.

#### **Icono del aplicador de formatos**

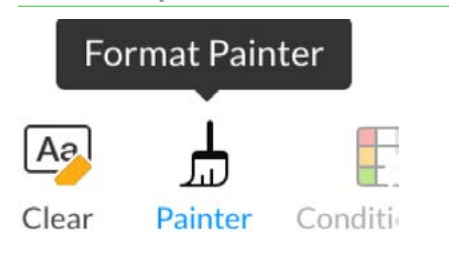

**Icono del aplicador de formatos después de hacer clic 1 vez**

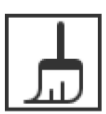

Painter

**Icono del aplicador de formatos después de hacer clic 2 veces**

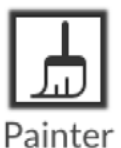

## <span id="page-11-0"></span>Guía de maquetación

Workiva es una plataforma colaborativa, donde todos trabajan juntos, así que se recomienda la creación de una Guía de maquetación para conseguir el más elevado nivel de coherencia. Esta se podría colocar temporalmente al principio del informe para facilitar su consulta.

La Guía de maquetación le ayudará a sentar los requisitos básicos de elementos como los colores, el ancho de las tablas y celdas y la aplicación de los estilos de base.

Póngase en contacto con su responsable de satisfacción del cliente (RSC) si desea hacerse con un ejemplar de la Guía de maquetación.

Asimismo, puede que le resulte beneficioso incluir un gráfico de barras y un gráfico circular estándar de marcado, si es que se van a utilizan en la plataforma, y que incluyan detalles como:

#### Colours

Below are the colour references for the core colours used in this report (HEX for platform)

#### Primary colours

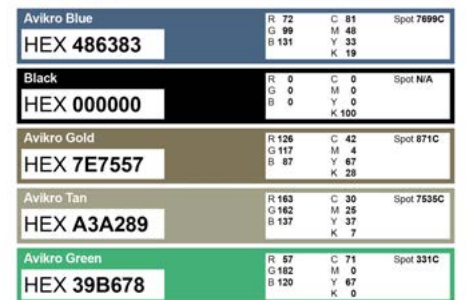

#### **Secondary colours**

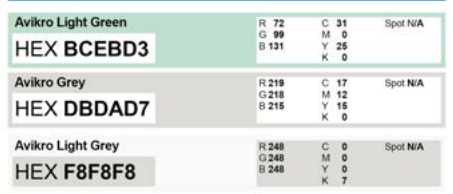

#### Core text styles

Below we have examples of some of the core text styles used in this report

#### PageTitle + Strategic Goals Headingt | Sales, Marketing and Business Expansions Our sales strategy focuses on Corporate Heading? Our sales strategy focuses on<br>expanding and acquiring new<br>FirstStand Customers and building our existing customer relationships by using a direct sales model. Heading3 Bulletty11 **Bodytext** Bodytext · QuoteSmall

#### Core table styles

Below we have an example of the core text and cell styles used in this report.

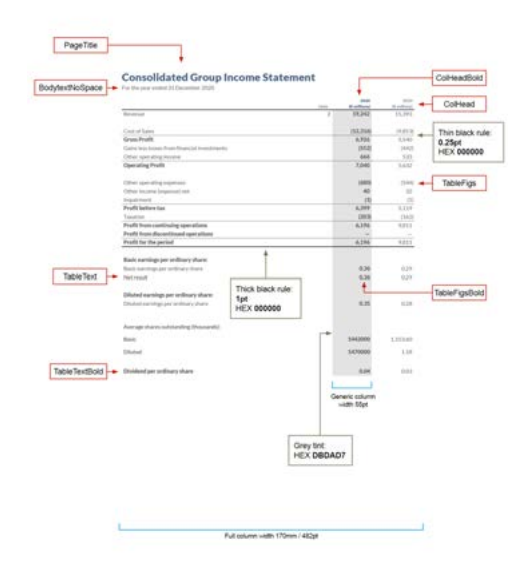

- Los anchos de píxel requeridos para 1 o más columnas
- El tamaño de fuente, grosor y el color del texto de los títulos, ejes, etiquetas de datos y leyendas
- El orden de los colores y tonos que se utilizarán para las barras y los segmentos del gráfico
- Todas las demás configuraciones como el espaciado, la ubicación de las etiquetas, etc.

Esto ayuda a los usuarios a saber cómo volver a crear/ajustar un gráfico para mantener la coherencia con la maquetación.

## <span id="page-12-0"></span>Configuración de documento

Es importante configurar correctamente el informe en la plataforma Workiva. Tómese su tiempo para hacer lo siguiente:

### 1 Consideración de formato

Es importante, en un contexto de publicación multicanal, establecer el formato de página, los márgenes y las medidas de medianil desde el principio.

Aspectos a tener en cuenta:

#### **Formato apaisado y vertical**

Tradicionalmente, la mayor parte de los informes anuales se presentan en formato vertical pero cada vez se utiliza más el formato apaisado para una mejor visualización en pantalla.

#### **Doble página**

El concepto de la doble página está limitado en el actual lector Inline Viewer de iXBRL. Los maquetadores tienen que prestar atención cuando trabajen a doble página a la hora de plasmar la información, ya que esta se divide en dos páginas consecutivas separadas. Con ayuda de un desarrollador web, es posible presentar la información a doble página mediante Inline Viewer, así que le recomendamos que hable con su equipo web si necesita una disposición a doble página.

#### **Márgenes simétricos**

Es frecuente, en el caso de un documento para impresión, que el margen interior sea más ancho que el exterior debido a la encuadernación. Esto puede suponer un problema de legibilidad cuando se presenta digitalmente tanto en formato PDF como XHTML. Considere la posibilidad de ajustar los márgenes en caso de realizar una presentación digital.

#### 2 Configurar el tamaño de página de los documentos

Puede ajustar el tamaño de página de un documento en el menú File / Properties (archivo>propiedades).

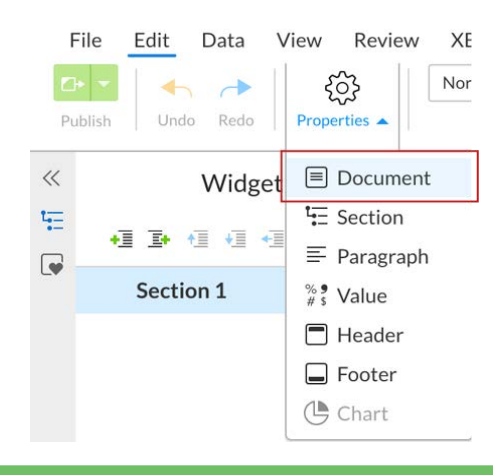

En el panel Document hay una pestaña llamada Page Formats (formato de página), donde podrá seleccionar el tamaño de página (Page size).

#### **Document Properties**

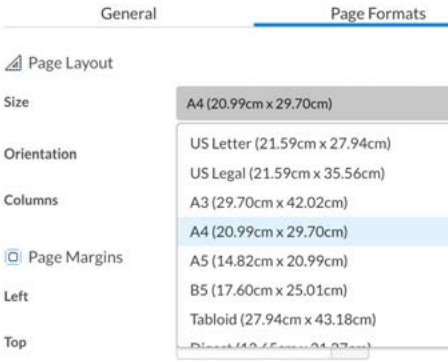

## 3 Márgenes y medianiles

Se pueden establecer los márgenes y medianiles para todo el documento. Consulte nuestra sección dedicada para obtener instrucciones sobre cómo hacerlo. [\[enlace\]](#page-14-0)

#### 4 Configurar el esquema del documento (índice)

El esquema del documento representa la estructura del mismo. El documento puede dividirse en secciones principales y secundarias.

#### 5 Crear su paleta de estilos

Todos los contenidos de la plataforma Workiva deben tener un estilo asignado. Consulte nuestra sección dedicada para obtener instrucciones sobre cómo hacerlo. [\[enlace\]](#page-9-0)

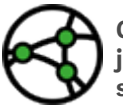

**Consideraciones sobre jurisdicción: márgenes simétricos en XHTML.**

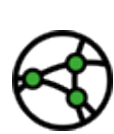

**Consideraciones sobre jurisdicción: utilice una configuración a doble página si abre el documento en Inline Viewer.**

## Configuración de documento

### 6 Encabezados y pies de página

Los [\[Encabezados y pies de página\]](#page-16-0) se pueden generar en la plataforma Workiva. Consulte nuestra sección dedicada para obtener instrucciones sobre cómo hacerlo.

### 7 Composición tipográfica

La composición tipográfica se realiza en la plataforma Workiva. Para publicaciones multicanal, la mejor práctica recomendada es no utilizar los saltos de línea. Creamos saltos de línea al pulsar Mayús Intro. Esto genera un salto de línea en lugar de un salto de párrafo. Puede ver sus saltos de línea y retornos de carro haciendo clic en el Show/Hide non - printing characters (mostrar/ocultar caracteres de no impresión) de la barra de herramientas Edit (edición).

Si un grupo de palabras no debe dividirse (por ejemplo, como en el caso del nombre de una directora), puede utilizar un espacio de no separación entre las palabras del mismo. Vaya a Insert>Symbol>Special Characters>Non-breaking Space. También existe un atajo de teclado.

#### **Espacio de no separación PC**

CTRL + Mayús + barra espaciadora

## **Mac**

CMD + Mayús + barra espaciadora

Puede modificar las propiedades de interlineado del Style Editor (editor de estilo) en lugar de utilizar los saltos de línea.

Puede utilizar un espacio de no separación si una palabra no debe saltar de línea y separarse de la que la preceder: Insert > Symbol > Special Characters > Non-breaking Space

Las unidades de medida pueden ajustarse en el panel Document Properties (propiedades del documento).

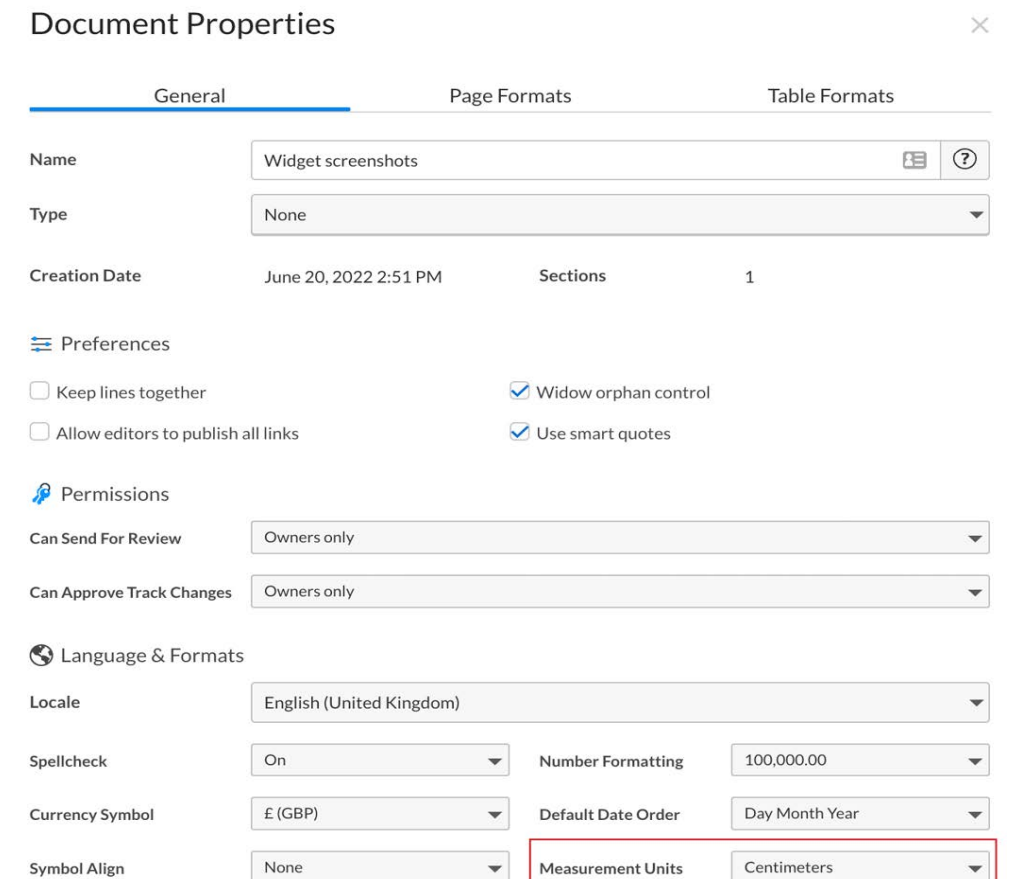

## <span id="page-14-0"></span>Márgenes y medianiles

Un margen es el espacio que hay en la parte superior, inferior y los laterales de un documento. Un medianil es el espacio que hay entre las columnas.

## Margen de página

Se puede establecer un margen de página predeterminado para el documento aunque se puede modificar a nivel de sección.

#### **Configurar el margen predeterminado del documento**

Se puede acceder a la configuración del margen del documento a través del menú "Properties" (propiedades). Properties/Document/Page formats.

**O** Page Margins

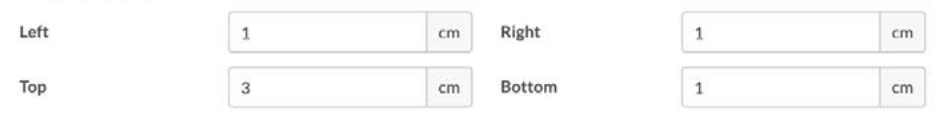

#### **Cambiar el margen de una sección**

Los márgenes de sección se modifican en el panel Section Properties (propiedades de sección). Se puede acceder al mismo desde el menú de la derecha y en él se mostrarán los ajustes para la sección seleccionada en ese momento.

Si modifica los márgenes de una sección, cambiará los valores predeterminados del documento para dicha sección. Es muy fácil saber si se ha modificado un margen de una sección, ya que aparecerá una flecha junto al margen modificado. Si hace clic en la flecha, se restablecerá el valor predeterminado para ese margen.

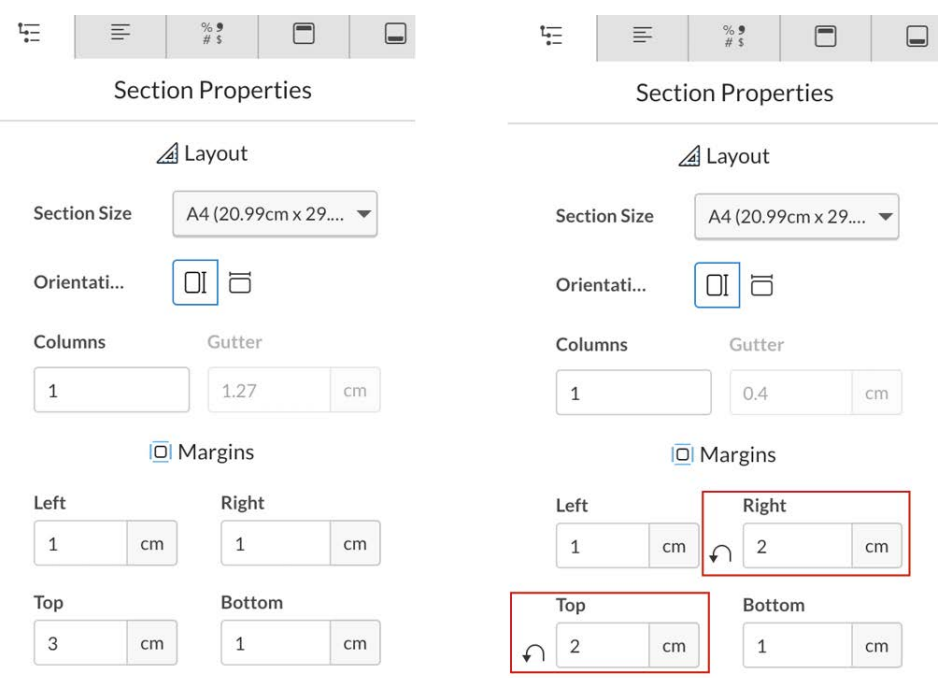

### Medianil de columna

Se puede establecer un medianil de columna predeterminado para el documento aunque se puede modificar a nivel de sección y de párrafo.

#### **Configurar el medianil de columna predeterminado del documento**

Se puede acceder a la configuración del medianil de columna a través del menú Properties (propiedades): Properties/Document/Page formats.

Tenga en cuenta que la medida del medianil no se puede seleccionar hasta que se haya introducido más de una columna en el cuadro se selección de columnas.

Una vez hecho esto, es posible modificar el medianil.

## Margins and Gutters

Puede volver a cambiar el número predeterminado de columnas a una si lo desea, pero la nueva medida que introdujo para el medianil se mantendrá.

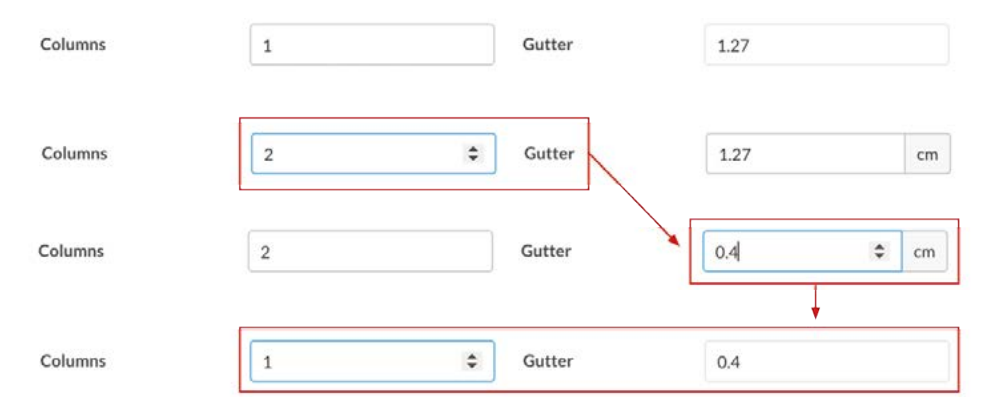

#### **Cambiar el medianil de columna a nivel de sección**

Los medianiles de columna de una sección se modifican en el panel Section Properties (propiedades de sección). Se puede acceder al mismo desde el menú de la derecha y en él se mostrarán los ajustes para la sección seleccionada en ese momento.

Igual que ocurre con el margen de sección, aparecerá una flecha curva (véase el ejemplo) si se ha modificado la configuración del medianil. Si hace clic en la flecha, se restablecerá el valor predeterminado para ese medianil.

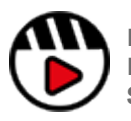

**[Puede obtener más información en la sección de](https://support.workiva.com/hc/en-us/articles/360036002511-Document-and-section-properties)  [Propiedades del documento y Propiedades de sección de](https://support.workiva.com/hc/en-us/articles/360036002511-Document-and-section-properties)  [Soporte Workiva](https://support.workiva.com/hc/en-us/articles/360036002511-Document-and-section-properties)**

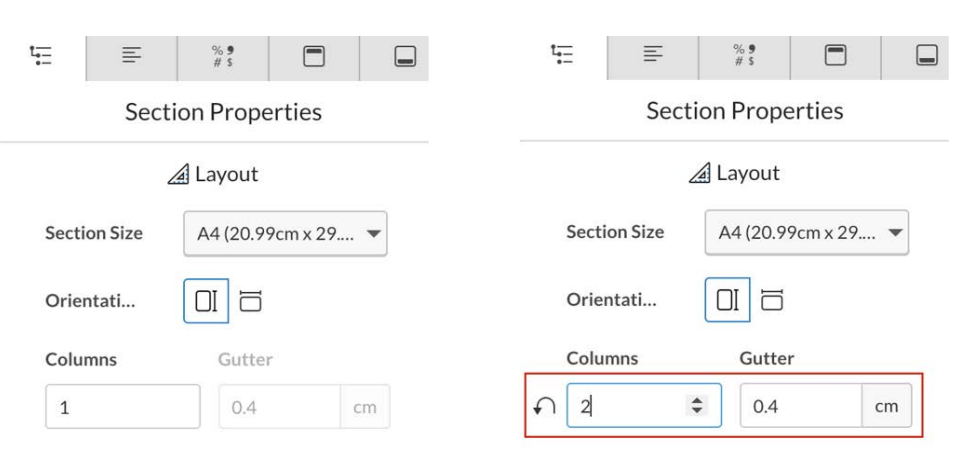

### **Cambiar el medianil de columna a nivel de párrafo**

Los medianiles de columna de un párrafo se modifican en el panel Paragraph Properties (propiedades de párrafo). Se puede acceder al mismo desde el menú de la derecha y en él se mostrarán los ajustes para el párrafo seleccionado en ese momento.

Si modifica el medianil de columna para un párrafo, cambiará los valores para ese párrafo tanto a nivel de documento como de sección.

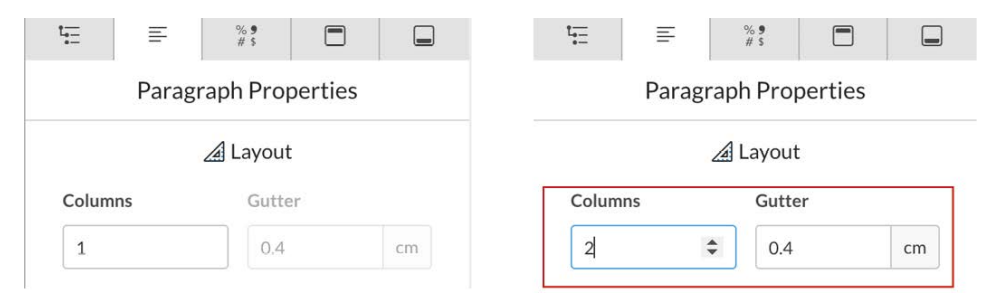

## <span id="page-16-0"></span>Encabezados y pies de página

El encabezado es una sección del documento que aparece en el margen superior, mientras que el pie es una sección del documento que aparece en el margen inferior.

Los encabezados y pies de página pueden contener información adicional como títulos de documentos, títulos de páginas, barras de navegación, números de página, fechas y notas a pie de página. El texto introducido en un encabezado o pie de página se repetirá en todas las secciones vinculadas.

### Visión general de los encabezados y pies de página

El encabezado y el pie de página son elementos exclusivos de una sección, independientes entre sí y que se pueden configurar para que se repitan en las siguientes secciones.

Para acceder al contenido del encabezado o pie de página, primero tendrá que hacer clic en la zona del encabezado o pie de página de la sección en la que se encuentre.

Esto debería abrir automáticamente el panel de propiedades correspondiente en la parte derecha de la pantalla.

#### Explicación de encabezados y pies de página en el panel **Properties**

### **Configuración**

**Igual que la sección anterior** Esta sección utiliza el mismo encabezado que la sección anterior.

#### **Páginas alternas**

Las páginas impares tienen un encabezado y las pares utilizan un encabezado diferente. La numeración de páginas opera de forma independiente de los encabezados, así que tenga en cuenta que si su paginación presenta un encabezado de páginas pares que empieza en una página impar, se mostrará el número de página impar.

#### **Primera página diferente**

La primera página de la sección puede llevar un encabezado diferente al de las páginas siguientes. Si se utiliza el formato de páginas alternas, este se aplicará después de la primera página de la sección.

#### **Última página diferente**

La última página de la sección puede llevar un encabezado diferente al de las páginas anteriores. Si se utiliza el formato de páginas alternas, este se aplicará después de la última página de la sección.

### **Posición**

**Desde la parte superior (solo el encabezado)**

Para cambiar a qué distancia del extremo superior de la página comienza el encabezado.

#### **Desde la parte inferior (solo el pie de página)**

Para cambiar a qué distancia del extremo inferior de la página comienza el pie de página.

### **Márgenes**

#### **Izquierdo**

Puede configurar un margen izquierdo diferente al que presenta la sección.

#### **Derecho**

Puede configurar un margen derecho diferente al que presenta la sección.

**Igualar los márgenes de sección**

Marque esta casilla para igualar el ancho del margen de toda la página.

### **Numeración de páginas**

**Insertar el número de página** Con esta opción insertará un número de página automático en el encabezado o en el pie de página seleccionado de la sección en la que se encuentre.

#### **Reiniciar la numeración de sección**

**(tanto para el encabezado como para el pie de página)** Si marca esta casilla, podrá seleccionar un número de inicio y un estilo que aplicar a la página.

#### **Empieza en**

**(tanto para el encabezado como para el pie de página)** Aquí podrá establecer el número de página inicial para esta sección.

### **Estilo**

**(tanto para el encabezado como para el pie de página)** Aquí podrá establecer el estilo de caracter que desea aplicar a la numeración de página.

#### **Numeración automática de página**

Insert / Auto Text / Section Page Number. Con esta opción insertará un número de página automático donde esté situado su cursor.

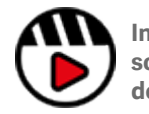

**[Información completa](http://fast.wistia.com/embed/iframe/3juaaulg7f)  [sobre encabezados y pies](http://fast.wistia.com/embed/iframe/3juaaulg7f)  [de página](http://fast.wistia.com/embed/iframe/3juaaulg7f)**

Vea un ejemplo en la página siguiente.

## Encabezados y pies de página

#### Maquetación de encabezados y pies de página

Hay maquetaciones muy intrincadas que se pueden elaborar para encabezados y pies de página en dicha zona del documento a partir de la plataforma. Véase la sección [\[Maquetación creativa\].](#page-46-0)

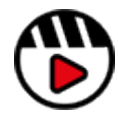

**[Información completa sobre](http://fast.wistia.com/embed/iframe/3juaaulg7f)  [encabezados y pies de página](http://fast.wistia.com/embed/iframe/3juaaulg7f)**

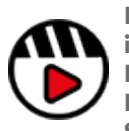

**[Puede obtener más](https://support.workiva.com/hc/en-us/articles/360036002511-Document-and-section-properties)  [información en la sección de](https://support.workiva.com/hc/en-us/articles/360036002511-Document-and-section-properties)  [Propiedades del documento y](https://support.workiva.com/hc/en-us/articles/360036002511-Document-and-section-properties)  [Propiedades de sección de](https://support.workiva.com/hc/en-us/articles/360036002511-Document-and-section-properties)  [Soporte Workiva](https://support.workiva.com/hc/en-us/articles/360036002511-Document-and-section-properties)**

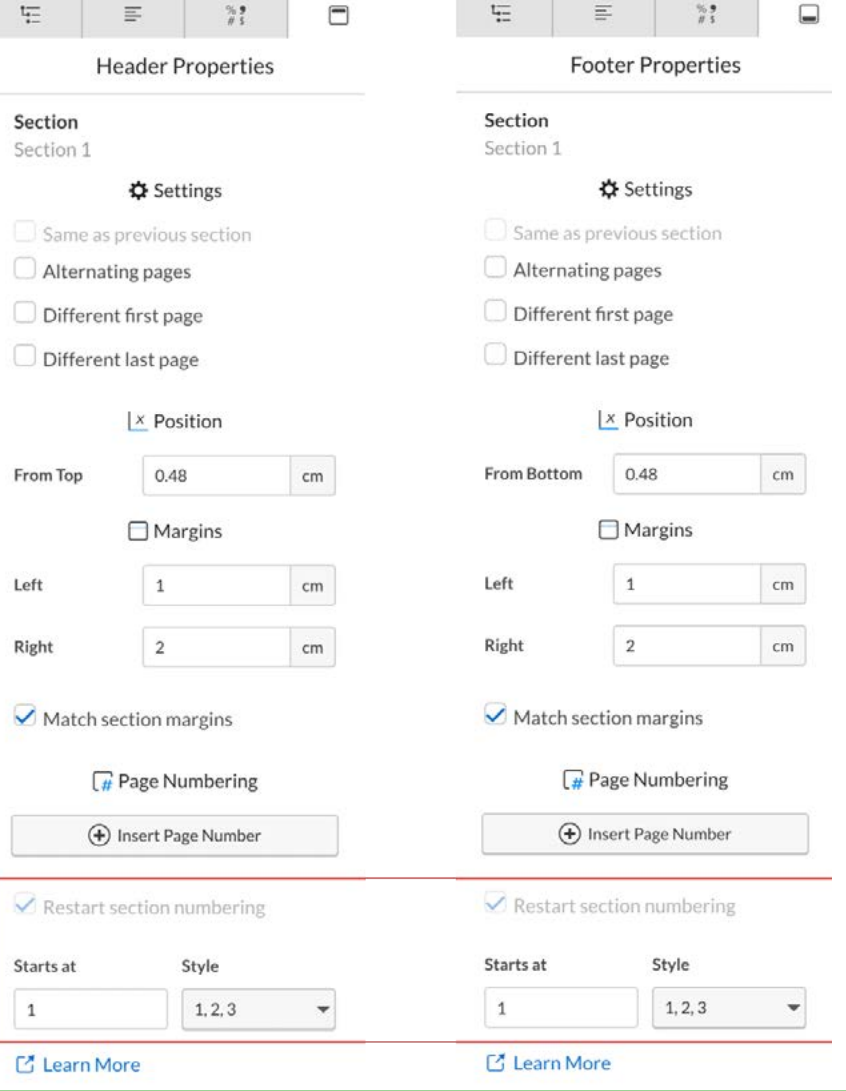

<span id="page-18-0"></span>Aplicar formatos a las tablas puede ser una tarea tediosa. Pero con las ideas claras, no resulta tan difícil. Hay una enorme cantidad de datos que contienen las tablas proceden de hojas de cálculo vinculadas. Para obtener más información sobre la funcionalidad que permite vincular datos, una potente herramienta para mantener la integridad de los datos, visite [\[Soporte Workiva\]](https://support.workiva.com/hc/en-us/articles/360036000611-Create-a-link)

### Crear una tabla

Se puede crear una tabla vacía situando el cursor en la línea donde desea insertarla y luego yendo al menú Insert (insertar) y haciendo clic en Table (tabla). Así se insertará una tabla predeterminada en ese lugar y esta ocupará todo el ancho de esa columna.

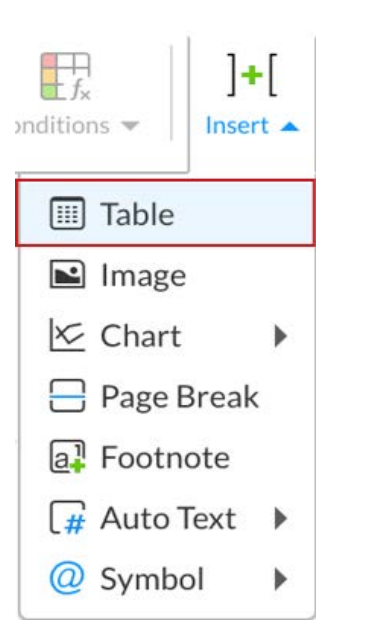

A veces se puede utilizar una tabla para colocar una imagen si cuando la coloque en la línea no consigue los resultados deseados.

### Estilos de celda

La plataforma Workiva no utiliza estilos de celda, sino que aplica estilos a través de la sección homónima.

#### Formatear estilos de tabla

#### **Aplicar estilos de párrafo a una celda**

Seleccione la celda o conjunto de celdas y elija el estilo de párrafo que desee de la guía de estilo.

#### **Aplicar una alineación a una celda**

Seleccione la celda o conjunto de celdas y elija el estilo de alineación deseado en el menú desplegable de alineación de celda.

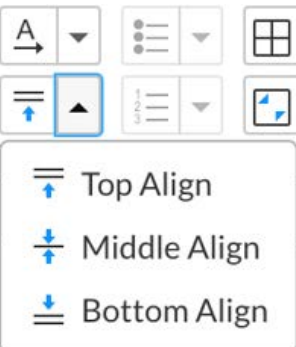

#### **Aplicar reglas a una celda**

Seleccione la celda o conjunto de celdas al que aplicar una o varias reglas y luego, en el menú Edit (edición), eligiendo la opción deseada en el menú desplegable Borders (bordes).

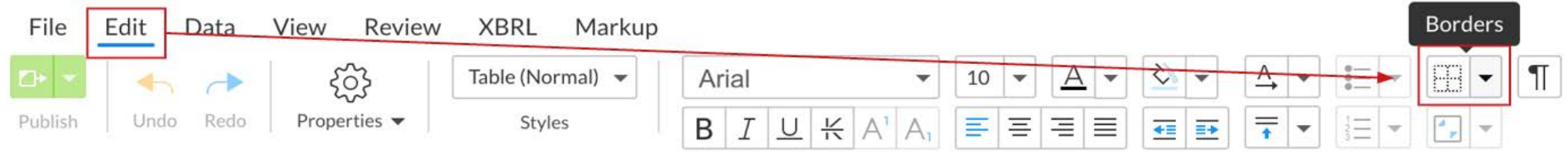

A continuación verá el siguiente panel donde aparecen los controles para configurar reglas como el grosor, el estilo de línea, el color y dónde se aplicará dichas reglas.

Es importante configurar las reglas de grosor, estilo de línea y color antes de hacer clic en cualquiera de las opciones de colocación.

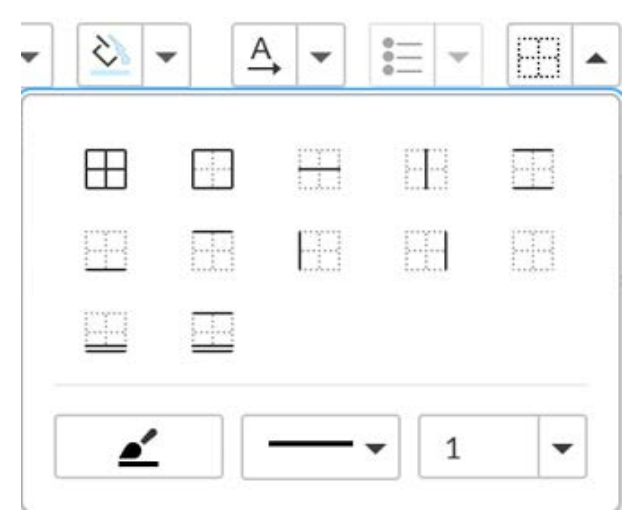

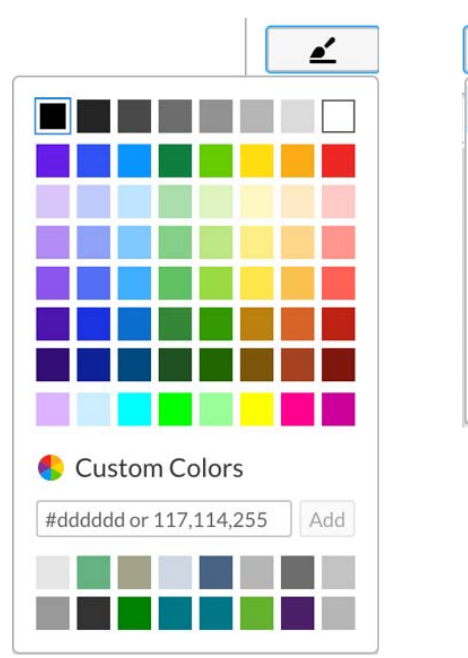

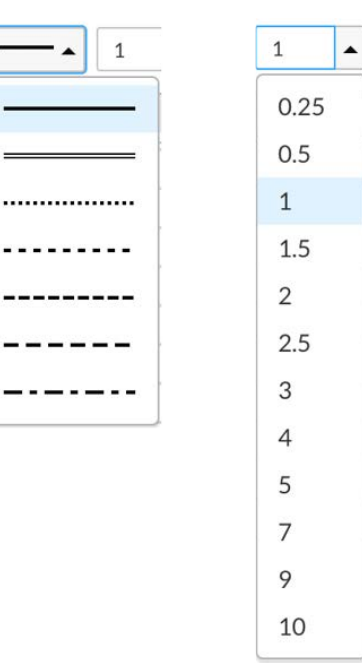

Una vez que haya establecido el grosor, el estilo y el color de la línea, seleccione una de las opciones de colocación que aparecen a continuación.

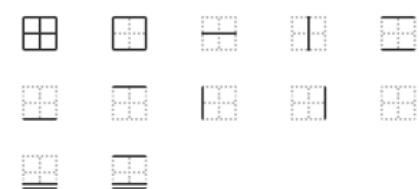

Los contornos resaltados en el panel de colocación de reglas muestran de una forma visual las reglas aplicadas al hacer clic en una de ellas.

Al hacer clic una vez, se aplicará la configuración de la regla a los bordes de celda deseados pero si vuelve a hacer clic en el mismo estilo o bien en uno nuevo, no se eliminará dicha regla, sino que se aplicará la misma configuración o cualquier configuración que haya elegido.

Su configuración anterior de las reglas se conservará hasta que cierre el documento y puede aplicarse ágilmente solo con hacer clic en el icono de borde.

La cuadrícula sin el contorno resaltado (Clear borders) eliminará todas las reglas aplicadas a esa celda o conjunto de celdas.

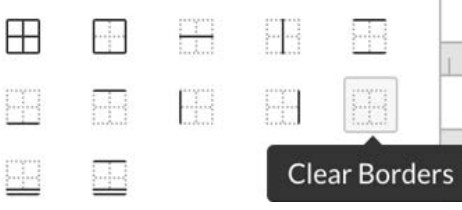

Es importante tener en cuenta que si solo quiere eliminar una regla de una celda utilizando la función "Clear borders" (borrar bordes), tendrá que sustituir todas las demás reglas que haya eliminado sin querer.

#### **Aplicar tonos a una celda**

Seleccione la celda o grupo de celdas y luego vaya al panel Background Color (color de fondo) en el menú Edit (edición), haga clic en el menú desplegable y elija su color o añada la referencia hexadecimal de colores (haciendo clic en Add para aplicarlo, en caso de no aparecer en la lista).

Para eliminar un tono por completo, tiene que seguir los mismos pasos pero elegir la opción "No color" (sin color) en su lugar.

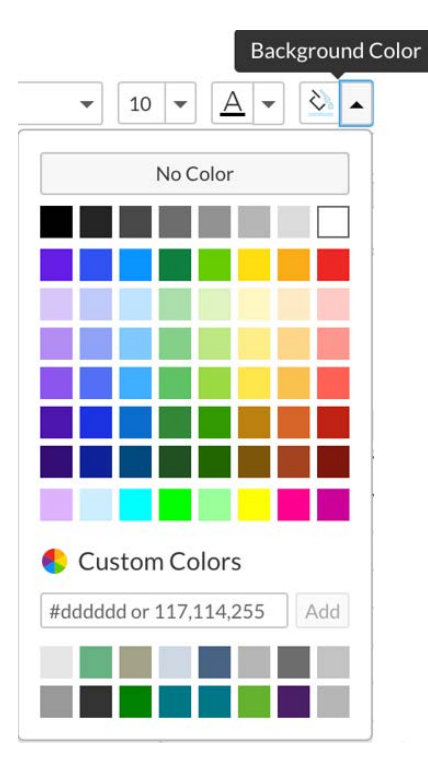

Su configuración anterior de tono de color se conservará hasta que cierre el documento y puede aplicarse ágilmente solo con hacer clic en el icono de color de fondo (Background Color).

### Formatear el tamaño de tabla

Se puede seleccionar más de una fila o columna a la vez haciendo clic en la fila o columna inicial, manteniendo pulsada la tecla Mayús y haciendo clic en la última fila o columna.

Simplemente, tenga en cuenta que al seleccionar varias filas o columnas, algunas pueden estar ocultas y deben permanecer así.

#### **Ajustar el ancho de columna**

Esta opción se puede ajustar manualmente o puede aplicarse una medida concreta.

#### **Ajuste manual**

Para ajustar manualmente una columna o un conjunto de columnas, haga su selección y pase el ratón por uno de los bordes de las columnas, en la parte superior de la tabla y aparecerá un icono en forma de flecha en el que podrá hacer clic y arrastrar para aumentar o reducir su tamaño.

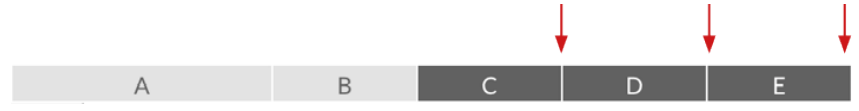

Se puede aumentar el tamaño de una tabla para que ocupe más de una columna en una página. También se crean tablas para ajustarse automáticamente al ancho de columna actual, y si esta es más pequeña que el ancho de la tabla, cuando se ajusta. Si quiere evitarlo, configure el párrafo donde está la tabla, al ancho de una sola columna. A continuación, ajuste las columnas de la tabla y vuelva a modificar el párrafo a la configuración de columna deseado.

### **Ajuste preciso**

Para establecer una medida específica para una columna o conjunto de columnas, haga su selección y en el panel Formats (formatos) podrá introducir un número concreto para el ancho que se aplicará a las columnas seleccionadas. Esta es la mejor opción para mantener la coherencia del ancho de columna.

El número viene definido en píxeles y si quiere igualar la maquetación con una de InDesign, puede ver aquella de su archivo de InDesign en puntos o píxeles para saber cuál debe ser su medida equivalente en la plataforma.

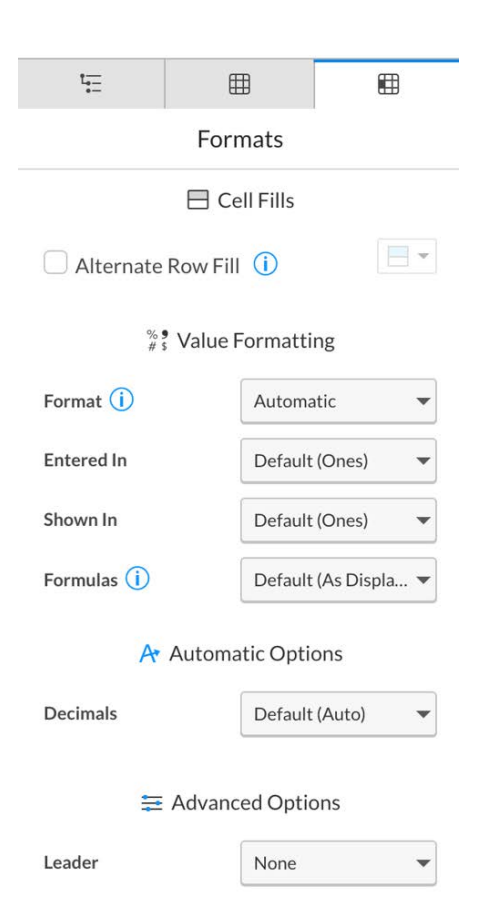

#### I↔ Row and Column Size

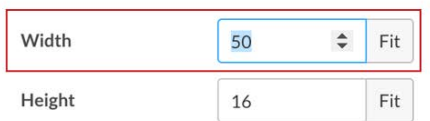

 $\rightarrow$  $\rightarrow$  $\rightarrow$  $\rightarrow$  $\rightarrow$  $\overline{\phantom{0}}$ 

#### **Ajustar la altura de fila**

Esta opción se puede ajustar manualmente o puede aplicarse una medida concreta.

#### **Ajuste manual**

Para ajustar manualmente una fila o un conjunto de filas, haga su selección y pase el ratón por encima de uno de los bordes de la fila hasta que aparezca un icono en forma de flecha. Luego arrastre el mismo para aumentar o disminuir el tamaño de la fila. Si hace doble clic, la altura de la fila se ajustará automáticamente para mostrar el texto atenuado.

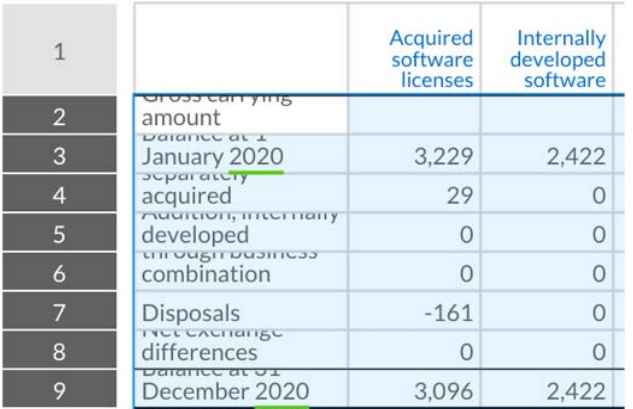

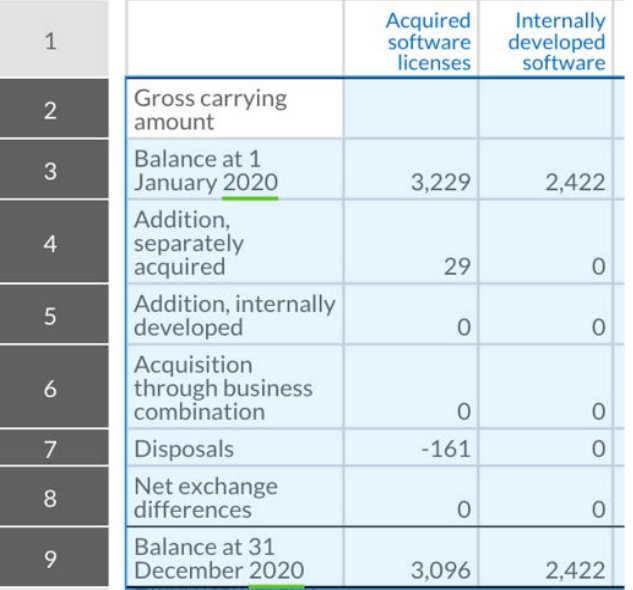

### **Ajuste preciso**

Para establecer una medida específica para una fila o conjunto de filas, haga su selección y en el panel Formats (formatos) podrá introducir un número concreto para el ancho que se aplicará a las columnas seleccionadas.

En el caso de las tablas financieras, puede ser mejor ajustarlas manualmente (como se explicó anteriormente) ya que de esta forma se evita la atenuación del texto en una altura fija de fila.

También existe la opción de activar "**Resize rows to fit cell contents**" (redimensionar filas para ajustar el contenido de las celdas) en Properties (propiedades) de la tabla para una tabla seleccionada. Esto mismo también se puede comprobar a nivel de documento, pero recuerde que también afectaría a las tablas recortadas a propósito, y que se utilizan con fines de maquetación.

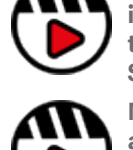

**[Puede obtener más](https://support.workiva.com/hc/en-us/articles/360035642592-Create-a-table)  [información sobre cómo crear](https://support.workiva.com/hc/en-us/articles/360035642592-Create-a-table)  [tablas en esta sección de](https://support.workiva.com/hc/en-us/articles/360035642592-Create-a-table)  [Soporte Workiva](https://support.workiva.com/hc/en-us/articles/360035642592-Create-a-table)**

 $t -$ 

 $f_{\text{H}}$ 

 $\overline{4}$ 

**[Más información sobrela](https://support.workiva.com/hc/en-us/articles/360046983812-Styling-in-tables)  [aplicaciónde estilos a tablas](https://support.workiva.com/hc/en-us/articles/360046983812-Styling-in-tables)  [en esta sección de Soporte](https://support.workiva.com/hc/en-us/articles/360046983812-Styling-in-tables)  [Workiva](https://support.workiva.com/hc/en-us/articles/360046983812-Styling-in-tables)**

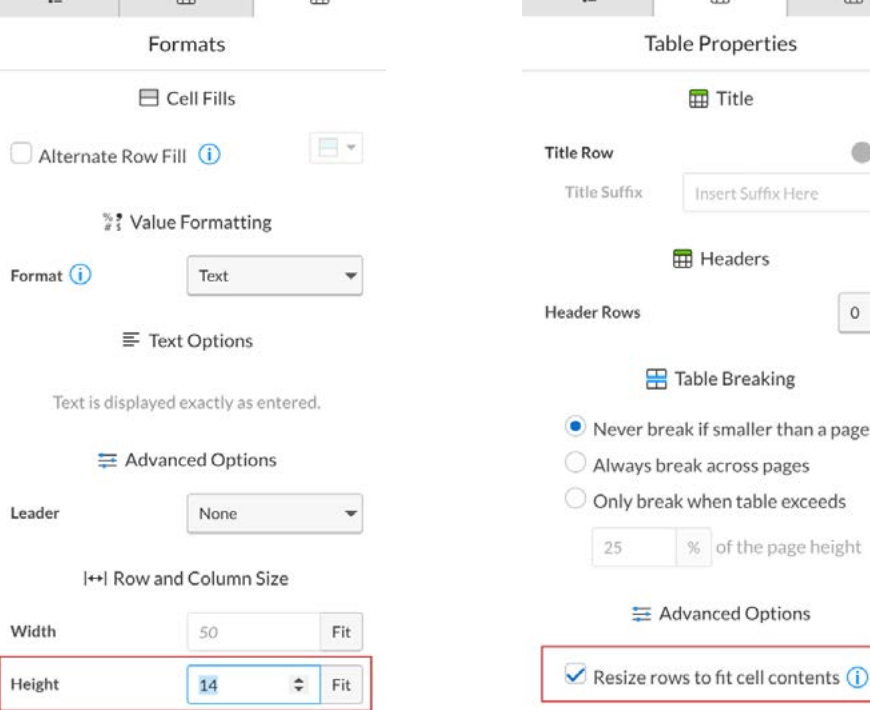

 $t$  =

 $\mathbb{H}$ 

田

 $\bullet$ 

 $0 -$ 

## <span id="page-24-0"></span>Gestión de color

En el caso del formato XHTML, solo se pueden usar colores RGB ya que este es el único formato de color compatible en la web. Si se utiliza InDesign para añadir contenidos adicionales, entonces hay que configurar InDesign en modo de color RGB (rojo, azul, verde).

*Hex* es otra forma de describir los colores *RGB* conforme a una base de 8 (hexadecimal). Los colores Pantone (planos) se usan a efectos de impresión. La tinta utilizada es el color real especificado en lugar de estar compuesta por colores CMYK. Suelen venir especificados en las guías de identidad corporativa debido a su precisión. Se recomienda consultar siempre las guías de identidad corporativa para comprobar los colores específicos.

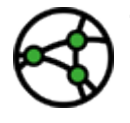

**Todos los colores deben estar en modo RGB para usarse en la web o para presentaciones ESEF.**

Tenga en cuenta las limitaciones de pantalla al elegir los colores para la publicar en la web.

Asegúrese de que el contraste de colores es suficiente para una buena legibilidad para todos los usuarios. Compruebe la normativa jurisdiccional local para obtener más información. El contraste de colores puede formar parte de la auditoría.

### Utilizar la paleta de colores

La paleta de colores de la plataforma tiene 64 colores estándar pero más allá de esto, hay un área de colores personalizados que permite almacenar hasta 16 colores personalizados a la vez y que están visibles en todo momento.

El área de colores personalizados es donde se pueden añadir colores específicos a mayores al documento

La paleta de colores está vinculada a la propia cuenta de usuario. Si hay otros usuarios que necesitan los mismos colores personalizados, estos tienen que cargarlos en su paleta personalizada por separado.

Se mostrará la misma paleta de colores para cualquier función dentro de la plataforma que implique una selección de color.

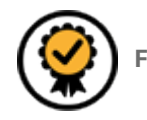

**Función prémium disponible**

#### **Añadir colores personalizados**

Para añadir un color personalizado a su paleta, abra cualquier paleta de colores desde el menú principal (p. ej. *Text Color, Highlight, Background Color,* etc) y, en el cuadro Custom Colors (colores personalizados), añada la referencia hexadecimal o números RGB del color deseado y haga clic en Add (añadir).

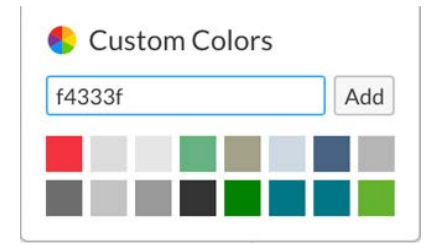

Así se añadirá el color al cuadro de color personalizado, en la esquina superior izquierda, y desplazará a todos los colores una posición Si ya hubiera 16 colores, el que esté en la última posición correrá hasta el final de la lista.

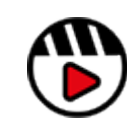

**[Puede consultar más](https://support.workiva.com/hc/en-us/articles/4402578904596-Use-custom-colors)  [información sobre el uso de](https://support.workiva.com/hc/en-us/articles/4402578904596-Use-custom-colors)  [colores personalizados en](https://support.workiva.com/hc/en-us/articles/4402578904596-Use-custom-colors)  [Soporte Workiva](https://support.workiva.com/hc/en-us/articles/4402578904596-Use-custom-colors)**

Si no dispone de una referencia hexadecimal para su color, asegúrese de consultar su manual de identidad corporativo o pregunte a otros miembros de su equipo. No se recomienda introducir un color hexadecimal aproximado a través de capturas usadas a modo de referencia en Photoshop.

## <span id="page-25-0"></span>Fuentes

Es importante que antes de empezar su proyecto compruebe que las fuentes, junto con todas las variaciones de grosor de las mismas, están disponibles en la plataforma Workiva, en su espacio de trabajo

Es necesario cargar las fuentes en su espacio de trabajo para que estas estén disponibles. Tenemos una lista de fuentes compatibles para consultas. Recuerde que puede ser necesaria una licencia adicional.

### Añadir fuentes a la plataforma

Si se necesitan fuentes específicas basadas en requisitos de marca o de diseño para la plataforma, entonces será necesario dotar al equipo de fuentes de Workiva de las fuentes y sus grosores. Esto se puede hacer a través del RSC del cliente.

El equipo de fuentes comprobará la compatibilidad y los requisitos de licencia antes de cargarlas. Este proceso puede llevar hasta 6 semanas.

Solo se utiliza la versión TTF de las fuentes en la plataforma. Si los clientes nos proporcionan los OTF, Workiva los convertirá o solicitará versiones TTF de las fuentes.

Instalar las fuentes puede llevar hasta 6 semanas, así que de ser necesario, priorice este proceso. **[Aquí tiene la](https://support.workiva.com/hc/en-us/articles/360035640072-Supported-fonts)  [lista de fuentes compatibles](https://support.workiva.com/hc/en-us/articles/360035640072-Supported-fonts)**.

## Licencias

Para publicar en formato XHTML, las empresas deben poseer los derechos de uso web de cualquier grosor de fuente que se utilice en su archivo iXBRL/XHTML.

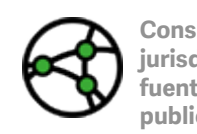

**Consideraciones sobre jurisdicción: compruebe las fuentes si es para una publicación en línea.**

Por el momento, una presentación de un archivo iXBRL constituye un uso web. Se recomienda a las empresas que comprueben el estado de las licencias de todas las fuentes que utilicen. Asimismo, los emisores de licencias no pueden confiar en que los proveedores lo hagan en su nombre, o que, de hecho, posean dicha licencia en nombre del emisor. También en el caso de que las licencias se basen en el "grosor" (peso en inglés) de cada fuente, por lo que si solo utiliza dos grosores en fuentes de una familia, solo tendrá que poseer las licencias para dichos grosores.

Si la fuente está disponible en la plataforma Workiva, entonces la fuente es de código abierto o ya posee la licencia correspondiente.

#### Fuentes de código abierto

Las fuentes de Google y otras fuentes de "uso gratuito" pueden ser una opción a tener en cuenta, no solo por ahorrar costes, sino porque han sido concebidas específicamente para la web.

#### Pruebas de visualización de fuentes en navegadores

Es importante que los navegadores hagan pruebas de visualización de las fuentes en los navegadores para evitar resultados inesperados. Resulta fundamental que la elección del tipo de letra se haga teniendo este aspecto en cuenta. Asimismo, algunos grosores de fuentes en cursiva y antiguas de tipo san serif tienden a no verse bien una vez convertidas en los navegadores. Por ello, recomendamos probar las fuentes con antelación.

#### Fuentes que no están en la plataforma Workiva

Asegúrese de que las fuentes utilizadas en cualquier imagen vectorial cargada en sus documentos tengan dichas fuentes incrustadas o perfiladas. Si las fuentes estuviesen disponibles en la plataforma

Workiva, este paso anterior no será necesario.

### Fuentes personalizadas

Estas incluyen fuentes creadas por motivos de licencia o para mero uso decorativo en el texto. Haga comprobaciones exhaustivas del proceso de conversión de manera que esté seguro de que la composición de la fuente resulta válida para la plataforma Workiva.

### Cambiar de nombre a las fuentes

Recuerde que cambiar el nombre de las fuentes puede inutilizarlas o hacer que no aparezcan.

### Enlace a la lista de fuentes de la plataforma

[\[Haga clic aquí](https://support.workiva.com/hc/en-us/articles/360035640072-Supported-fonts)] para obtener una lista actualizada de las fuentes compatibles.

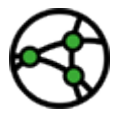

**Consideraciones sobre jurisdicción: las fuentes de Google están específicamente adaptadas para su publicación web.**

¡Es importante no cambiar el nombre de las fuentes!

## <span id="page-26-0"></span>Gestión de imágenes

## Colocar una imagen

Para colocar una imagen, siga estos pasos:

- 1. Coloque el cursor donde desee que aparezca la imagen; puede ser en un párrafo vacío, en medio de texto existente, en una celda de tabla o dentro del encabezado y/o pie de página.
- 2. En el menú principal File (archivo), abra el menú desplegable Insert (insertar) y seleccione Image/Inline (imagen/en línea).

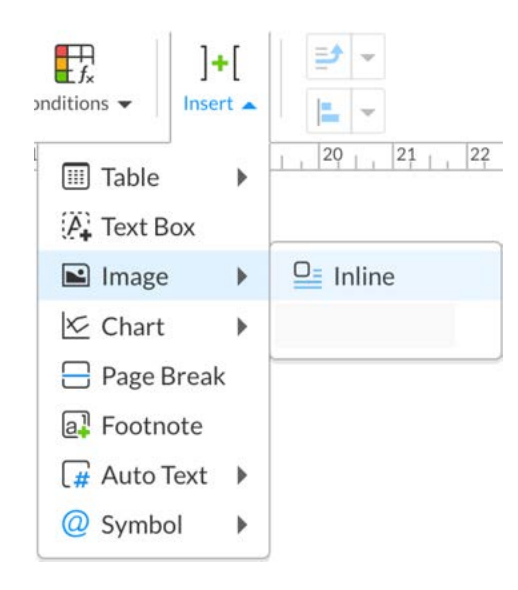

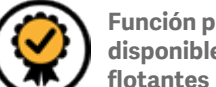

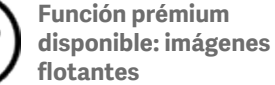

## Tamaño y proporción

Una imagen importada tendrá un tamaño proporcional a la columna en la que se inserta.

Para editar el tamaño de la imagen después de insertarla, debe hacer lo siguiente:

- 1. Selecciona la imagen.
- 2. Abra el panel Image Properties (propiedades de imagen).
- 3. Si necesita mantener el tamaño proporcional, asegúrese de que la opción "Preserve aspect ratio" (conservar relación de aspecto) está marcada.
- 4. Ahora puede ajustar el ancho (Width) y/ o la altura (Heigth) hasta conseguir ajustarla al tamaño deseado.
- 5. Si pasa el ratón por encima del ancho o la altura hará que aparezcan 2 flechas. Si hace clic en ellas y mantiene pulsado el botón izquierdo del ratón, podrá ajustar el tamaño de la imagen aumentándolo o reduciéndolo rápidamente.

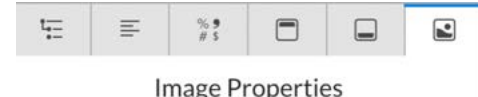

 $(i)$  Info

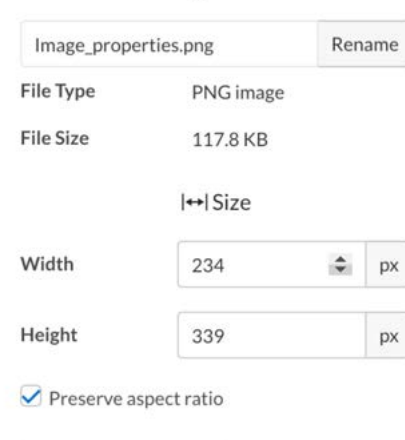

**(b)** Download Image

Para conseguir una mayor precisión, es recomendable usar las fechas para ajustar el tamaño.

La plataforma dispone de controles para gestionar la calidad y el tamaño de las imágenes al [exportarlas.](#page-38-0) Esto significa que puede mantener un flujo de trabajo con imágenes de alta resolución dentro de su documento Workiva y [corregir el color](#page-28-0) de las imágenes después de exportarlas.

Los formatos web (JPG, GIF y PNG) son los únicos compatibles con la plataforma.

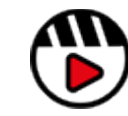

**[Gestión de activos: gráficos,](http://fast.wistia.com/embed/iframe/0dh8wbjhtq)  [imágenes e infografías](http://fast.wistia.com/embed/iframe/0dh8wbjhtq)**

## Gestión de imágenes

## Resolución

Una imagen importada tendrá la misma resolución que aquella con la que fue creada; no alteramos la resolución de una imagen al importarla.

Es posible modificar la resolución para la exportación, ya sea a través de Document properties (propiedades del documento), que se aplicará a todas las salidas o bien para exportaciones individuales gracias a la opción del menú [Export](#page-38-0) Advanced (exportación avanzada) al exportar.

Si no se aplica ninguna configuración, todas las imágenes se exportarán con la misma resolución con la que se importaron.

### Modo de color RGB frente a CMYK

En el único caso en el que se necesitaría una imagen CMYK es para imprimir un documento de manera profesional. Puede consultar más información sobre la corrección del color para las imágenes en la sección [Imprimir desde Workiva.](#page-28-0)

## Gestión offline

Workiva no dispone de una biblioteca de imágenes. Asimismo, las imágenes repetidas no están vinculadas entre sí en la plataforma. Todas las copias maestras de las imágenes deben gestionarse de forma local por parte del editor o maquetador.

## Actualizar una imagen

Actualmente no es posible actualizar las imágenes en la plataforma. Si se modifica una imagen fuera de la plataforma, será necesario volver a insertarla.

El tamaño y la posición de la imagen deberán ser los mismos que los de la versión anterior.

### Tenga cuidado con los JPG

Las imágenes JPG (JPEG) pueden presentar algunos problemas ya que se pueden guardar/utilizar en CMYK y RGB. Asimismo, algunas versiones antiguas del software Adobe Photoshop y de otros programas de edición de imágenes presentan diferencias a la hora de "guardar" y "exportar" imágenes en formato ipg.

### Una nota sobre la disposición a doble página

Las imágenes de gran tamaño utilizadas a doble página (en 2 páginas) tienen que separarse o dividirse en páginas separadas para poder utilizarlas en la plataforma. Consulte la sección [Utilizar una imagen de](#page-48-0)  [fondo](#page-48-0) para obtener más información.

Cuando utilice imágenes de fondo para crear una disposición a doble página en la plataforma, cada parte de la imagen (de cada página individual) tiene que corresponder a una sección separada.

## <span id="page-28-0"></span>Impresión desde Workiva

### Conceptos básicos

La plataforma está basada en la web y por lo tanto trabaja en modo RGB. Estas son algunas consideraciones que tener en cuenta si va a imprimir su informe de forma profesional.

## Opciones de salida

Es posible exportar tanto un PDF en modo RGB como CMYK desde la plataforma.

Consulte la sección [Exportación](#page-38-0) para obtener más información sobre estas opciones.

## **PDF en RGB**

Si exporta un PDF en modo RGB, necesitará realizar una corrección de color para la impresión aunque es probablemente la mejor versión para preparar su informe de cara a la impresión y la que presenta una mayor flexibilidad.

### **PDF en CMYK**

Un archivo PDF en CMYK sale de una conversión directa de los colores a CMYK pero puede que no se ajuste a los requisitos de su manual de identidad corporativa y que las imágenes convertidas no se ajusten a la configuración/saturación de conversión de color necesaria para su impresión.

### Corrección de color

Es muy recomendable que hable con su copistería para ver cuál es el mejor enfoque para la corrección de color, ya que ella sabrá qué opciones son más recomendables.

### Formatos corrientes de imagen

#### **Formatos web**

JPG, GIF, PNG (mapa de bits) y SVG (sin resolución) son formatos web corrientes para las imágenes. Los mapas de bits suelen tener 72 o 96 dpi y vienen en formato de color RGB.

#### **Imágenes para impresión**

Los formatos PSD y TIFF son formatos de imagen habituales para la impresión y que se suelen configurar a 300 dpi (puntos por pulgada cuadrada) y siempre vienen en formato de color CMYK. Suelen utilizarse gráficos sin resolución como los contenidos gráficos en formato IA para Illustrator (AI) y EPS (Encapsulated Postscript).

Hable con su copistería previamente.

### Conversión de imágenes

La copistería podrá aconsejarle sobre la mejor forma de convertir sus imágenes de RGB a CMYK.

Si solo tiene previsto convertir las imágenes una vez exportadas, coloque versiones en alta resolución de las imágenes en su documento.

Otra opción es sustituir las imágenes por versiones CMYK en alta resolución en el PDF exportado. Esto se puede hacer utilizando herramientas como Adobe Acrobat o Enfocus Pitstop.

#### Aspectos a tener en cuenta

Un documento PDF exportado desde la plataforma no contendrá:

- Sangrados: el sangrado es aquello que se imprime más allá del borde de corte de la página para garantizar que se extiende hasta el borde de la misma una vez cortada.
- Marcas de corte de impresión: líneas impresas en las esquinas del documento para indicar a la impresora dónde se debe recortar el papel.

#### **Web (Workiva)**

.png (rgb, 72dpi or 96dpi)

.jpg (rgb, 72dpi or 96dpi)

#### .svg

**Impresión**

.psd (cmyk, 300dpi)

.tiff (cmyk, 300dpi)

.jpg (cmyk, 300dpi)

.ai

.eps

<span id="page-29-0"></span>Los gráficos de Workiva se basan en datos de hojas de cálculo y esos datos pueden ser independientes o estar vinculados. Si se modifica una cifra en el archivo fuente, los gráficos se actualizarán automáticamente en su informe o presentación.

La herramienta de generación de gráficos no tiene todas las capacidades de los productos de Adobe, aunque se pueden conseguir muchos y variados resultados a través de un uso inteligente de las tablas, imágenes y de la maquetación. Puede obtener más información en la sección [\[Ser](#page-66-0)  [creativo con los gráficos\].](#page-66-0)

## Insertar un gráfico

Solo se pueden insertar gráficos en la línea, es decir, que aparecerán donde esté el cursor entre el contenido. Normalmente, se suele colocar en un nuevo párrafo vacío. No se pueden colocar gráficos en el encabezado ni en el pie de página.

Para insertar un gráfico, coloque el cursor donde desee que aparezca el mismo y vaya al menú Edit (edición), haga clic en Insert/ Chart (insertar/gráfico) y elija un tipo de gráfico del menú desplegable.

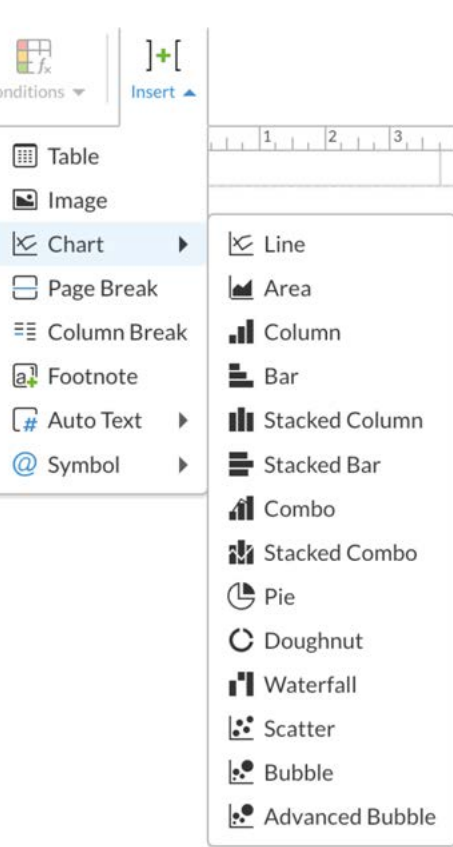

ä

Cuando inserta un gráfico, este presentará una serie de valores predeterminados, como los colores, la fuente (Arial) y dimensiones, que serán de 613 píxeles de ancho por 380 píxeles de alto, independientemente del tamaño o la orientación de su página.

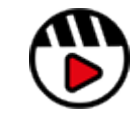

**[Gestión de activos: gráficos,](http://fast.wistia.com/embed/iframe/0dh8wbjhtq)  [imágenes e infografías](http://fast.wistia.com/embed/iframe/0dh8wbjhtq)**

## Conocer los valores predeterminados de los gráficos

Aquí están todos los gráficos predeterminados.

Puede editar la mayoría de los ajustes por defecto para crear un gráfico con el aspecto que desee a través del panel Chart Properties (propiedades de gráfico).

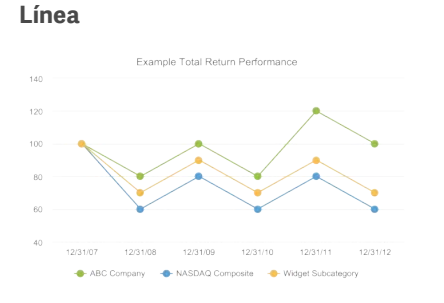

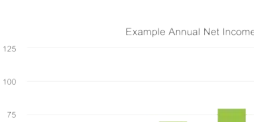

**Columna**

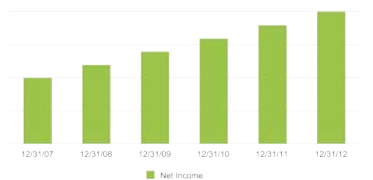

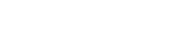

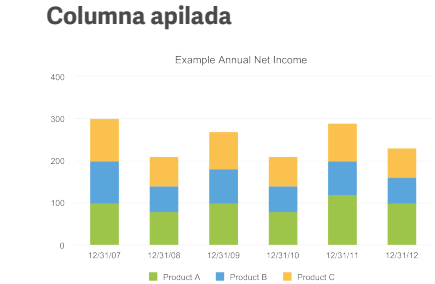

#### **Combinación**

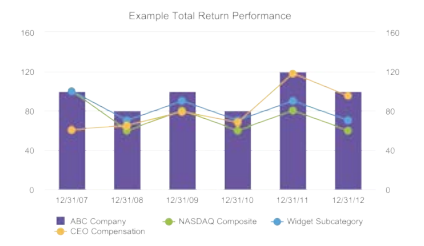

#### **Área**

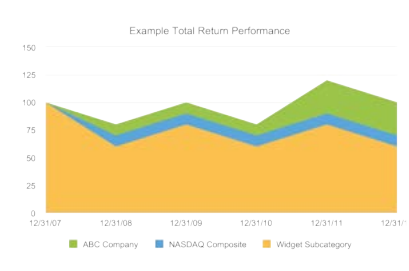

**Barra**

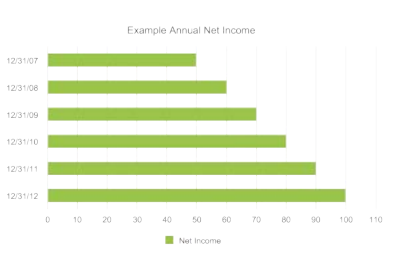

**Barra apilada**

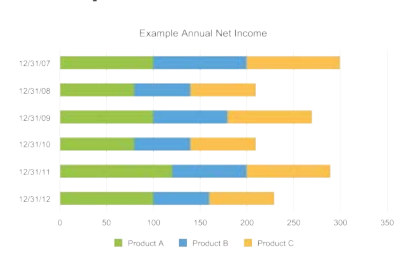

#### **Combinación apilada**

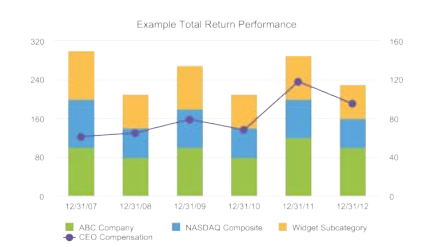

#### **Circular**

Example Total Return Performance

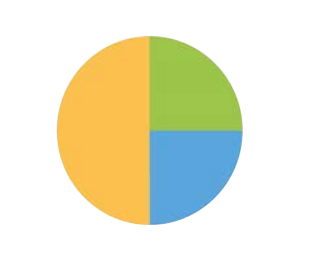

#### **Cascada**

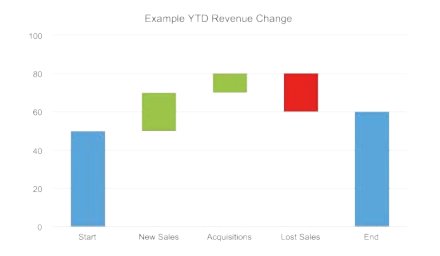

Base Salary **Constitute Short Term Incentives** Cong Term Incentives

#### **Anular**

Example Total Return Performance

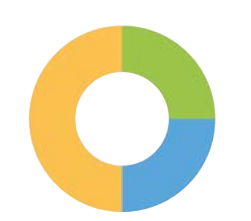

Base Salary **B** Short Term Incentives **B** Long Term Incentives

#### **Dispersión**

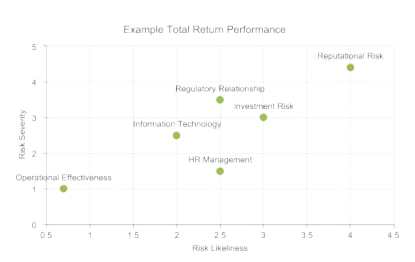

**Burbujas**

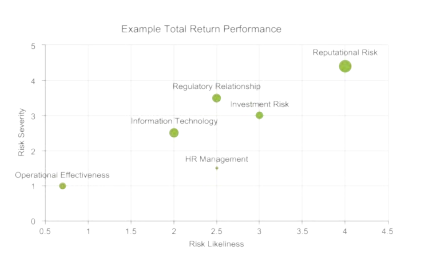

#### **Burbujas avanzada**

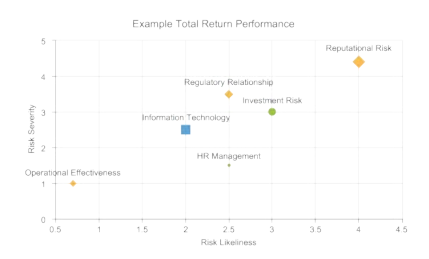

### El panel Chart Properties

El panel Chart Properties (propiedades de gráfico) aparece cuando se hace clic en el gráfico. Hay muchas opciones diferentes y que pueden variar en función del gráfico seleccionado.

### **Propiedades de los gráficos**

#### **General**

Aquí puede encontrar opciones generales como para añadir un título y ajustar el tamaño.

#### **Series/Slices/Plot**

Aquí puede editar diferentes ajustes en relación a los datos que nutren el gráfico como, por ejemplo, aplicar un color, etiquetas de datos, etc.

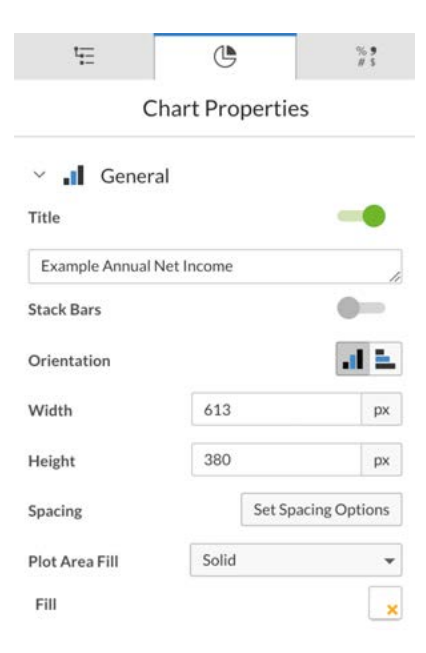

#### $\vee$  |  $\vee$  Series

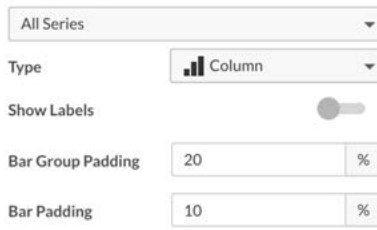

#### **Left/Right Axis**

Esta opción afecta a su eje Y se puede intercambiar de izquierda (Left) a derecha (Right), o bien puede ser utilizar de forma combinada pero ambos tienen propiedades similares.

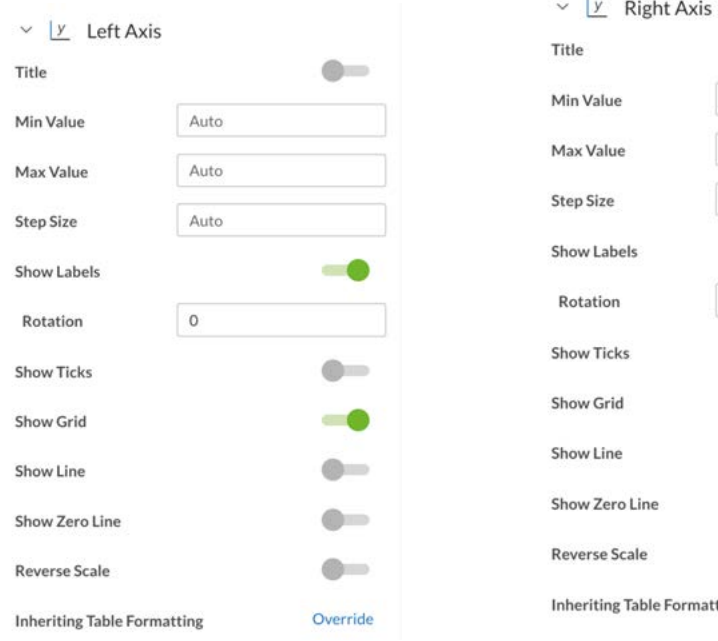

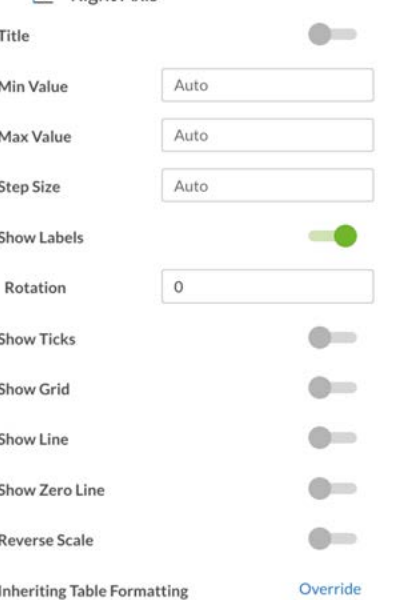

#### **Bottom Axis** Esta opción afecta a su eje X.

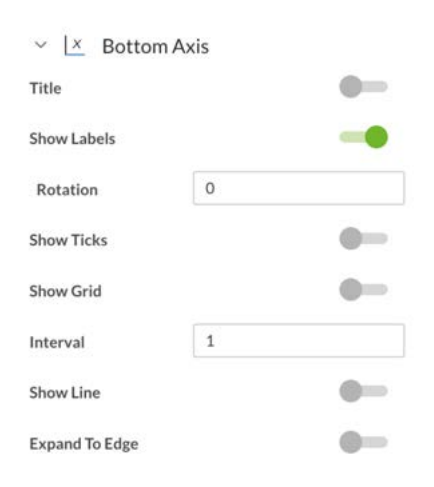

#### **Legend**

Aquí puede editar la configuración de la leyenda del gráfico.

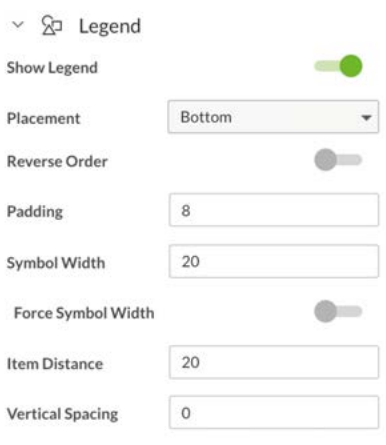

Consejo: configure unos cuantos gráficos genéricos en su sección de no impresión, y luego solo tendrá que copiarlos, colocarlos en el documento y actualizarlos cuando sea necesario en el informe.

### Configuración básica del gráfico

Aquí encontrará algunos consejos y trucos para crear un gráfico desde cero.

- 1. Inserte el tipo de gráfico de su elección. Aquí vemos seleccionado el gráfico de columnas (Column).
- 2. Ajuste el ancho (Width) y la altura (Height). Se aconseja usar una tabla de una sola celda, configurar el ancho al máximo de la columna, para ajustar visualmente el ancho correcto para ese primer gráfico.

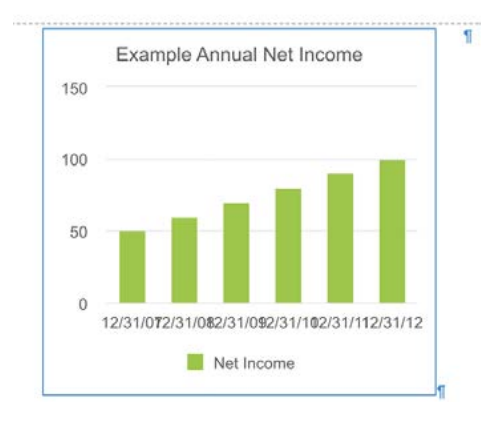

3. Haga clic en el gráfico una vez para seleccionarlo y después podrá editar el tipo de fuente, su tamaño y el color.

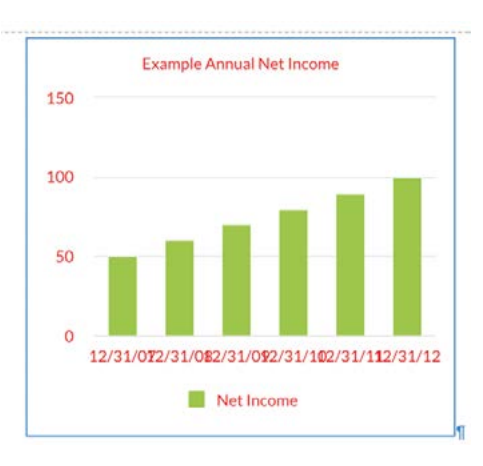

4. Se pueden modificar distintas partes del texto haciendo clic en el mismo.

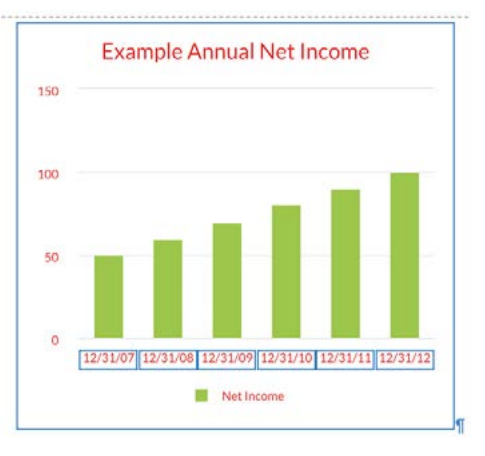

Los datos se pueden editar o insertar haciendo clic derecho de ratón en el gráfico y seleccionando "View chart data" (ver datos del gráfico). Esto hará que los datos se abran en una nueva pestaña.

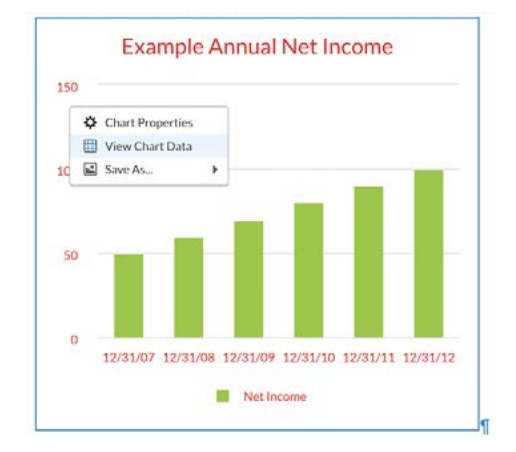

Desde ahí podrá añadir columnas, filas, corregir datos, cambiar el formato del eje (31 Dic 2022 / Dic, etc.) y modificar el formato del valor (contabilidad/porcentaje, etc.)

Los datos también pueden vincularse a otras fuentes y actualizarse automáticamente.

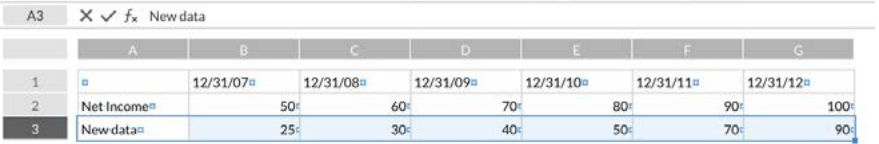

Los cambios realizados aquí se verían reflejados en su gráfico.

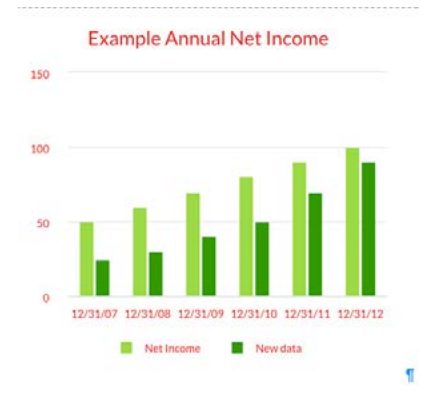

5. El espacio en blanco entre el borde delimitado del gráfico y los elementos del mismo puede ajustarse mediante la opción Spacing (espaciado).

Spacing

Set Spacing Options

#### La medida por defecto es de 15 en todo.

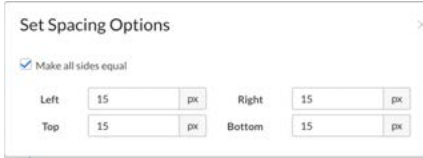

#### Aquí el espaciado está configurado en 5 en todo.

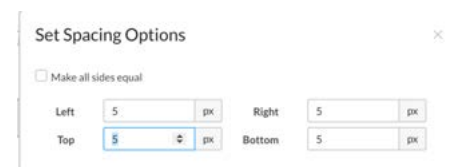

El resultado de este espaciado es que el texto está más cerca de la zona delimitada.

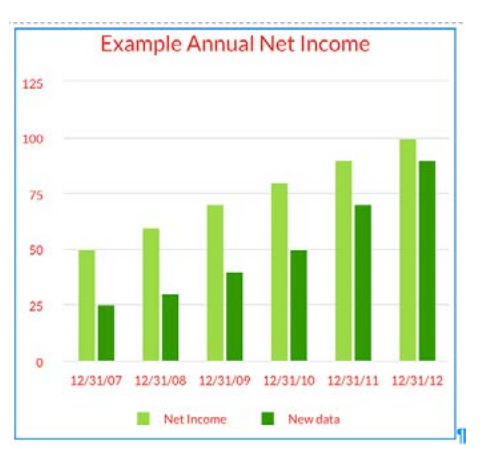

Puede que haya ocasiones en que ajuste el espaciado a cero, pero compruebe que el texto no aparece cortado en los formatos a los que lo exporte.

6. Las barras se controlan a través de las opciones del cuadro Series (serie). Puede seleccionar sus opciones en Series o bien a través del panel de Chart Properties (propiedades de gráfico), o también haciendo clic en una barra del gráfico.

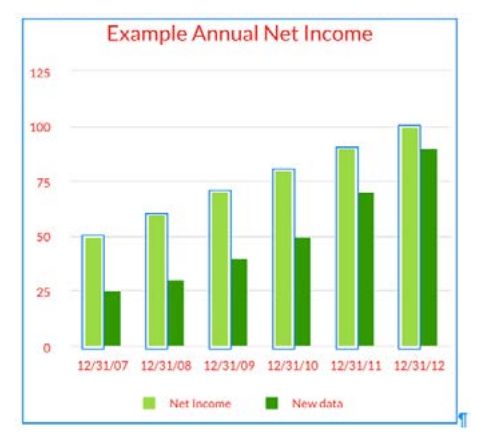

Una vez seleccionado Series, puede realizar ajustes dentro del panel de propiedades

#### $\times$  |  $\times$  Series Net Income  $\ddotmark$ All **Il** Column Type Left Axis Color Show Labels  $\bullet$ Border  $\bullet$ Dash Style Solid Show In Legend --

Para desplazarse entre las distintas series del panel, haga clic en el nombre de la serie. También se pueden seleccionar barras individuales a través del segundo menú desplegable.

En este ejemplo, se ha elegido el color rojo, se ha seleccionado la opción Show Labels (mostrar etiquetas) y se ha dejado sin seleccionar la opción Show In Legend (mostrar en leyenda).

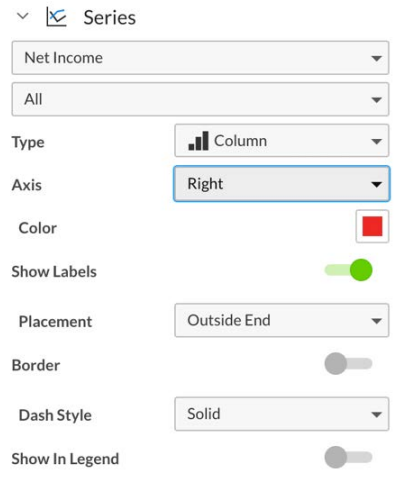

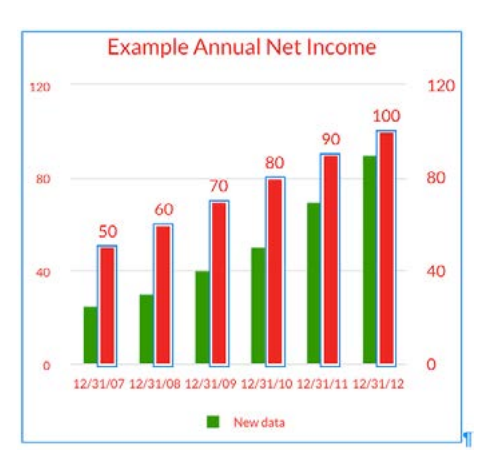

Cualquier texto adicional que aparezca al activar una opción, podría necesitar ajustarse para adaptarse a su estilo de texto.

Pruebe todos los ajustes de los gráficos desde el principio para descubrir todo lo que se puede conseguir.

7. Para editar u ocultar el título, vaya al panel General Properties (propiedades generales).

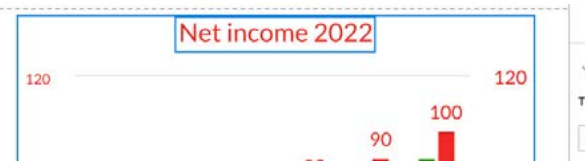

8. Para corregir el valor de un eje, haga clic en el mismo o búsquelo en el panel Chart Properties (propiedades de gráfico). Se ha añadido el valor mín/máx y el tamaño del paso.

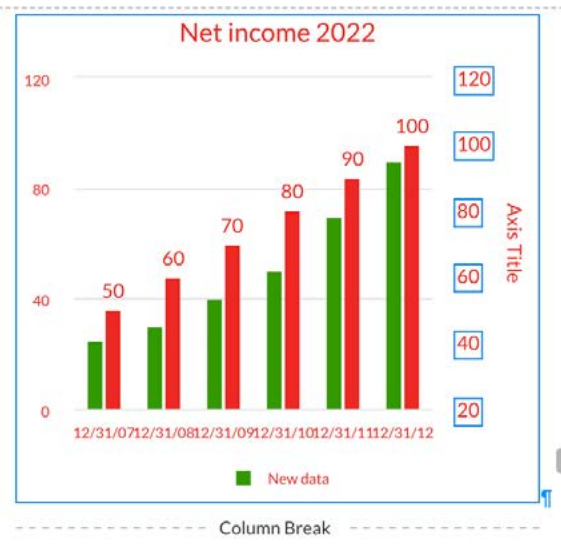

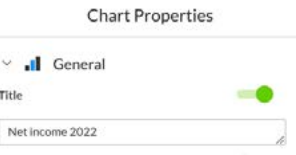

Chart Properties

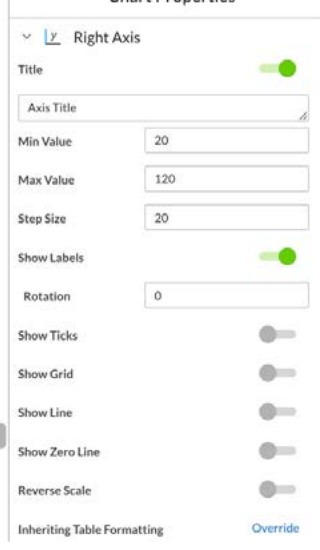
# Gráficos

# Consejos adicionales

#### **Gráficos con notas a pie de página/símbolos químicos**

Los números que hacen referencia a las notas a pie de página y los subíndices de texto se pueden añadir a etiquetas de datos, etiquetas de ejes y a los títulos de los gráficos pero solo de forma manual (no mediante notas a pie de página automatizadas). Los superíndice/ subíndice deben hacerse mediante referencias en formato Unicode.

Hay diferentes sitios web donde se enumeran las referencias Unicode para 0 – 9 y ( ), y que permiten al usuario copiarlas y pegarlas en un gráfico (tanto si es en el título o en la hoja de cálculo).

Este diagrama muestra cómo aparecen el superíndice y el subíndice y las versiones Unicode copiadas de ambos tipos en un gráfico, en una hoja de cálculo y como texto normal.

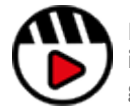

**[Puede consultar más](https://support.workiva.com/hc/en-us/sections/360007218431-Charts)  [información sobre el uso de](https://support.workiva.com/hc/en-us/sections/360007218431-Charts)  [gráficos en Soporte Workiva](https://support.workiva.com/hc/en-us/sections/360007218431-Charts)**

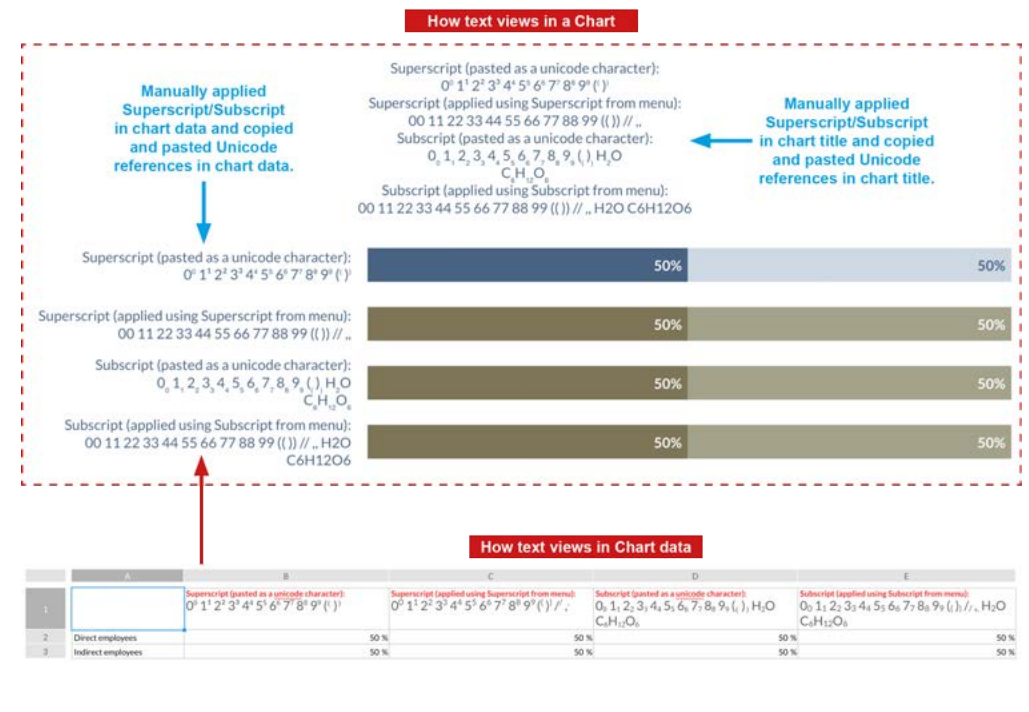

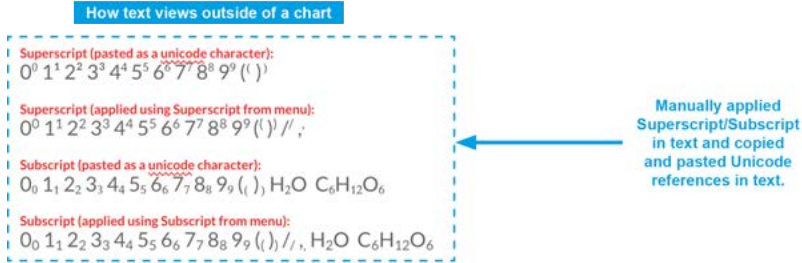

# Hipervínculos y marcadores

Los hipervínculos y los marcadores son una herramienta fundamental en informes de envergadura. Dentro de la plataforma, los hipervínculos pueden apuntar a marcadores, páginas o a recursos externos para permitir la navegación.

### Tipos de enlaces **Hipervínculos**

Los hipervínculos le permiten vincular recursos fuera de Workiva, navegar a diferentes secciones o marcadores dentro de un documento.

Los hipervínculos son ideales para crear una barra de navegación dentro del documento.

#### **Marcadores**

Los marcadores permiten marcar una ubicación y navegar fácilmente hasta ella desde dentro del documento a través de un hipervínculo.

## Aplicar los estilos a los enlaces

#### **Hipervínculos**

Aplicar un hipervínculo hará que el texto se vuelva azul y se subraye de forma predeterminado.

Actualmente, la configuración predeterminada no se puede cambiar, pero puede editar el aspecto de los hipervínculos manualmente a través de la barra de herramientas.

Para quitar el subrayado y el color azul aplicados automáticamente, el estilo de texto subyacente tiene que estar desbloqueado.

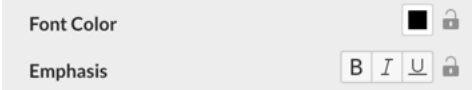

Marque el texto del hipervínculo y cambie manualmente el color a uno de su elección y deseleccione la opción de subrayado (para ello puede ser necesario hacer hacer clic dos veces en dicho botón).

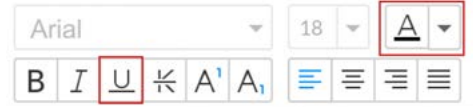

#### **Marcadores**

Aplicar un marcador no hará que cambie el aspecto del texto.

Si desea que los marcadores destaquen, cree un estilo de texto y aplíquelo de forma coherente.

Si necesita ver dónde se ha colocado un marcador, haga clic en el mismo dentro del panel Bookmark (marcador). Esto le llevará directamente al marcador y se marcará el texto al que está vinculado.

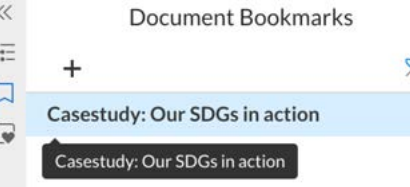

# Exportar

Los hipervínculos y marcadores funcionarán tanto en exportaciones a formato PDF como a XHTML.

La lista de marcadores de un PDF se basa en la estructura de secciones de su documento Wdesk y por ello los marcadores de plataforma no aparecerán en dicha lista incluso si funcionen como enlaces en los que se puede hacer clic.

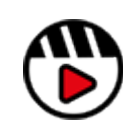

**[Puede consultar más](https://support.workiva.com/hc/en-us/articles/360036000651-Hyperlinks-in-Documents)  [información sobre el uso de](https://support.workiva.com/hc/en-us/articles/360036000651-Hyperlinks-in-Documents)  [hipervínculos en Soporte](https://support.workiva.com/hc/en-us/articles/360036000651-Hyperlinks-in-Documents)  [Workiva](https://support.workiva.com/hc/en-us/articles/360036000651-Hyperlinks-in-Documents)**

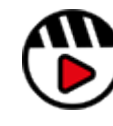

**[Puede consultar más](https://support.workiva.com/hc/en-us/articles/7381343141652)  [información sobre el uso de](https://support.workiva.com/hc/en-us/articles/7381343141652)  [marcadores en Soporte](https://support.workiva.com/hc/en-us/articles/7381343141652)  [Workiva](https://support.workiva.com/hc/en-us/articles/7381343141652)**

# Exportaciones

Los archivos exportados dependen de la solución Workiva a la que acceda. Es posible que haya diferentes opciones de exportación a la vista.

Se puede acceder a todos los formatos de exportación desde el menú File (archivo), dentro del menú desplegable "Save as" (guardar como).

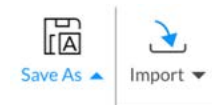

Template...

**EXPORT** 

PDF (.pdf)

EDGAR (.htm)

DOCX (.docx)

InDesign (.icml)

XHTML (.xhtml)

Press Release

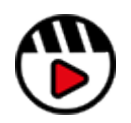

**[Puede consultar más](https://support.workiva.com/hc/en-us/articles/360047994252-Export-a-document)  [información sobre la](https://support.workiva.com/hc/en-us/articles/360047994252-Export-a-document)  [exportación en Soporte](https://support.workiva.com/hc/en-us/articles/360047994252-Export-a-document)  [Workiva](https://support.workiva.com/hc/en-us/articles/360047994252-Export-a-document)**

Aquí están los principales formatos de exportación.

#### XHTML (Web, ESEF y con etiquetas)

Se pueden generar archivos en formato XHTML por tres motivos diferentes.

#### **Web**

Los documentos de Workiva se pueden exportar directamente a XHTML a través de la opción XHTML del menú desplegable "Save as" (guardar como).

Esta hará que se abra la ventana Export options (opciones de exportación). Desde esta podrá elegir exportar el documento completo o partes del mismo, y en la pestaña de opciones avanzadas podrá elegir otra serie de ajustes para esa opción de salida.

#### **Deshabilitar los**

**hipervínculos externos**

Esta opción deshabilitará cualquier hipervínculo que dirija al lector a un destino fuera del documento.

#### **XHTML editable**

Un archivo XHTML editable permite editar el código resultante para una mejor integración con los sitios web y constituye la base de la WebAPI. Si selecciona esta opción, obtendrá una versión más conforme con el archivo XHTML generado en XBRL.

## **Export Options**

Select the options you want to include in the exported document.

- Entire Document
- C Current Section
- Select Sections
- $\times$  Advanced
- Disable External Hyperlinks (i)
- Include Headers and Footers
- Reduce Image Resolution (PPI) to:

300  $\mathcal{A}^{\text{c}}$ 

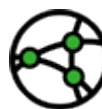

**Consideraciones sobre jurisdicción: ver a continuación.**

#### **ESEF**

Si quiere exportar su archivo en XHTML para su presentación en formato ESEF, puede hacerlo desde el menú "Save as" (guardar como), pero no se incluirán etiquetas en la exportación. Este es diferente del formato XHTML editable.

#### **Con etiquetas**

Fditable XHTML (i)

 $\Box$  Include IDs  $\Box$ 

Se generan archivos XHTML con etiquetas de manera automática después del proceso de generación de XBRL y cuando no se ha hecho a través del menú "Save as" (guardar como).

Export

Cancel

# Exportaciones

# PDF

Cuando se selecciona PDF, se abre la ventana de la opción Export PDF (exportar PDF).

Podrá elegir exportar el documento completo o partes del mismo, y en la pestaña de opciones avanzadas (Advanced) podrá elegir otra serie de ajustes para esa opción de salida.

Aquí tiene algunas opciones avanzadas.

#### **Incluir marcado**

Si se han utilizado las herramientas Document Markup (marcado de documentos) en su documento, estos se incluirán en el PDF resultante.

#### **Reducir la resolución de la imagen (PPI) a:**

Desde aquí, se puede reducir la resolución de imagen para disminuir los píxeles por pulgada (PPI) de las imágenes y así reducir el tamaño total del archivo.

#### **Utilizar el espacio de color CMYK**

Esta opción convertirá el PDF de modo de color RGB a CMYK. Es importante recordar que se trata de una conversión directa y que es posible que no se ajuste a los requisitos de su manual de identidad corporativa y que las imágenes convertidas no se ajusten a la configuración/saturación de conversión de color necesaria para su impresión.

#### **Etiquetado para accesibilidad web**

Esta opción incluye los elementos de etiquetado necesarios para los lectores de pantalla.

## **Export Options**

Select the options you want to include in the exported document.

- **•** Entire Document
- Current Section
- Select Sections...
- $\times$  Advanced
- $\vee$  Include Hyperlinks
- $\sqrt{\frac{1}{2}}$  Include Leader Dots
- Include Alternate Row Fill
- Shift Sections to Top of Page (i)
- Include Track Changes
- $\Box$  Include Markup
- Reduce Image Resolution (PPI) to:

 $\mathcal{L}$ 

300

- Use CMYK Colorspace Include Draft Watermark Include Comments Tag for Web Accessibility
	- Include Attachment Labels
	- Use bookmarks to create the PDF outline

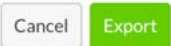

×

# Exportaciones

# **Word**

Si elige Word como la opción de exportación, se abrirá la ventana de opciones de exportación a Word.

Podrá elegir exportar el documento completo o partes del mismo, y en la pestaña de opciones avanzadas (Advanced) podrá elegir otra serie de ajustes para esa opción de salida.

#### **Include Leader Dots**

Si se han utilizado líneas de puntos suspensivos en su documento, estos se incluirán en el Word resultante.

#### **Incrustar fuentes**

Al seleccionar esta opción, se incrustarán las fuentes en el archivo Word. Esto ayuda a que el archivo de Word se muestre correctamente en pantalla cuando las fuentes no están instaladas en su sistema local.

#### **Mostrar el sombreado de celdas de tabla**

Al seleccionar esta opción se incluirán todos los sombreados que se hayan añadido a las celdas.

#### **Reducir la resolución de la imagen (PPI) a:**

Desde aquí, se puede reducir la resolución de imagen para disminuir los píxeles por pulgada (PPI) de las imágenes y así reducir el tamaño total del archivo.

Los documentos de Workiva no son documentos de Word. No se garantiza el 100% de alineación por lo que se recomienda realizar pruebas.

# **Export Options**

Select the options you want to include in the exported document.

- Entire Document
- C Current Section
- Select Sections...
- $\times$  Advanced
- $\sqrt{}$  Include Leader Dots
- Embed Fonts

Show Table Cell Shading Reduce Image Resolution (PPI) to: 300  $\mathcal{C}^{\mathrm{op}}$ 

Cancel

 $\times$ 

La plataforma Workiva cuenta con una herramienta integrada Document Health sobre el estado de salud de los documentos.

Esto puede ser útil para comprobar diferentes problemáticas en un documento Wdesk. A continuación, se describen algunos aspectos que pueden ser de ayuda para la creación y aprobación de un documento.

No todos los problemas necesitan ser enmendados. Se trata apenas de una herramienta para localizar y resolver problemas a discreción del usuario.

## Cuándo comprobar el estado de salud de los documentos

#### **Creación de documentos**

Cuando se crea o diseña un documento por primera vez, es recomendable realizar una comprobación de estado para ver si hay problemas con las imágenes, los contenidos, los gráficos o los hipervínculos.

#### **Aprobación de documentos**

Al finalizar el diseño de la versión final, puede resultar útil realizar una última comprobación de estado para ver si hay problemas con las imágenes, los contenidos, los gráficos o los hipervínculos.

# Cómo hacerlo **Icono de salud del documento**

Para acceder al panel Document Health (salud del documento), lo encontrará en la parte inferior del menú Section Outline (esquema de sección) y verá su icono tal y como se muestra en la imagen.

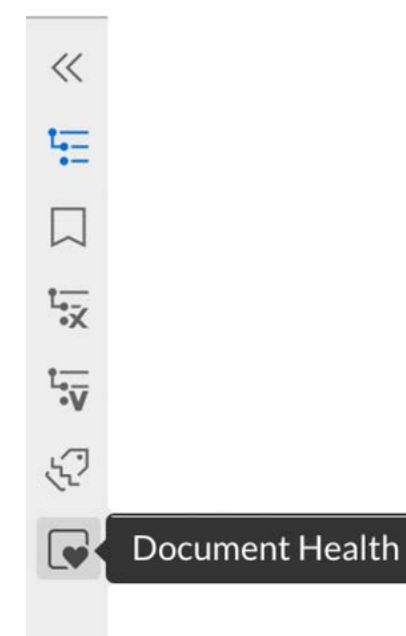

### **Panel Document Health**

 $\ll$  $\frac{1}{2}$  $\Box$  $\overline{a}$ 

Al hacer clic en el icono, se ejecutará una comprobación del estado de salud del documento como se muestra a continuación.

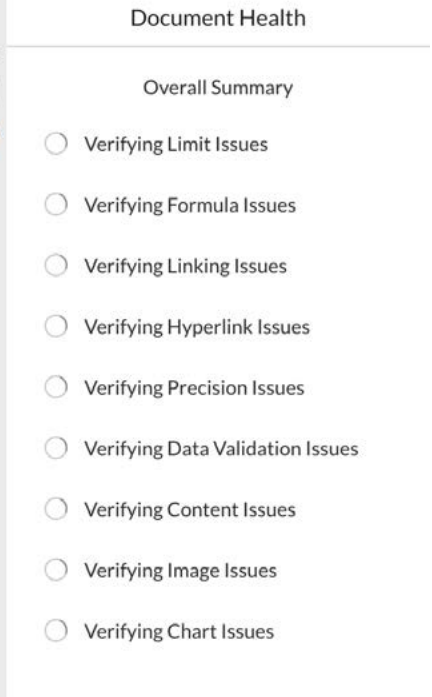

En un contexto ideal, verá marcas de verificación para cada problema potencial.

Estos son los problemas que verá con mayor probabilidad cuando realice una comprobación del estado de saludo del documento. No todas estas comprobaciones están relacionadas con problemas de maquetación.

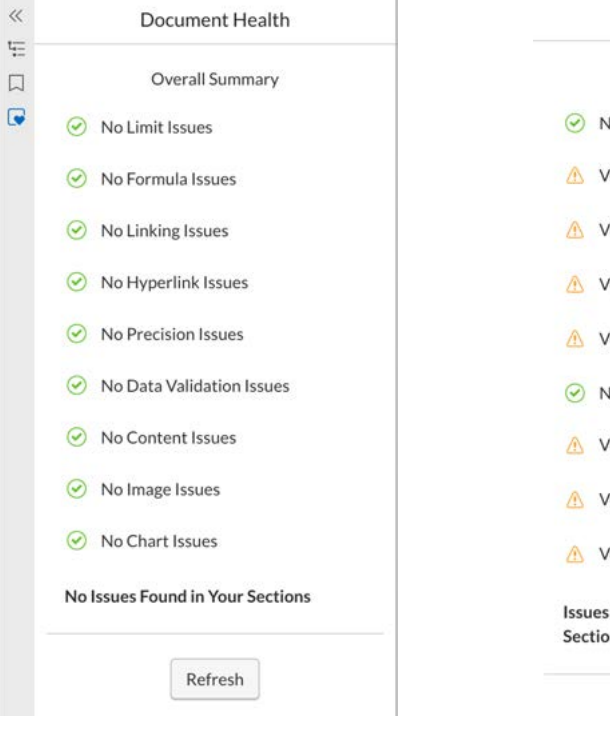

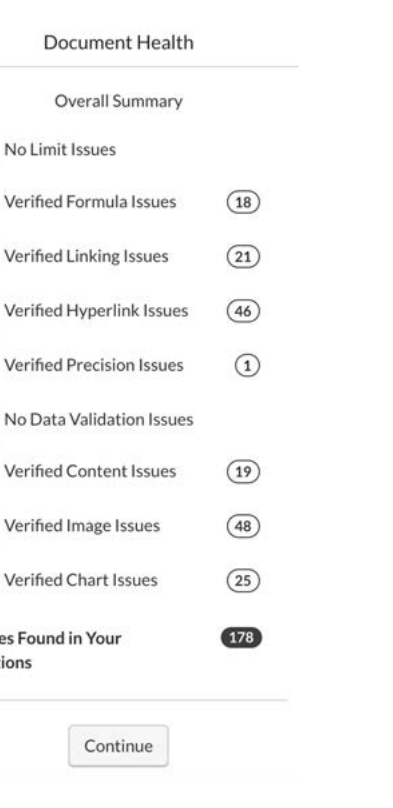

Haga clic en el botón Continuar y se abrirá la ventana principal de estado de salud del documento (Document Health). Aquí aparece un desglose completo de dónde se encuentran los problemas.

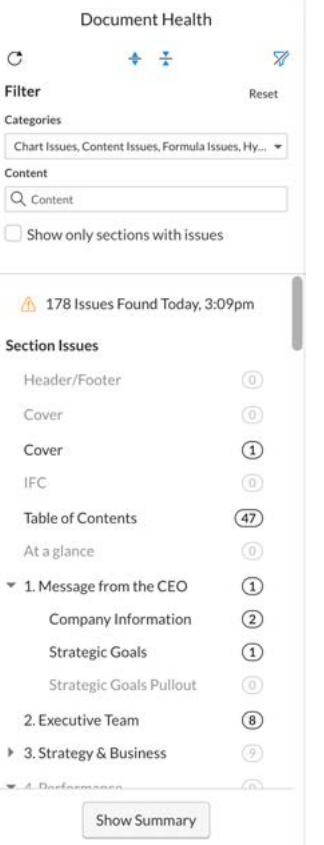

#### **Filtro resumen**

Los resultados pueden filtrarse en el menú desplegable Categories (categorías) desactivando aquellos resultados de búsqueda no deseados.

#### Categories

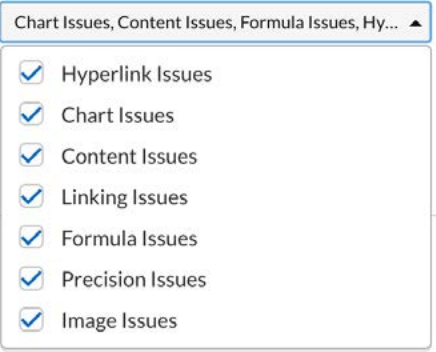

Si no se muestra el menú de filtros, se puede abrir y cerrar haciendo clic en el botón de filtro.

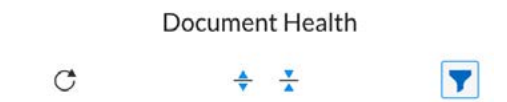

Para realizar una búsqueda más relacionada con el diseño, marque la siguiente selección de opciones del menú desplegable.

#### Categories

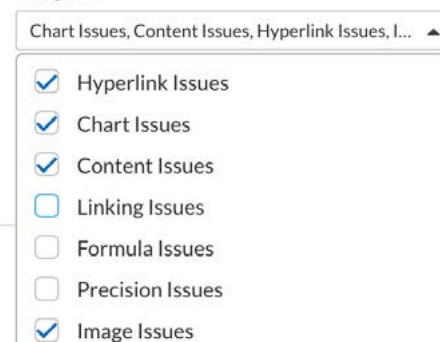

Y a continuación haga clic en el botón de actualización.

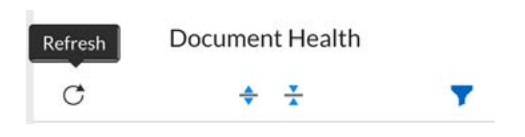

#### **Problemas de revisión**

Los problemas que aparecen en la imagen corresponden únicamente a las categorías marcadas en el menú desplegable.

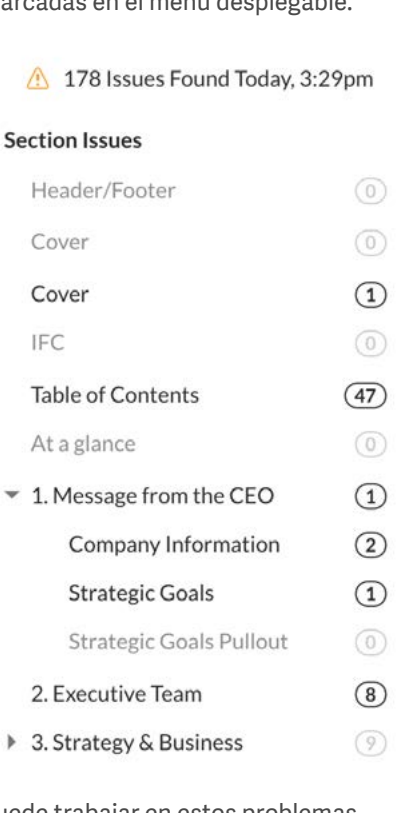

Puede trabajar en estos problemas haciendo clic en cada uno de ellos.

Consider replacing the image with a compressed version of 500kb or less before exporting

este.

Avikro-2.0-NewC.jpg

to XHTML.

Al hacer clic en el problema, podrá ver información más detallada del mismo y navegar directamente a la ubicación de

En este ejemplo, hay una imagen que puede estar sobredimensionada para la exportación del archivo XHTML.

Cover

1 Issue

Large image size may be

considered invalid.

 $\Omega$ 

 $\Omega$ 

<178 Issues Found Today

• Image Issues

Para localizar el problema, solo tiene que pasar el ratón por encima del nombre de la imagen y aparecerá una flecha que reza "Go to Issue" (ir al problema). Al hacer clic en la misma, se cargará la página en la ventana principal.

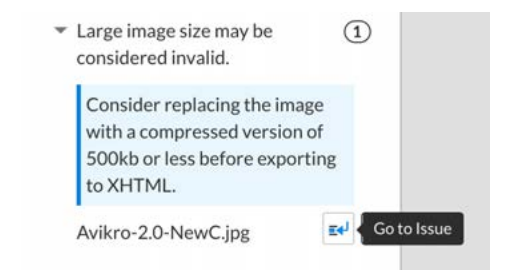

En este otro ejemplo, una celda que aparece truncada ha generado una alerta. Al hacer clic en A16 se cargará la tabla en la que se puede resolver el problema.

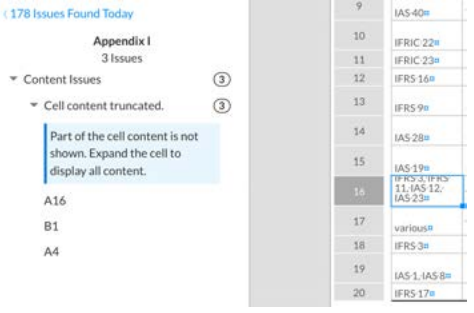

Cover

Click this section to view its issue

#### **Problemas resueltos**

Una vez que se han resueltos todos los problemas detectados, actualice el panel Document Health (salud del documento). De esta forma conseguirá un resumen actualizado de los problemas pendientes de resolver en el documento.

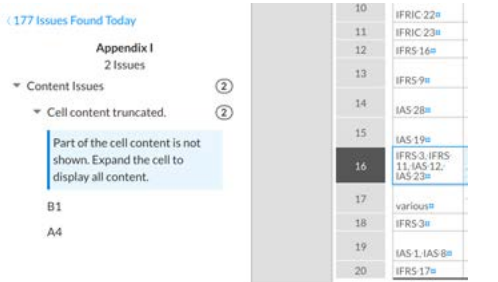

# Limitaciones

La herramienta Document Health Check solo comprueba los problemas enumerados en el panel. No es una herramienta que lo analice todo. Las discrepancias de color, por ejemplo, no se tendrán en cuenta durante la comprobación de estado. Los maquetadores no deben confiar en esta función para todas las comprobaciones.

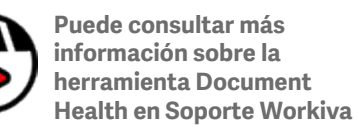

# Disposición multicanal

Hoy en día, la maquetación debe tenerse en cuenta para las salidas multicanal. Estos son algunos aspectos a tener en cuenta.

## Gestión de líneas viudas

Una forma de definir la gestión de líneas viudas es asegurarse de que la última línea de un párrafo no sea una sola letra palabra o número. Esto puede dar un mal aspecto feo y añadir espacios en blanco innecesarios a una maqueta, haciendo que el contenido ocupe más espacio del que debería. Los maquetadores han implementado diferentes métodos para eliminar laslínea viudas*.*

#### **Recomendación**

Nuestro método recomendado de gestión de líneas viudas es mediante el uso de nbsp. Esto se puede hacer desde la plataforma fácilmente y luego exportarlo a un archivo en XHTML.

### **El método del espacio de no**  separación (&nbsp)

Es visto por muchos como la mejor manera de controlar las líneas viudas para publicaciones multicanal. El espacio entre

palabras se rellena con o de manera eficaz de manera que dos palabras se convierten en una sola. Los motores de búsqueda ignoran este espacio, pero no lo percibe el ojo humano al leer.

Este funciona en diseños adaptativos dado que solo entra en acción cuando un ancho de un marco de texto entra en conflicto con un conjunto de palabras, forzando a estas a saltar a la línea siguiente y evitando así que aparezca una línea viuda. También se utilizan para mantener juntos nombres propios, topónimos, nombres de empresas y dígitos que funcionan como un conjunto.

#### **Teclas rápidas - espacio de no separación**

PC - CTRL + Mayús + barra espaciadora

Mac - CMD + Mayús + barra espaciadora

### **El método del salto de línea**

Este método ha caído en el abandono en el contexto de las publicaciones multicanal porque los anchos de los marcos de texto pueden variar en el caso de diseños adaptativos (*responsive* en inglés). Los saltos de línea provocan resultados poco agraciados en dicho tipo de diseños. Las diferencias de visualización en los navegadores también pueden provocar el mismo efecto.

# **El método del kerning**

La(s) línea(s) anterior(es) a la línea viuda se resalta(n) y se reduce el espacio entre caracteres (*kerning*), permitiendo así a la línea viuda moverse arriba, a la posición de dicha línea. Esto puede reproducirse en XHTML pero podría plantear problemas imprevistos en la visualización del contenido.

### Una nota sobre la maquetación

Ahora que nos adentramos en un entorno multicanal y se acepta el uso de &nbsp como la única forma de gestionar las líneas viudas, los maquetadores tiene que pensar en sus maquetas y dejar un poco más de espacio en blanco en las mismas para disminuir los problemas de ajuste de contenidos. Para conseguir sacar el máximo partido a la publicación multicanal, hay que pensar primero en clave XHTML.

## **Texto justificado**

Aunque no se trata estrictamente de un problema de fuentes, es muy importante tener en cuenta que el formato XHTML no reproduce correctamente el texto justificado en un diseño de varias columnas. Evítelo, siempre que sea posible, y utilice la alineación izquierda (llamada desigual a la derecha en algunas iurisdicciones).

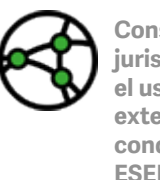

**Consideraciones sobre jurisdicción: no se permite el uso de hipervínculos externos según las condiciones del formato ESEF.**

### **Listas**

Ahora es posible crear estilos personalizados para las listas en la plataforma Workiva.

Es posible que los maquetadores tengan que experimentar probando diferentes tipos de viñetas que utilizar para las listas con viñetas. Se pueden usar Wingdings, Zapf Dingbats y otro tipo de bibliotecas de fuentes si existe un equivalente Unicode para las mismas. Estas deben probarse con antelación para garantizar que se convierten según lo esperado.

Si los maquetadores desean usar iconos o imágenes como viñetas cuando necesitan editar el archivo CSS en fase de posproducción. Será necesario tener conocimientos técnicos para hacer este proceso ya que no es algo se contemple en la plataforma Workiva.

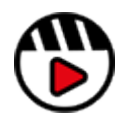

**[Puede obtener más](https://support.workiva.com/hc/en-us/articles/360040135051-Keyboard-shortcuts)  [información sobre los atajos](https://support.workiva.com/hc/en-us/articles/360040135051-Keyboard-shortcuts)  [de teclado en esta sección de](https://support.workiva.com/hc/en-us/articles/360040135051-Keyboard-shortcuts)  [Soporte Workiva](https://support.workiva.com/hc/en-us/articles/360040135051-Keyboard-shortcuts)**

# Maquetación creativa

Gracias a las nuevas funciones de maquetación que se añaden a la plataforma, ahora es posible crear diseños de maqueta más sofisticados.

Los maquetadores pueden seguir prefiriendo visualizar sus maquetas en el software de maquetación de su elección. En esta sección, encontrará ideas e información sobre cómo utilizar las funciones de la plataforma para realizar su maqueta.

En algunas ocasiones, uno puede partir recreando una maqueta existente en la plataforma.

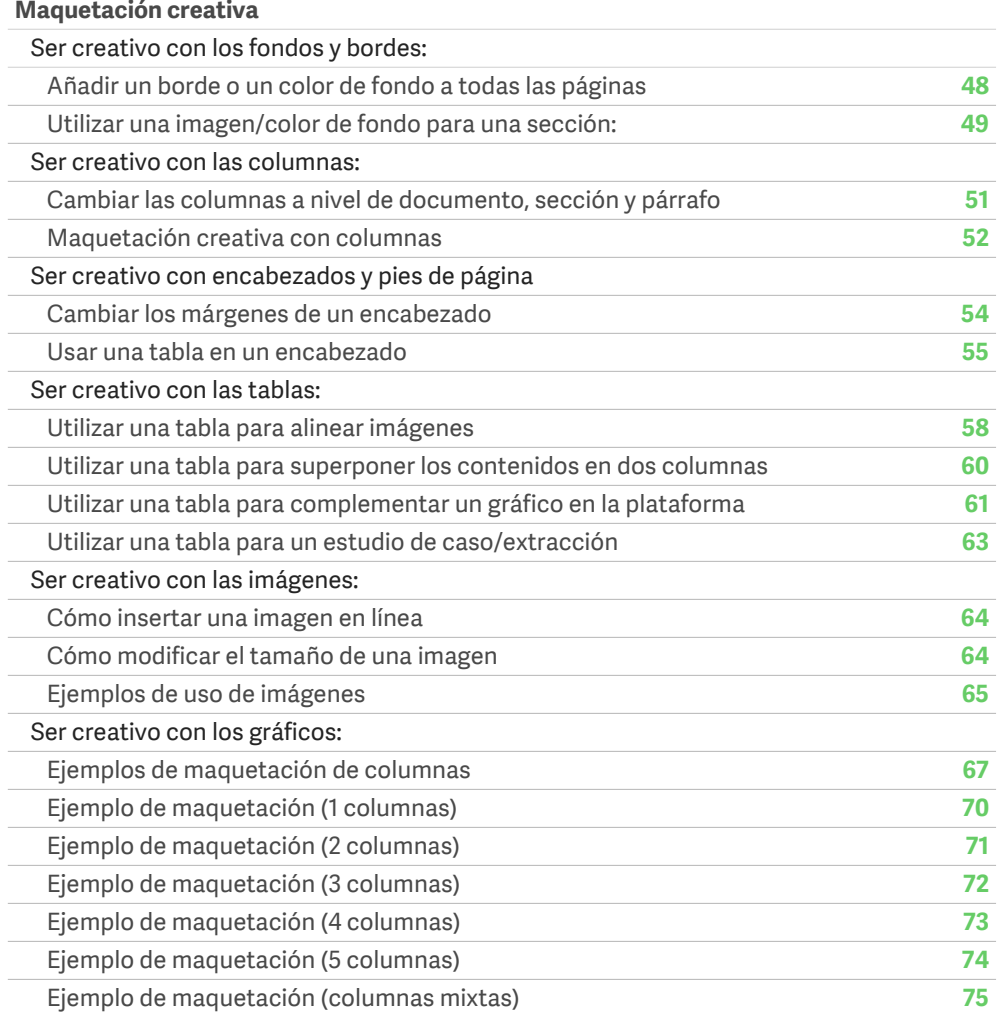

# <span id="page-47-0"></span>Añadir un borde o un color de fondo a todas las páginas

### Maquetación creativa

Se puede añadir un borde de un color o un color de fondo a todo el proyecto.

Vaya a Edit/Properties/Document y luego a la pestaña Page Formats (formato de página). Aquí tiene disponible las siguientes opciones:

**Background** Color

 $F =$ Preferences

Page Border

 $\frac{2}{3}$ 

Si hace clic en el botón Background Color (color de fondo) se abrirá la paleta de colores. Introduzca o seleccione el color que desee y se aplicará a todas las páginas del documento.

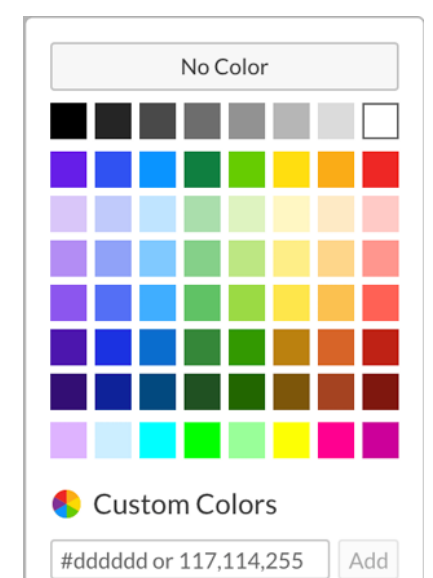

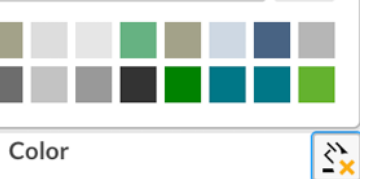

Los colores de fondo aparecen **detrás** del resto de contenidos de un documento.

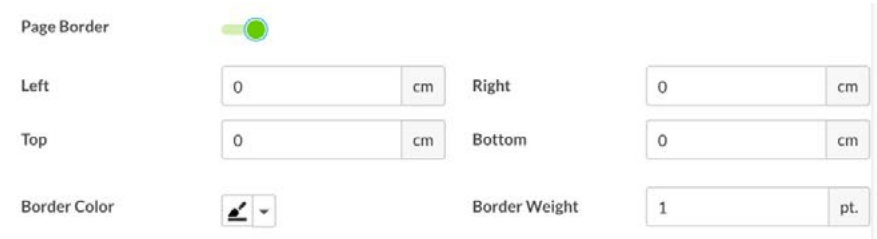

Para aplicar un borde de página, haga clic en el ajuste de encendido/apagado que está a la derecha de la opción Page Border (borde de página) y aparecerá un panel de configuración.

Aquí podrá ajustar el espacio que separa cada lado del borde de la página, el color del borde y el grosor.

El grosor del borde tiene un máximo de 6 pt.

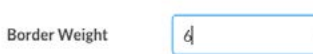

 $ightharpoonup$  pt.

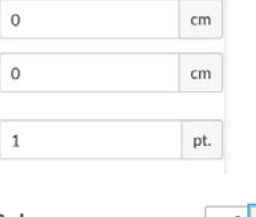

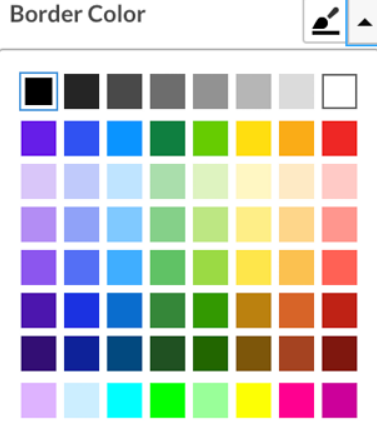

Los colores de fondo se proyectan **sobre** del resto de contenidos de un documento.

**Border Color** 

# <span id="page-48-0"></span>Utilizar una imagen/color de fondo para una sección

### Maquetación creativa

Tenga en cuenta que es posible cargar una imagen a toda página o aplicar un tono de toda página a una sección. Esta aparecerá por detrás de todos los contenidos de la página.

Estos ajustes están vinculados a una sección y se repetirán en cada página de esa sección independientemente de la alternancia de encabezados, etc.

### Añadir una imagen de fondo a una sección

Para añadir una imagen de fondo a la sección seleccionada, vaya al panel Section Properties (propiedades de la sección) y haga clic en Upload Image (cargar imagen). Navegue hasta la imagen y añádala.

La imagen de fondo debe tener el tamaño de la página completa, o sino la plataforma la redimensionará para ajustarla a la página.

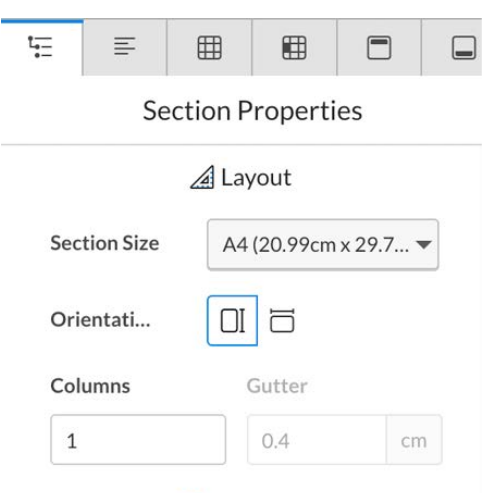

**D** Margins

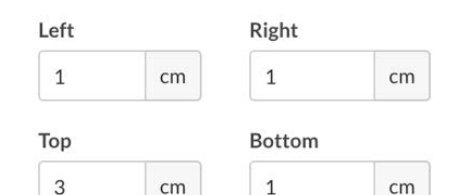

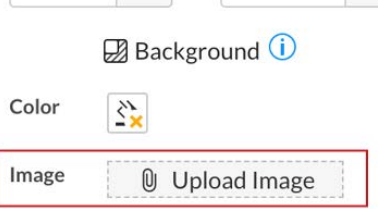

En este ejemplo, se ha utilizado una imagen de fondo como separador. Esta aparece por detrás de todos los encabezados, pies de página y contenidos de la página.

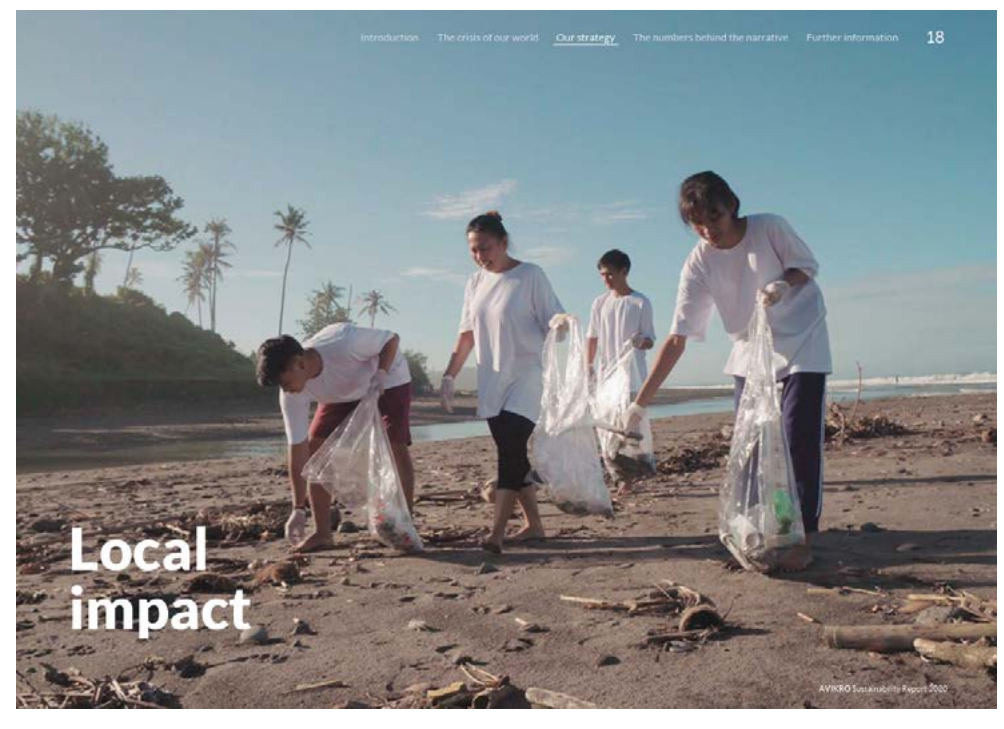

Una vez que se ha añadido la imagen, verá alguna información, como su nombre y el tamaño del archivo, además de la opción de tirarla a la papelera o de subir otra imagen en su lugar.

#### **B** Background **i**

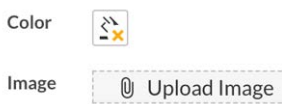

Ħ Name: Background\_image.p... Type: PNG Size: 68.6 KB

# Utilizar una imagen/color de fondo para una sección

### Maquetación creativa

# Añadir un color de fondo a una sección

Para añadir una imagen de fondo a la sección seleccionada vaya al panel Section Properties (propiedades de la sección) y haga clic en Color (color).

Aparecerá la paleta Color y podrá elegir un color existente o añadir el color deseado en la paleta personalizada (Custum Colors).

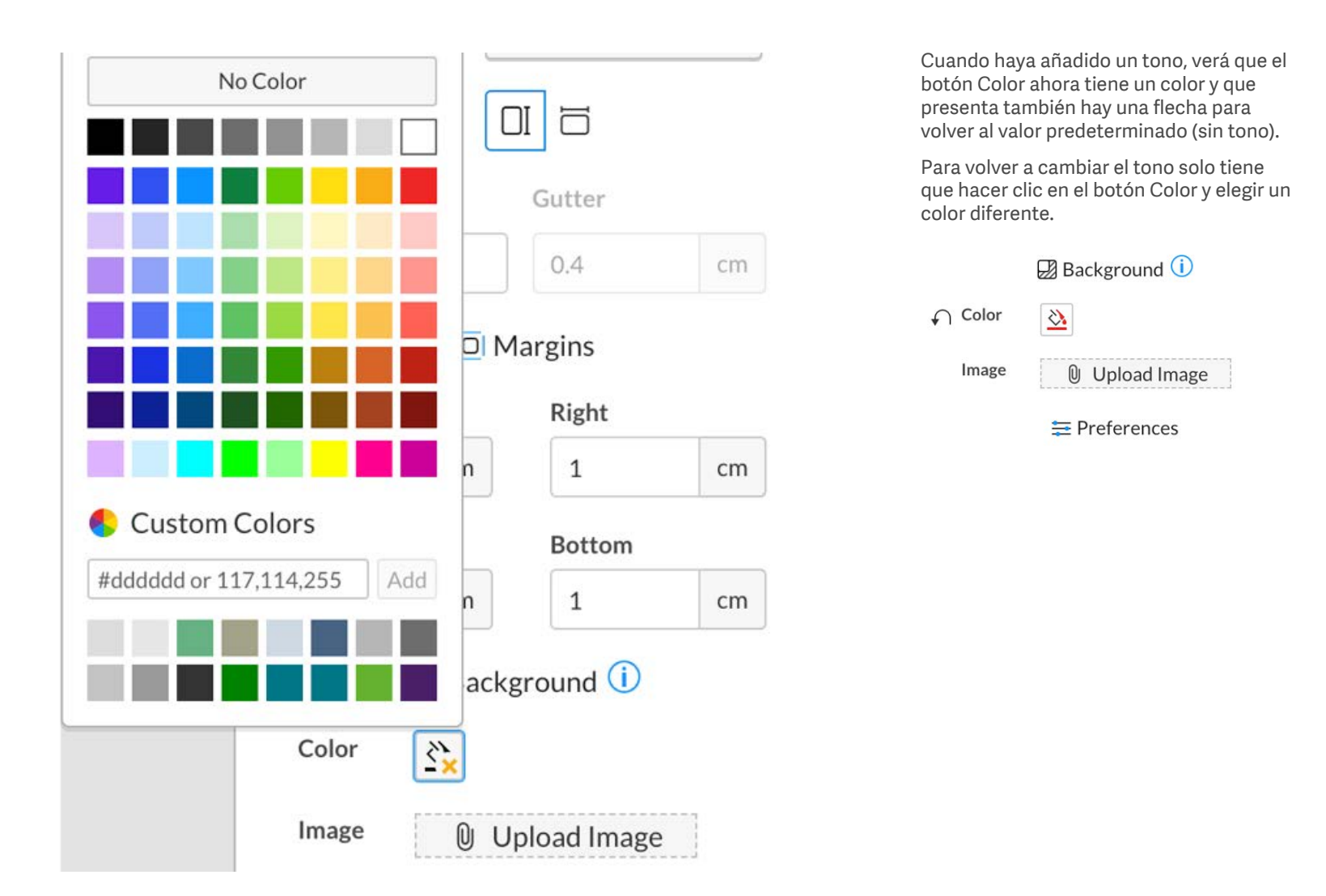

# <span id="page-50-0"></span>Entender el uso de las columnas

### Maquetación creativa

La opción de añadir columnas al informe es flexible y puede realizarse a nivel de documento, sección o párrafo.

Existe una ierarquía para las columnas.

- A. Configuración de columna a nivel de párrafo (esta opción anula los demás ajustes de columna).
- B. Configuración de columna a nivel de sección.
- C. Configuración de columnas a nivel de documento.

### 1 Cambiar las columnas a nivel de documento

Configurar el número de columnas en un nivel del documento aplicará dicha configuración a todo el documento a menos que se haya anulado la misma a otro nivel.

La configuración de documento (Document) para las columnas se encuentra junto a la configuración de medianil (Gutter) en el menú "Properties" (propiedades). Properties/ Document/Page formats. Consulte la sección [Márgenes y medianiles](#page-14-0) para obtener más información. La configuración preterminada del documento suele ser a una columna.

Es probable que los maquetadores sean los que más trabajen con la configuración de columnas de nivel de párrafo para lograr el diseño deseado en sus maquetas.

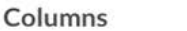

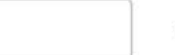

1.27

### 2 Cambiar las columnas a nivel de sección

Si edita la configuración de columna a nivel de sección, esto afectará a todo el contenido de esa sección a menos que tenga aplicada una configuración a nivel de párrafo que la anule.

Puede hacerlo a través del panel Section Properties (propiedades de sección) cuando haya selecciona la sección deseada. Consulte la sección [Márgenes y](#page-14-0)  [medianiles](#page-14-0) para obtener más información.

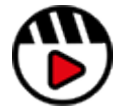

**[Introducción a la plataforma](http://fast.wistia.com/embed/iframe/go71g314ln)  [Workiva para maquetadores](http://fast.wistia.com/embed/iframe/go71g314ln)**

#### **Section Properties**

 $\mathbf{1}$ 

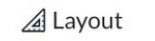

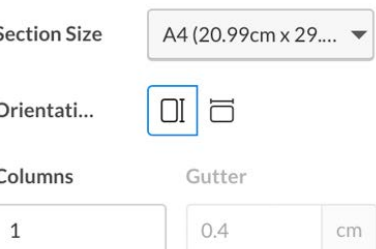

## 3 Cambiar las columnas a nivel de párrafo

Gutter

Si selecciona un párrafo o un rango de texto y cambia la configuración de columna, esto solo afectará al texto seleccionado, pero también anulará cualquier configuración de nivel superior.

Esto se puede hacer a través del panel Paragraph Properties (propiedades de párrafo). Consulte la sección [Márgenes y](#page-14-0)  [medianiles](#page-14-0) para obtener más información.

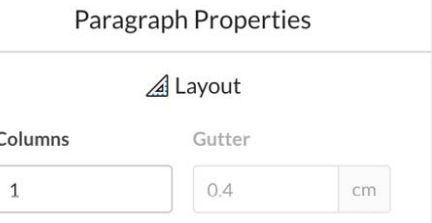

# <span id="page-51-0"></span>Maquetación creativa con columnas

### Maquetación creativa

Puede utilizar la configuración de columna a nivel de párrafo para mezclar y combinar contenidos en una página y conseguir una variedad de diseños de maqueta.

A continuación se muestra una página de ejemplo básica con una disposición de 3 columnas. La imagen de la derecha da una idea de lo que se puede conseguir a través de la configuración de columnas a nivel de párrafo para ajustar la maqueta.

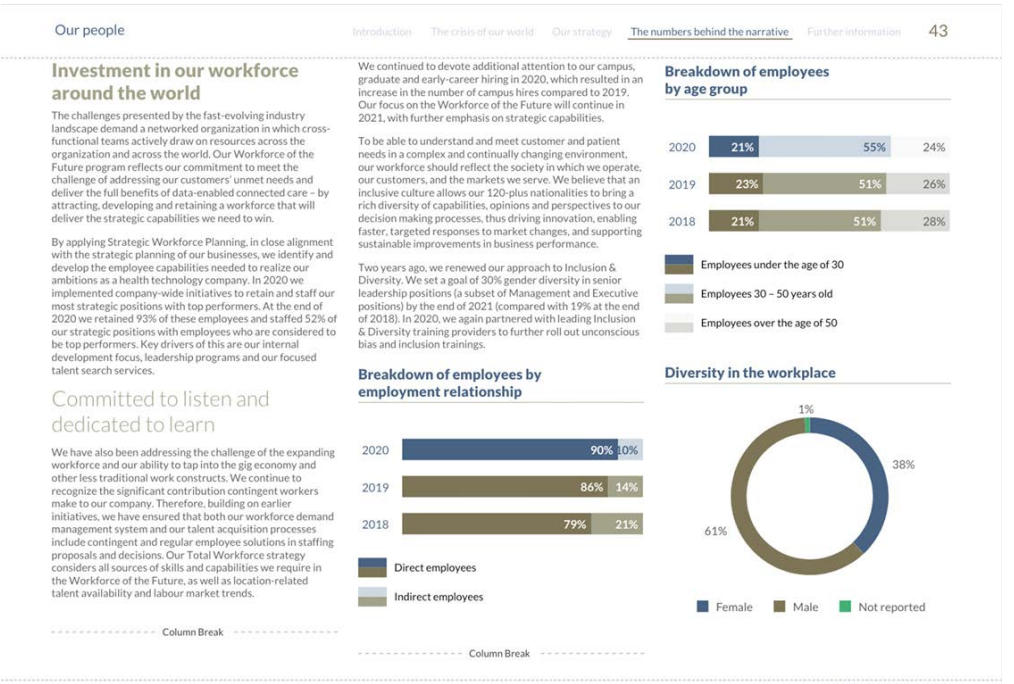

AVIKRO Sustainability Report 2020

Abajo aparece una mezcla de 1 y 3 columnas. El flujo de contenidos sigue siendo el mismo. El título de la página se ha colocado en 1 columna y se ha añadido un único párrafo de 1 columna antes del inicio de los gráficos. Se han aplicado algunos saltos de columna a mayores para para desplazar el contenido hacia adelante.

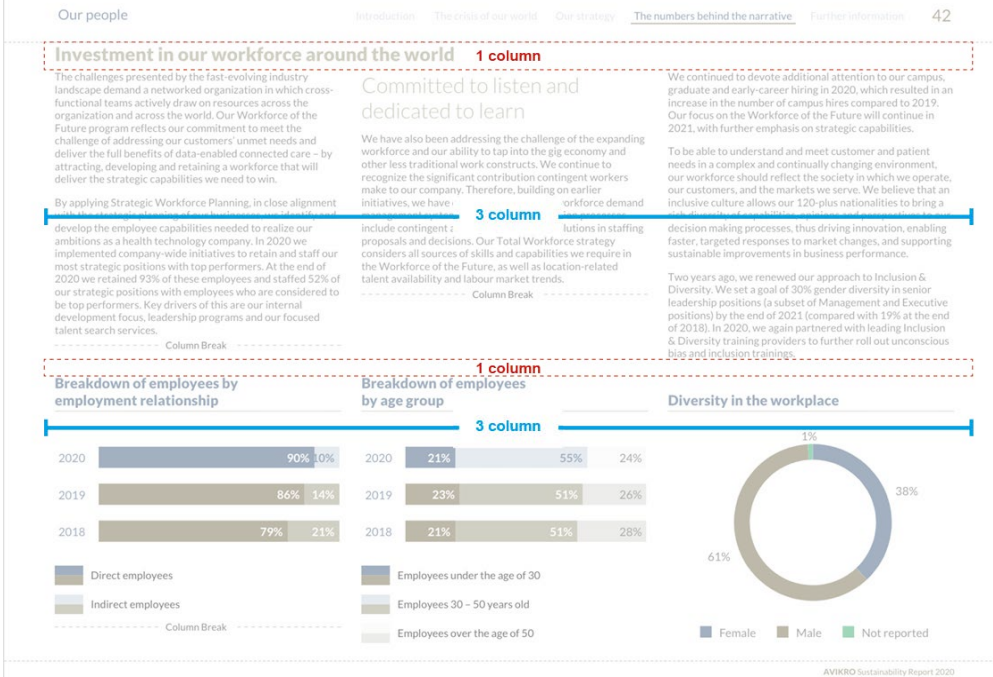

# Maquetación creativa con columnas

#### Maquetación creativa

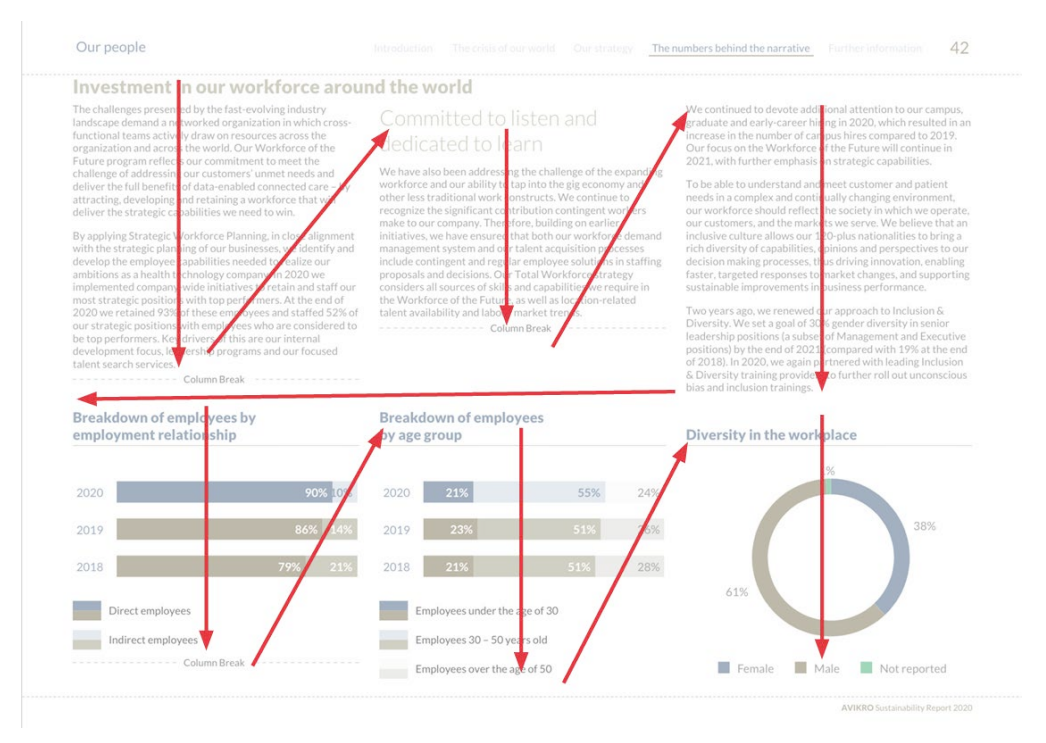

Los contenidos siguen fluyendo como se esperaba. La línea con 1 columna utilizada antes de los gráficos permite incluir un nuevo conjunto de columnas en la página. Si utilizáramos 3 columnas en esta página, los gráficos seguirían directamente al texto en una disposición de 3 columna 3 y pasarían a la página siguiente. Utilizando una combinación de 1 y 3 columnas, podemos agrupar todos los contenidos en una página. De esta forma también se asegura de que todos los gráficos estén alineados y que no se interrumpa el flujo del texto en la parte superior de la página.

> Lo más recomendable es jugar y practicar para entender cómo trabajar con las columnas y la maquetación.

### <span id="page-53-0"></span>Maquetación creativa

Los encabezados pueden resultar muy potentes a la hora de aplicar estilos a un informe. Estos permiten repetir el contenido en todas las páginas, a la izquierda y derecha de las mismas o aplicar un estilo único a la primera página o a la última página.

Aquí aparece un ejemplo de página en la que se utiliza un encabezado para el título de la sección, una barra de navegación, el número de página y para insertar un borde. Siga leyendo para saber cómo se hizo esto.

Introduction The crisis of our world Our strategy The numbers behind the narrative

24% 26% 28%

#### Our people

#### Investment in our workforce around the world

The challenges presented by the fast-evolving industry landscape demand a networked organization in which cross functional teams actively draw on resources across the organization and across the world. Our Workforce of the Extern program ratioche our commitment to meet the challenge of addressing our customers' unmet needs and deliver the full henefits of data-enabled connected care - by deliver the full defierits of data-enabled connected care -<br>attracting, developing and retaining a workforce that will<br>deliver the strategic capabilities we need to win.

By applying Strategic Workforce Planning, in close alignment with the strategic planning of our businesses, we identify and desados the employee capabilities moded to realize ass ambitions as a health technology company. In 2020 we implemented company-wide initiatives to retain and staff our promotion company wide missures to recam and scarro 2020 we retained 93% of these employees and staffed 52% of our strategic positions with employees who are considered to<br>be top performers. Key drivers of this are our internal development focus, leadership programs and our focused talent search services.

#### Committed to listen and dedicated to learn

We have also heen addressing the challenge of the eventules workforce and our ability to tap into the gig economy and other less traditional work constructs. We continue to The rest is annium work constructs. We commit workers<br>recognize the significant contribution contingent workers<br>make to our company. Therefore, building on earlier initiatives, we have ensured that both our workforce demand<br>management system and our talent acquisition processes include contingent and regular employee solutions in staffing<br>proposals and decisions. Our Total Workforce strategy considers all sources of skills and canabilities we require in the Workforce of the Future, as well as location-related talent availability and labour market trends.

We continued to devote additional attention to our campus graduate and early-career hiring in 2020, which resulted in an increase in the number of campus hires compared to 2019.<br>Our focus on the Workforce of the Future will continue in 2021, with further emphasis on strategic capabilities.

 $74$ 

To be able to understand and meet customer and patient needs in a complex and continually changing environment. our workforce should reflect the society in which we operate our customers, and the markets we serve. We believe that an inclusive culture allows our 120-plus nationalities to bring a rich diversity of capabilities, opinions and perspectives to our recision making processes, thus driving innovation, enabling<br>faster, targeted responses to market changes, and supporting sustainable improvements in business performance.

wo years ago, we renewed our approach to Inclusion & Diversity, We set a goal of 30% gender diversity in senior leadership positions (a subset of Management and Executive nositions) by the end of 2021 (compared with 19% at the end of 2018). In 2020, we again partnered with leading Inclusion & Diversity training providers to further roll out unconscious bias and inclusion trainings.

#### **Breakdown of employees by** employment relationship

#### by age group

**Breakdown of employees** 

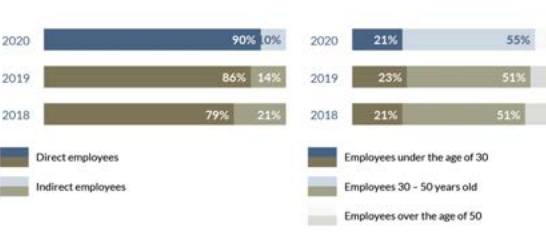

#### Diversity in the workplace

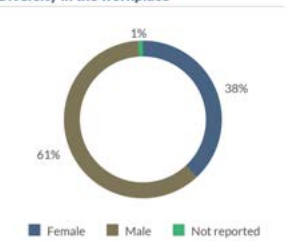

AVIKEO Sustainability Report 2020

## Cambiar los márgenes de un encabezado

Como se indicó anteriormente en la sección sobre encabezados y pies de página, el margen de un encabezado puede ser diferente al de la sección donde se ubica. En este ejemplo, los márgenes Left (izquierdo) y Right (derecho) están en cero, así como el espacio desde arriba (From Top).

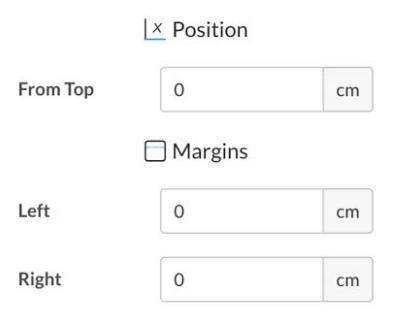

Configurar los márgenes 0 significa que, si alineamos a la izquierda cualquier contenido dentro del encabezado, este iría emplazado en la esquina superior izquierda.

#### Maquetación creativa

## Utilizar una tabla en un encabezado

Puede resultar muy conveniente utilizar una tabla en el encabezado y así conseguir una posición y alineación precisas del texto.

En este ejemplo, el encabezado se hizo en primer lugar en InDesign (asegurándose de que las dimensiones de la página tanto en la plataforma como en InDesign eran iguales) y, una vez conforme con el aspecto y la ubicación, se tomó nota de las medidas y tamaños del encabezado maquetado (en píxeles). Después se recreó una tabla en el encabezado dentro de la plataforma Workiva aplicando las mismas medidas.

Los píxeles/puntos en InDesign coinciden casi exactamente con las medidas de ancho y alto de una celda en la plataforma.

Esto incluye el uso de filas y columnas vacías para crear espacios en blanco cuando sea necesario.

También puede crear un archivo PNG que ocupe una página completa desde InDesign, donde aparezca su encabezado maquetado, y colocarla como imagen de fondo en una sección y luego crear un encabezado con una tabla en la plataforma en la parte superior, de forma que se puede eliminar la imagen de fondo una vez hecho esto.

Es posible añadir un borde a través de Document properties (propiedades del documento); véase [Añadir un](#page-47-0)  [borde](#page-47-0) o [un color de fondo a todas las](#page-48-0)  [páginas](#page-48-0). Explore estas opciones ya que existen algunas limitaciones.

Las celdas tienen bordes y, en este ejemplo, inicialmente había un hueco blanco en el borde de la página. Para que el borde se extienda hasta el borde de la página, se aplicó una regla de 2 pt del mismo color a los bordes exteriores de las celdas.

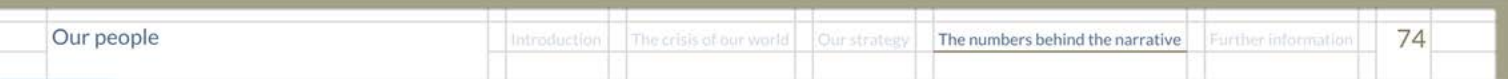

## Maquetación creativa

Aquí está la misma página. Este encabezado solo aparecerá en la sección actual y en cualquier otra configurada como "Same as previous section" (igual que la sección anterior).

Our people Introduction The crisis of our world Our strategy The numbers behind the narrative Further Information 74 Investment in our workforce around the world The challenges presented by the fast-evolving industry We continued to devote additional attention to our campus. Committed to listen and landscape demand a networked organization in which cross graduate and early-career hiring in 2020, which re increase in the number of campus hires compared to 2019. functional teams actively draw on resources across the dedicated to learn organization and across the world. Our Workforce of the Our focus on the Workforce of the Future will continue in Future program reflects our commitment to meet the 2021, with further emphasis on strategic capabilities. We have also been addressing the challenge of the expanding challenge of addressing our customers' unmet needs and veckforce and our ability to tap into the gig economy and<br>other less traditional work constructs. We continue to deliver the full benefits of data-enabled connected care - by To be able to understand and meet customer and patient needs in a complex and continually changing environment, attracting, developing and retaining a workforce that will deliver the strategic capabilities we need to win. recognize the significant contribution contingent workers our workforce should reflect the society in which we operate hake to our company. Therefore, building on earlier our customers, and the markets we serve. We believe that an By applying Strategic Workforce Planning, in close alignment initiatives, we have ensured that both our workforce demand inclusive culture allows our 120-plus nationalities to bring a with the strategic planning of our businesses, we identify and management system and our talent acquisition processe rich diversity of capabilities, opinions and perspectives to ou decision making processes, thus driving innovation, enabling develop the employee capabilities needed to realize our include contingent and regular employee solutions in staffing faster, targeted responses to market changes, and supporting<br>sustainable improvements in business performance. ambitions as a health technology company. In 2020 we proposals and decisions. Our Total Workforce strategy implemented company-wide initiatives to retain and staff our considers all sources of skills and capabilities we require in most strategic positions with top performers. At the end of the Workforce of the Future, as well as location-related 2020 we retained 93% of these employees and staffed 52% of talent availability and labour market trends. Two years ago, we renewed our approach to Inclusion & Diversity. We set a goal of 30% gender diversity in senior our strategic positions with employees who are considered to be top performers. Key drivers of this are our int leadership positions (a subset of Management and Executive sitions) by the end of 2021 (compared with 19% at the end development focus, leadership programs and our focused talent search services of 2018). In 2020, we again partnered with leading Inclusion. & Diversity training providers to further roll out unconscious bias and inclusion trainings. Breakdown of employees by **Breakdown of employees** Diversity in the workplace employment relationship by age group 55% 24% 21% 2020 2020 26% 2019  $2015$ 28%  $2015$ 619 Employees under the age of 30 Direct employe Indirect employees Employees 30 - 50 years old Employees over the age of 50 Male Not reported Female AVIKRO Sustainability Report 2020 Una vez elaborado el encabezado inicial, este se puede copiar y pegar en secciones posteriores y modificar elementos como la barra de navegación, el título de la sección, etc.

Para hacer esto, vaya a la sección de destino y desmarque la opción "Same as previous section" (igual que la sección anterior). Cuando esta opción aparece marcada, el encabezado que se muestra será aquel vinculado a la sección anterior.

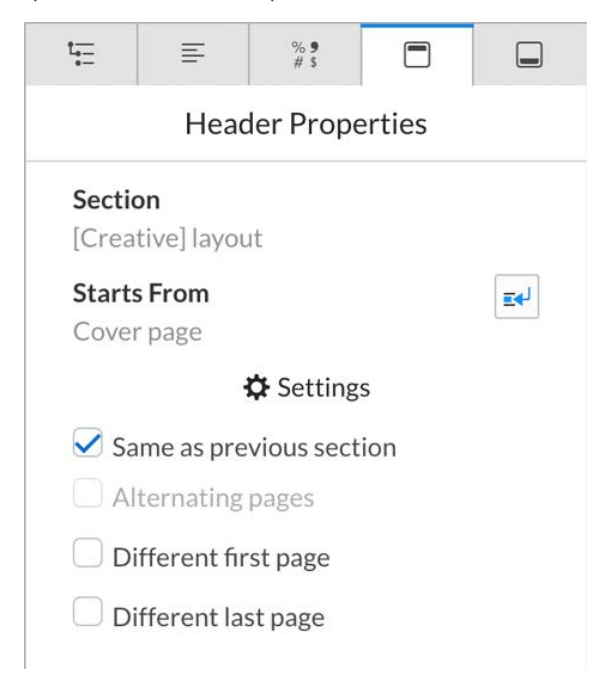

#### Maquetación creativa

Cuando la opción "Same as previous section" (igual que la sección anterior) no está marcada, parecerá que el encabezado ha desaparecido pero lo que ha ocurrido en realidad es que se ha desvinculado del encabezado de la sección anterior.

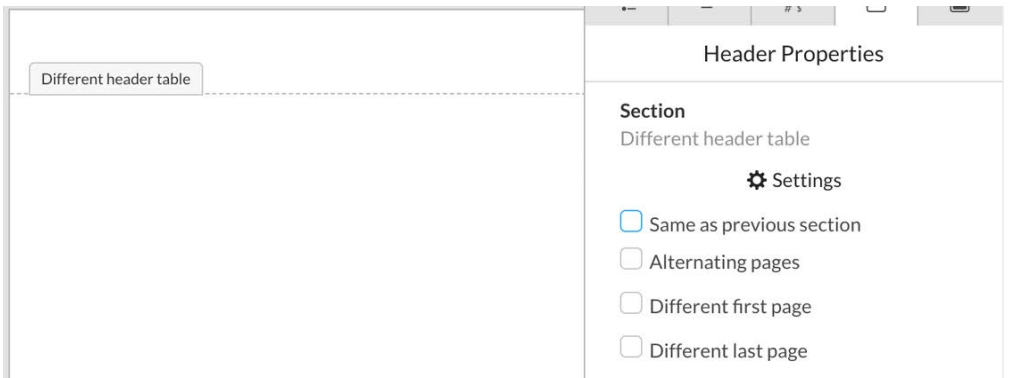

El encabezado puede copiarse y pegarse de la sección anterior en esta otra sección y editarse sin que ello afecte al encabezado anterior.

Long life product design

ongevity of a product.

**Our fabrics** 

2025

. We have sourced designers to create ranges of products which focus sustainability

. We have a large range of subtle colour palette

We are committed to repair, re-home or recycle.

Value and quality now go hand in hand with the

ranges, designed to mix, match and last.<br>• Our sustainable ranges are committed to be more

affordable and desirable for all customers seeking to commit to this objective. Our aim is to remove all

blockers and give customers a choice which satisfies our customers conscience and pocket.

. All our cotton meets at least the minimum standards.

. All our suppliers adhere to the industry-recognised cotton programme as well as ensuring living wages<br>and safe working environment for all workers.

. We look for ethical cotton with ISO26000 standard approved and this standard is provided on the care

. The cotton from our organic range is grown without

pesticides and environmental impact is closely contored. In addition all of this range does not use

· All supply chains are tracked and traceable.

any animal products

and we pledge to use 100% sustainable cotton by

#### Our suppliers

#### Our suppliers

At Avikro, our pathway to net zero has to extend away from our stores and bring in our supply network and delivery<br>infrastructure. We are ambitious about our brand values and profitable growth but we are also ambitious about being a good and responsible company.

Our products have to reflect our company ethos of style and quality but hand in hand with ethical transparency and sustainability. These values have to permeate throughout our partners, suppliers and delivery infrastructure.

Sustainability has to be at the heart and front of mind in everything we do so that we can give our customers the<br>choice they deserve and demand for generations to come Below are some of our initiatives around our partners and suppliers.

Posuere velit quis interdum ornare. Ut imperdiet sem eu accumsan feugiat. Sed tempor non arcu eget accumsan Aliquam faucibus, velit imperdiet tincidunt hendrerit, nisl metus tristique mi, ut hendrerit est sapien vel purus. Aliquam pharetra convallis sagittis. Quisque vel neque mauris.

Posuere velit quis interdum ornare. Ut imperdiet sem eu accumsan feugiat. Sed tempor non arcu eget accumsan. Aliquam faucibus, vellt imperdiet tincidunt hendrerit, nisl<br>metus tristique mi, ut hendrerit est sapien vel purus. Aliquam pharetra convallis sagittis. Quisque vel neque mauris.

Morbi eleifend velit odio, vitae pharetra ex placerat ultrices. Nunc at leo lorem. Integer faucibus pellentesque dui in tempus mattis lectus, sed sagittis arcu fringilla non.

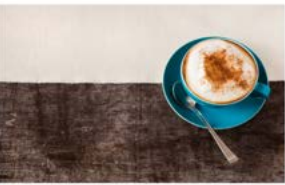

The numbers behind the narrative

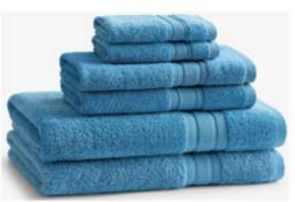

Our luxurious, pattern free towel range adapts to changing decor and

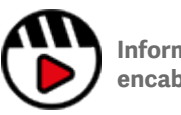

**[Información completa sobre](http://fast.wistia.com/embed/iframe/3juaaulg7f)  [encabezados y pies de página](http://fast.wistia.com/embed/iframe/3juaaulg7f)**

Es necesario probar cualquier maquetación pretendida exportando el archivo a los formatos finales requeridos al inicio del proyecto.

#### AVIKEO Sustainability Renort 2020

73

#### <span id="page-57-0"></span>Maquetación creativa

¡Se pueden utilizar tablas para muchos más fines que para presentar datos financieros!

Estas son algunas ideas de cosas que se puede hacer.

## Utilizar una tabla para alinear imágenes

En este ejemplo, tenemos 3 imágenes y 3 pies de foto. Estas tienen que estar situadas en la parte inferior de la página e ir alineadas.

Sin embargo, cada una de ellas está emplazada individualmente dentro de su propia columna y se ha utilizado una combinación de saltos de línea y retornos de carro para que parezcan alineadas. En este contexto, la alineación no es perfecta y cada vez que se añadan nuevos contenidos en la parte superior, habrá que reajustar la imagen.

Asimismo, la única forma de editar la distancia entre los pies de foto y las imágenes es a través de estilos desbloqueados y ajustando manualmente el espacio antes y después de los mismos.

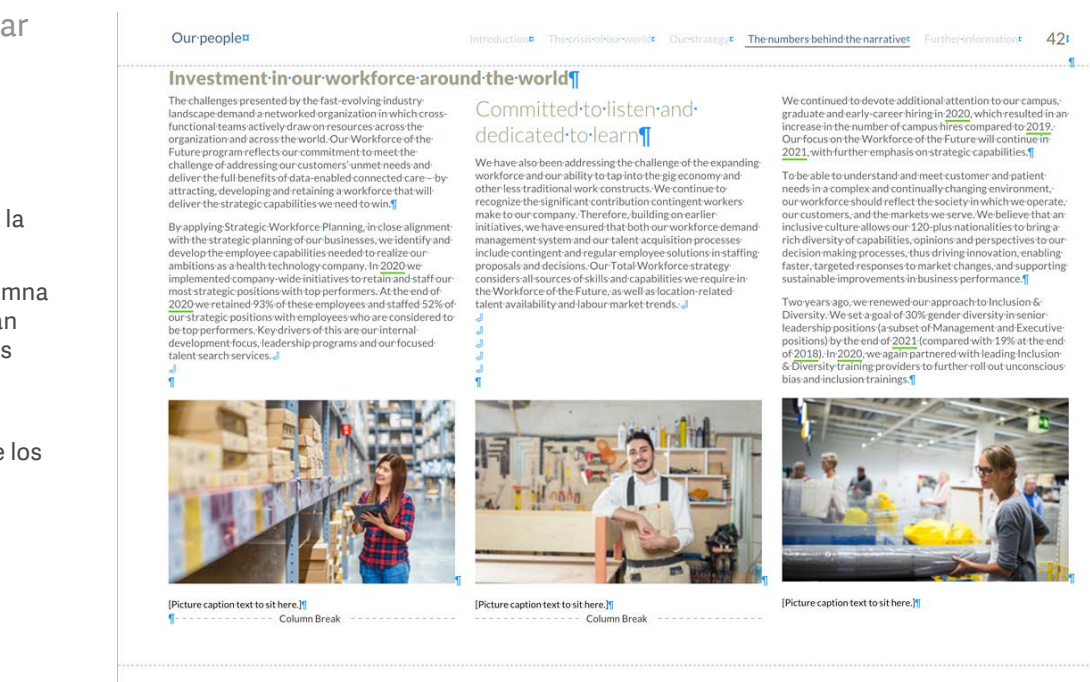

AVIKRO Sustainability Report 2020

Vea la siguiente página sobre controlar mejor la disposición espacial.

#### Maquetación creativa

Al utilizar una tabla en una sola columna, insertando las imágenes en celdas y colocando los pies de foto en sus propias celdas se obtiene un mayor control de la disposición espacial.

Esto se consigue de la siguiente forma:

- 1. Añadiendo un nuevo párrafo después del último pie de foto.
- 2. Configurando el párrafo a 1 columna para el nuevo párrafo.
- 3. Inserte una tabla
- 4. Introduciendo los anchos de las 3 columnas principales y de los 2 medianiles.
- 5. Inserte las 3 imágenes en sus respectivas celdas.
- 6. Autoajuste la altura de fila (véase [formato de tabla\)](#page-18-0) para mostrar las imágenes a altura completa.
- 7. Con las celdas de las imágenes seleccionadas, haga clic en Center Align (alinear al centro) en el menú Edit (edición) para centrar las imágenes en su eje vertical.
- 8. En lo que respecta a la alineación horizontal de las celdas, puede probar si la mejor opción es una alineación superior, al medio o inferior, de manera que las imágenes se desplazarán sobre el eje horizontal.
- 9. Para los pies de foto, puede utilizar la fila de abajo o añadir una fila a modo de espacio si es necesario y después introducir el texto del pie de foto y aplicar un estilo al mismo.
- 10. Elimine las imágenes, pies de foto, saltos de línea y los retornos de carro que se utilizaron para crear el espacio en un primer momento.

Entonces quedarán alineadas las imágenes y los pies de foto están alineados.

Si se necesita más espacio entre las imágenes y el texto que aparece encima, puede añadir unos retornos adicionales inmediatamente antes de la tabla o una fila a modo de espacio por encima de las imágenes y luego configurar la altura requerida.

#### Our peoplen

#### reworlde Ourstrategy<sup>E</sup> The numbers behind the narrative<sup>x</sup> Further  $43$

#### Investment in our workforce around the world¶

The challenges presented by the fast-evolving industrylandscape demand a networked organization in which cross functional-teams actively draw on resources across the organization and across the world Our Workforce of the Future program reflects our commitment to meet the challenge of addressing our customers' unmet needs and deliver the full benefits of data-enabled connected care-byattracting. developing and retaining a workforce that willdeliver the strategic capabilities we need to win.

By applying Strategic Workforce Planning, in close alignment with the strategic planning of our businesses, we identify and<br>develop the employee capabilities needed to realize our ambitions as a health technology company. In 2020 we implemented company-wide initiatives to retain and staff our most-strategic positions with top performers. At the end of 2020 we retained 93% of these employees and staffed 52% of our-strategic-positions-with-employees-who-are-considered-tobut state performers. Key drivers of this are our internal-<br>development focus, leadership programs and our focused talent-search-services {

other-less-traditional-work-constructs. We continue to recognize the significant contribution contingent workers: make to our company. Therefore, building on earlier initiatives, we have ensured that both our workforce demand-

Committed to listen and

dedicated·to·learn¶

management-system-and-our-talent-acquisition-processes include contingent and regular employee solutions in staffing proposals and decisions Our Total Workforce strategy considers all sources of skills and capabilities we require in the Workforce of the Future -as well as location-related talent availability and labour market trends.

We have also been addressing the challenge of the expanding

workforce and our ability to tap into the gig economy and

 $---$  Column Break

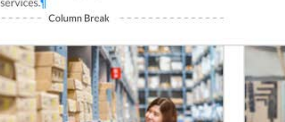

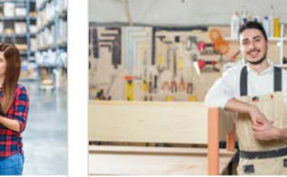

[Picture caption text to sit here.]

[Picture caption text to sit here.]

faster targeted responses to market changes and supporting sustainable improvements in business performance. Two years ago we renewed our annroach to Inclusion & Diversity. We set a goal of 30% gender diversity in senior leadership positions (a subset of Management and Executive positions) by the end of 2021 (compared with 19% at the end<br>of 2018). In 2020, we again partnered with leading Inclusion<br>& Diversity training providers to further roll out unconscious ocurversity training providers<br>bias and inclusion trainings.

We continued to devote additional attention to our campus

raduate and early-career hiring in 2020, which resulted in an increase in the number of campus hires compared to 2019.

Our focus on the Workforce of the Euture will continue in 2021, with further emphasis on strategic capabilities.

To be able to understand and meet customer and patient

needs in a complex and continually changing environment,

our workforce should reflect the society in which we operate

our customers, and the markets we serve. We believe that an<br>inclusive culture allows our 120-plus nationalities to bring a

including the control of capabilities, opinions and perspectives to our<br>decision making processes, thus driving innovation, enabling

[Picture caption text to sit here.]

AVIKRO Sustainability Report 20201

#### Maquetación creativa

### Utilizar una tabla para superponer los contenidos en dos columnas

En este ejemplo, la imagen y parte de los textos de apoyo tendrían que repartirse en 2 columnas.

No es posible hacer esto sin "superponer" los contenidos.

Esto se consigue de la siguiente forma:

- 1. Añadiendo un nuevo párrafo allí donde deba empezar la tabla (podrá copiarlo y pegarlo más tarde si se ha creado en otro lugar).
- 2. Configurando el párrafo a 1 columna para el nuevo párrafo.
- 3. Inserte una tabla
- 4. Introduzca el ancho de borde, del medianil o de las filas/columnas en píxeles. En este ejemplo, de ha configurado el espacio alrededor del exterior de las filas/columnas a 10 píxeles (a efectos de alineación resulta importante recalcular el espacio de cualquier otra fila/columna para compensar la diferencia).

#### Our-peoplen

Investment in our workforce around the worlds The challenges presented by the fast-evolving industrylandscape demand a networked organization in which crossianoscape demandra neuvon kerongamization in ivvincinci o:<br>functional-teams actively draw on resources across the<br>organization and across the world. Our Workforce of the organization and across the world. Our vyorkitorce or the<br>Future program reflects our commitment to meet the<br>challenge of addressing our customers' unmet needs and deliver the full benefits of data-enabled connected care--by<br>attracting, developing and retaining a workforce that will

deliver the strategic capabilities we need to win. By applying Strategic Workforce Planning, in close alignment by approximate gic planning of our businesses, we identify and<br>develop the employee capabilities needed to realize our ambitions as a health technology company (h:2020-weimplemented company-wide initiatives to retain and staff ourmost-strategic-positions-with-top-performers.-At-the-end-of 2020 we retained 93% of these employees and staffed 52% of

our strategic positions with employees who are considered to but strategic positions with employees who are considered be top performers. Key drivers of this are our internal development focus leadership programs and our focused tolont conclusion from T

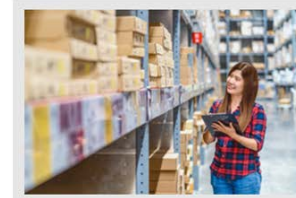

**Column Deads** 

Committed-to-listen-anddedicated to learn¶

We have also been addressing the challenge of the expanding workforce and our ability to tap into the gig economy and<br>other less traditional work constructs. We continue to recognize the significant contribution contingent workers recognize the signing of the effore, building on earlier<br>initiatives, we have ensured that both our workforce demandmanagement-orthomand-out-blood-agguirition-aragement include contingent and regular employee solutions in staffing proposals and decisions Our Total Workforce strategy proposais and decisions. Our 10tar vvol Kiorce strategy<br>considers all sources of skills and capabilities we require in the Workforce of the Future, as well as location-related talent availability and labour market trends. - Column Break

Our rail operations recorded a second consecutive year of

strong-improvement-reflecting-the-focus-we-have-on-

colleague involvement, personal development and coneague involvement, per sonar development and<br>performance management. Whilst a similar approach is

adopted in our bus operation, our score dipped slightly reflecting a time lag between action being taken and

colleague feedback. To address this, the timing of the next

Employee engagement index (%)¶

survey will be delayed.

We continued to devote additional attention to our campus eraduate and early-career hiring in 2020, which resulted in an increase in the number of campus hires compared to 2019.<br>Our focus on the Workforce of the Future will continue in 2021, with further emphasis on strategic capabilities.

orldk Our-strategys The numbers behind the narratives Further

 $\Lambda$ 

To be able to understand and meet customer and patient needs in a complex and continually changing environment,<br>our workforce should reflect the society in which we operate. our customers, and the markets we serve. We believe that an inclusive culture allows our 120-plus nationalities to bring a rich diversity of canabilities : opinions and perspectives to our decision making processes, thus driving innovation, enabling tastaren making processes, und en mig innovation, enability iaster, targeted responses to market changes, and supposed in provements in business performance.

Two years ago. we renewed our approach to Inclusion & Two years ago, we renewed our approach to inclusion or<br>Diversity. We set a goal of 30% gender diversity in senior<br>leadership positions (a subset of Management and Executive ieaership position's (assusce for Management and Executive<br>positions) by the end of 2021 (compared with 19% at the end<br>of 2018). In 2020, we again partnered with leading Inclusion<br>& Diversity training providers to further

With regard to appointment and promotion opportunities we transparently share open positions and endeavour to attractcandidates from a diverse range of backgrounds. Diverse<br>interview panels are put in place for recruitment to leadership positions. In: 2020, we increased the number of<br>Senior Women's Leadership Programs for the third consecutive year<sup>"</sup>

Overall-gender-diversity-remained-stable-at-38% in-2020<br>whilst-gender-diversity-among-Executives-increased-from 19% to 22% female executives. Measures and east our 2021<br>goal of 25% gender diversity in leadership positions, we increased from 21% in 2019 to 24% in 2020.¶

AVIMBO-Sustainability Report-20206

9. Si el contenido cambia, entonces habría que realizar ajustes en la tabla para que quede como se espera. Como la tabla se está emplazada en la primera columna, algunos retornos adicionales pueden ayudar a empujar más abajo en la página si fuera necesario.

Una columna que se superponga a más de una columna se autoajustará al ancho mínimo de columna si intenta cambiar su tamaño. Para modificar su tamaño, cambie la disposición del párrafo en el que se encuentra a 1 columna, realice los ajustes de tamaño y luego cambie el ancho de la columna al necesario.

- 5. Añada imágenes/texto o colores a la tabla y alinéela como necesite (al centro, superior, al medio, etc.).
- 6. Ahora puede configurar el ancho de columna del párrafo en el que se encuentra la tabla con los mismos valores que el resto del contenido de la página (en este ejemplo son 3 columnas).
- 7. El contenido de la segunda columna aparecerá detrás de la tabla y será necesario un salto de columna mantener los contenidos a raya en la tabla y pasarlos a la tercera columna.
- 8. Así tendrá una página de 3 columnas con una tabla que abarca 2 columnas y la 3ª columna hasta el final de la página.

#### Maquetación creativa

### Utilizar una tabla para complementar un gráfico en la plataforma

Una combinación de gráficos y tablas también puede permitir diferentes disposiciones.

En el siguiente ejemplo hay:

- Una tabla a columna completa con 2 filas
- Una regla aplicada a la fila superior
- Texto de la segunda fila
- Un gráfico con fondo de color
- Una tabla a la que se le ha aplicado un tono de color
- Un medianil de columna
- Filas y columnas
- Una columna donde se han introducido texto y datos

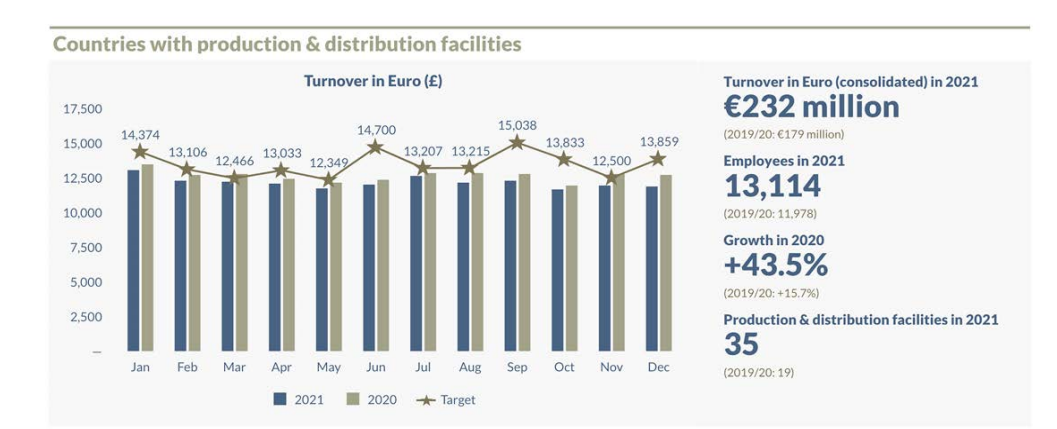

Es posible reproducir una maquetación similar:

- 1. Añadiendo un nuevo párrafo allí donde deba empezar la tabla (podrá copiarlo y pegarlo más tarde si se ha creado en otro lugar).
- 2. Configurando el párrafo a 1 columna para el nuevo párrafo.
- 3. Inserta una tabla
- 4. Cree una tabla de 2 filas y 1 columna.
- 5. Reduzca la primera fila a 3 pt y añada una regla de 2 pt al borde superior de la celda (véase [Formato de tabla\)](#page-18-0).
- 6. Configure el ancho de la tabla al valor deseado (una guía de estilo predefinida resulta útil para calcular previamente las medidas).
- 7. Introduzca el texto del encabezado del gráfico en la segunda celda, y aplique estilos y la alineación que desee (puede aplicarse tanto a la alineación de texto como de la celda).
- 8. Añada un nuevo párrafo por debajo de la tabla.
- 9. Insertar un gráfico, aplique el estilo que desee y configure el ancho y alto de su elección en píxeles (este ejemplo se corresponde con el equivalente de 2 columnas en una disposición de 3 columnas).lumn grid).
- 10. Inserte una tabla a la derecha inmediata del gráfico.
- 11. Establezca el número de filas y columnas para conseguir la disposición deseada. En este ejemplo, se ha aplicado una configuración de 2 columnas y 2 filas. La primera columna corresponde a un medianil con el ancho de medianil preestablecido. El gráfico se configuró a 2 columnas de ancho en una disposición de 3 columnas. La primera fila es un elemento de separación con el que alinear el texto con el encabezado del gráfico.

## Maquetación creativa

- 12. Ajuste en ancho y alto de la tabla para ocupar el espacio necesario. El alto de la fila 2 se arrastró hacia abajo hasta conseguir el tamaño adecuado para que se viera bien en el gráfico. En relación al ancho, se arrastró hasta llenar el ancho de la columna. Se realizan ajustes finales al alza de forma manual (mediante las flechas de ancho de la tabla, o de lo contrario bajaría hasta la línea siguiente).
- 13. Añada un tono de color para el relleno de la tabla. Puede que no esté perfectamente alineada con el gráfico debido a los bordes de la celda. En este ejemplo, el borde izquierdo de la celda se rellenó con una regla de 2 pt (para el mismo tono), mientras que el borde inferior se configuró a 2,5 pt y el superior con una regla de 0,5 pt. Se aplicó una regla de 1 pt al interior de los bordes de la tabla. En esta se rellenaron los posibles espacios en blanco y se mejoró la alineación en general. Es posible que haya que jugar un poco con las diferentes opciones para conseguirlo.

Puede que sea más fácil hacer que los dos colores de fondo sean de un tono más oscuro (como negro) mientras encuentra los ajustes exactos necesarios para conseguir llenar el espacio y la alineación.

14. Ahora debería tener un gráfico y una tabla alineados con un color de fondo tintado y un encabezado y una regla por encima.

Si hay demasiado espacio entre la parte superior de la tabla y el gráfico de la parte inferior, fíjese en el estilo de párrafo en el que se basa la tabla, ya que puede tener configurada una opción de espaciado posterior. Lo mismo puede ocurrir con el gráfico y el espacio posterior al mismo. Puede que necesite un estilo de párrafo que utilice únicamente para este tipo de trabajo, donde todas las configuraciones están desbloqueadas y se pueden ajustar según sea necesario.

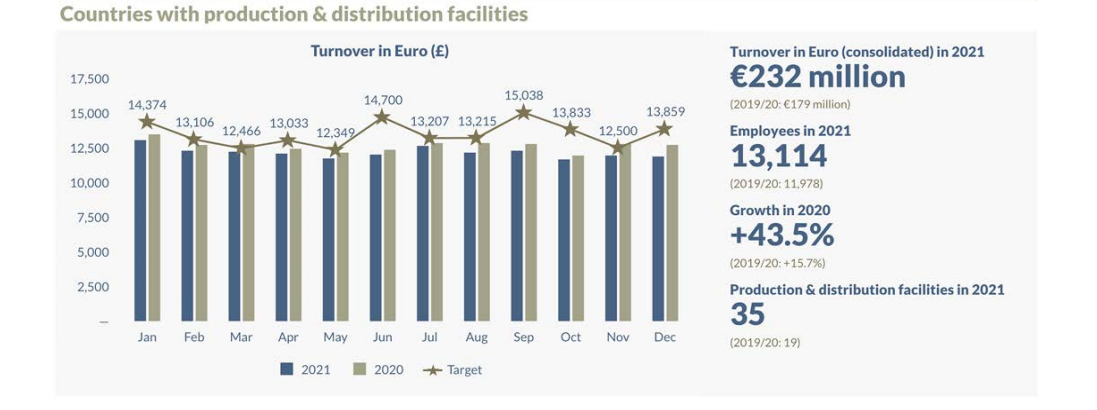

#### <span id="page-62-0"></span>Maquetación creativa

### Utilizar una tabla para un estudio de caso/ extracción

Las tablas pueden ser muy útiles para los estudios de caso y para otros materiales destacados.

En estos dos ejemplos, hay una tabla básica con filas/columnas de separación alrededor de la parte exterior y el contenido principal en el interior.

Para el estudio de caso, hay una tabla a columna completa y una fila de separación entre la imagen y el texto. Esto significa que el espacio se puede ajustar y controlar el espacio. La celda con el texto se ha empujado hacia abajo abarcar un mayor espacio en la página.

En el caso de la tabla destacada, la celda principal tiene un ancho inferior al del ancho de columna completa y el párrafo en el que se emplaza la tabla está alineado a la derecha. Esto deja más espacio en blanco entre la segunda columna y la tabla destacada.

Otra posibilidad es que la tabla abarque toda la página o se superponga a las columnas como se indicó anteriormente.

Recordamos que los píxeles/puntos de InDesign coinciden casi exactamente con el ancho y el alto de las celdas en la plataforma.

Introduction The crisis of our world Our strategy The numbers behind the narrative Further Information 46

#### Our people

#### Investment in our workforce around the world

The challenges presented by the fast-evolving industry landscape demand a networked organization in which crossfunctional teams actively draw on resources across the<br>organization and across the world. Our Workforce of the Future program reflects our commitment to meet the challenge of addressing our customers' unmeet us and<br>challenge of addressing our customers' unmet needs and<br>deliver the full benefits of data-enabled connected care - by attracting, developing and retaining a workforce that will deliver the strategic canabilities we need to we

By applying Strategic Workforce Planning, in close alignment with the strategic planning of our businesses, we identify and develop the employee capabilities needed to realize our<br>ambitions as a health technology company. In 2020 we<br>implemented company-wide initiatives to retain and staff our most strategic positions with top performers. At the end of<br>2020 we retained 93% of these employees and staffed 52% of<br>our strategic positions with employees who are considered to be top performers. Key drivers of this are our internal elopment focus, leadership programs and our focused talent search services.

#### Committed to listen and dedicated to learn

We have also been addressing the challenge of the expanding workforce and our ability to tap into the gig economy and<br>other less traditional work constructs. We continue to recognize the significant contribution contingent workers. make to our company. Therefore, building on earlier<br>initiatives, we have ensured that both our workforce demand management system and our talent acquisition processes include contingent and regular employee solutions in staffing<br>proposals and decisions. Our Total Workforce strategy considers all sources of skills and canabilities we require in the Workforce of the Future, as well as location-related<br>talent availability and labour market trends.

- Column Break

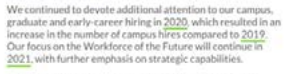

introduction The crisis at our smeld Courstrategy The numbers behind the narrative Further information 46

To be able to understand and must customer and nations needs in a complex and continually changing environment,<br>our workforce should reflect the society in which we operate our customers, and the markets we serve. We believe that an inclusive culture allows our 120-plus nationalities to bring a rich diversity of capabilities, opinions and perspectives to our decision making processes, thus driving innovation, enabling<br>faster, targeted responses to market changes, and supporting sustainable improvements in business performance.

Two years ago, we renewed our approach to Inclusion & Diversity. We set a goal of 30% gender diversity in senior leadership positions (a subset of Management and Executive positions) by the end of 2021 (compared with 19% at the end<br>of 2018). In 2020, we again partnered with leading Inclusion<br>& Diversity training providers to further roll out unconscious blas and inclusion trainings

With regard to appointment and promotion opportunities, we transparently share open positions and endeavour to attract candidates from a diverse range of backgrounds. Diverse<br>interview panels are put in place for recruitment to leadership positions. In 2020, we increased the number of<br>Senior Women's Leadership Programs for the third consecutive year.

Overall gender diversity remained stable at 38% in 2020 whilst gender diversity among Executives increased from<br>19% to 22% female executives. Measured against our 2021<br>goal of 25% gender diversity in leadership positions, we increased from 21% in 2019 to 24% in 2020.

............... Column Break ---------------

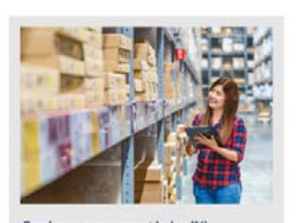

#### Employee engagement index (%) Our rail operations recorded a second constraint of strong improvement reflecting the for ent reflecting the focus we ha colleague involvement, personal development and performance management. Whilst a similar approach is<br>adopted in our bus operation, our score dipped slightly reflecting a time lag between action being taken and colleague feedback. To address this, the timing of the next survey will be delayed.

#### Investment in our workforce around the world

Our people

#### The shallonger procented by the fact qualities industry. landscape demand a networked organization in which crossfunctional teams actively draw on resources across the oriential teams actively than on resources across the<br>organization and across the world. Our Workforce of the<br>Future program reflects our commitment to meet the ration programment current community to the challenge of addressing our customers' unmet needs and<br>deliver the full benefits of data-enabled connected care – by attracting, developing and retaining a workforce that will deliver the strategic capabilities we need to win.

By anniving Strategic Workforce Planning in close alignment with the strategic planning of our businesses, we identify and develop the employee capabilities peeded to realize our ambitions as a health technology company. In 2020 we implemented company-wide initiatives to retain and staff our Implemented company-wide initiatives to retain and start our<br>most strategic positions with top performers. At the end of<br>2020 we retained 93% of these employees and staffed 52% of<br>our strategic positions with employees who our strategic positions with employees who are consit<br>be top performers. Key drivers of this are our internal development focus leadership programs and our focused talent search services.

#### Committed to listen and dedicated to learn

We have also been addressing the challenge of the expanding workforce and our ability to tap into the gig economy and other less traditional work constructs. We continue to recognize the significant contribution contingent workers recognize the significant contribution contingent wo initiatives, we have ensured that both our workforce demand mittatives, we have ensured that boundar workforce denia<br>management system and our talent acquisition processes include contingent and regular employee solutions in staffing proposals and decisions. Our Total Workforce strategy considers all sources of skills and canabilities we require in the Workforce of the Future, as well as location-related<br>talent availability and labour market trends.

#### - Column Break

We continued to do rote additional attention to our campus we continued to devote additional attention to our campus,<br>graduate and early-career hiring in 2020, which resulted in an<br>increase in the number of campus hires compared to 2019 Our focus on the Norkforce of the Future will continue 2021, with further emphasis on strategic capabilities.

To he able to understand and meet customer and nations needs in a complex and continually changing environment needs in a complex and continually changing environment,<br>our workforce should reflect the society in which we operate,<br>our customers, and the markets we serve. We believe that an inclusive culture allows our 120-plus pationalities to bring a ricusive curture anows our 120-plus nationalities to bring a<br>rich diversity of capabilities, opinions and perspectives to our decision making processes thus driving innovation enabling faster, targeted responses to market changes, and supporting sustainable improvements in business nerformance

Two years ago, we renewed our approach to Inclusion & Diversity. We set a goal of 30% gender diversity in senior leadership positions (a subset of Management and Executive leadership positions (a subset of Management and Executive<br>positions) by the end of 2021 (compared with 19% at the end<br>of 2018). In 2020, we again partnered with leading Inclusion<br>& Diversity training providers to further bias and inclusion trainings.

With regard to appointment and promotion opportunities, we transparently share open positions and endeayour to attract candidates from a diverse range of backgrounds. Diverse<br>interview panels are put in place for recruitment to leadership positions. In 2020, we increased the number of Senior Women's Leadership Programs for the third consecutive year

Overall gender diversity remained stable at 38% in 2020 whilst gender diversity among Executives increased 19% to 22% female executives. Measured against our 2021<br>goal of 25% gender diversity in leadership positions, we increased from 21% in 2019 to 24% in 2020.

Column Break

#### Turnovor in Euro consolidated) in 2021  $£232$  million  $(2010/20.6170 \text{ million})$

Employees in 2021 13.114

 $(2019/20:11978)$ 

Growth in 2020

#### $+43.5%$  $(2019/20.1578)$

**Production & distribution** facilities in 2021

35  $12019/20.191$ 

**AVIKRO Sostainability Report 2020** 

AVIMBO Scotsinsbillis Report 2020

# <span id="page-63-0"></span>Ser creativo con las imágenes

## Maquetación creativa

Mediante el uso de imágenes en línea, imágenes de fondo e imágenes en tablas se abren muchas más opciones para el maquetador a la hora de realizar una composición.

Algunas de estas opciones ya se han tratado en otros puntos de esta sección. Consulte las siguientes secciones si quiere obtener más información:

**[Añadir un borde o un color de fondo a](#page-47-0)  [todas las páginas](#page-47-0) [Utilizar una imagen/color de fondo para](#page-48-0)  [una sección](#page-48-0) [Ser creativo con las tablas](#page-57-0)**

Asimismo, aquí tiene otras maquetas a modo de ejemplo que utilizan imágenes de diferentes maneras:

**[Ejemplo de maqueta con columna](#page-69-0)**

Veamos cómo se inserta de forma básica una imagen

## Cómo insertar una imagen en línea

Coloque el cursor en el lugar donde desea insertar la imagen.

En el menú desplegable Edit/Insert (editar/ insertar), seleccione "Image" (imagen), navegue hasta ella y haga clic en "Open" (abrir).

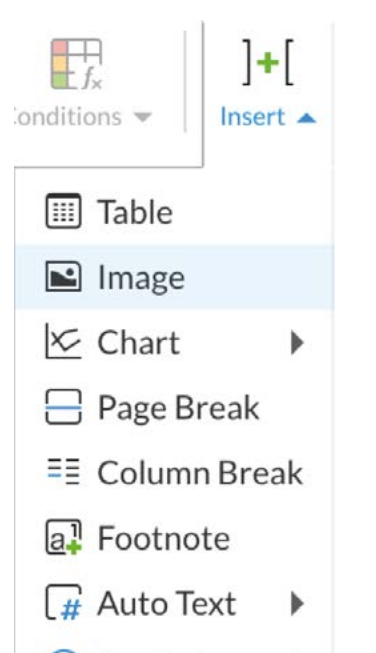

#### @ Symbol ь

# Cómo modificar el tamaño de una imagen

La imagen insertada se ajustará al ancho de columna.

Para cambiar su tamaño, seleccione la imagen y dentro del panel de propiedades de imagen, introduzca una medida exacta o haga clic y mantenga pulsada la flecha arriba/abajo para aumentar o disminuir el tamaño.

Si la opción "Preserve aspect ratio" (conservar relación de aspecto) permanece marcada, la imagen se redimensionará proporcionalmente (ver el consejo que aparece más abajo).

La opción "Preserve aspect ratio" (conservar relación de aspecto) tiene un propósito meramente orientativo. Haga clic y mantenga pulsada la flecha, de manera que se mantendrá la relación de aspecto y modificará el tamaño de la imagen ágilmente.

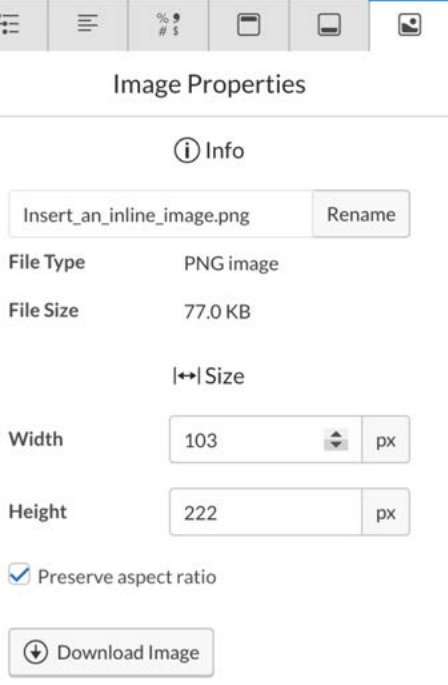

# Ser creativo con las imágenes

#### Maquetación creativa

## Ejemplos de uso de imágenes

Este ejemplo es una imagen de un mapa a toda página que se ha insertado como fondo. El encabezado y pie de página se sitúan sobre la imagen, mientras que el contenido principal de la página se ha configurado a 2 columnas y la columna de la derecha se ha dispuesto en una posición más baja en la página (se podría utilizar una tabla vacía o un png transparente para conseguir lo mismo) y la tabla abarca una sola columna en la parte inferior de la página.

La página de ejemplo de la derecha es otra imagen de un mapa a toda página colocada en segundo plano. El encabezado y el pie de página van por encima de la imagen. Se ha colocado un diagrama adicional en la parte superior de la página dentro de una sola columna y que está por delante del mapa de fondo. El contenido principal de la página se ha configurado a dos columnas y se ha dispuesto en una posición más baja en la página (se podrían utilizar párrafos vacíos para conseguir lo mismo).

#### **Our Geographies** Our Markets A Market Consists of one or more countries operating a<br>single organization under a Market Leader. Our 17 Mar organizations (in three market groups: North America,<br>Greater China and International Markets) are active in re than 100 countries worldwide working closely in a than 100 countries worldwide, working closely in<br>partnership with the various Businesses through<br>tss-Market Combinations (BMCs) The Markets' core objective is to understand local market/<br>customer needs, to develop and manage the relationship<br>with existing and new customers, and to deliver orders and revenues and manage the market oriented profit-and-lost<br>account (P&L). They act as the voice of the customer in the integrated value proposition process, bring relevant<br>products and solutions to market, and ensure local<br>(solution) delivery and service execution, as well as pointing the (integral) go-to-market approaches to our key<br>customers and indirect channels - all with the aim of **North America** maximizing long-term customer value and gaining market To take quick decisions that are locally relevant and as close<br>to the customer as possible, our Businesse's and Markets work closely together in Business-Market Combination (BMCs) e. Column Break

**Strategy & Business continued** 

In 2020, Aviliano North America accelerated its drive to<br>deliver growth, customer preference, and innovative<br>solutions across the United States and Canada. As <u>Aviliano'</u>s persons market Moeth America continued to evening its a gest market, i'vertifished ha communed to expand its<br>icope and scale with a back-office services hub in Nashville. uperaded innovation centres in Ames and Scottsdale, and a new Avikro Innovation Center.

To improve access to care, Aviloro works closely with the<br>United States Department of Defence and Veterans Affairs,<br>to advance AI technology for early detection of infectious disease, as well as advancing adoption of telehealth.

Avikro and Walereens have engaged in a joint effort to help ners identify the root causes of their sleep issues by integrating the Analyser tool into the Walgreens Find<br>Care<sup>ne</sup> platform, and connecting them with our sleep solutions available for sale on Walersens com-

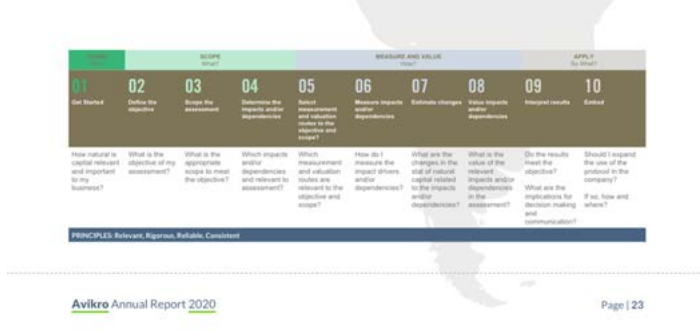

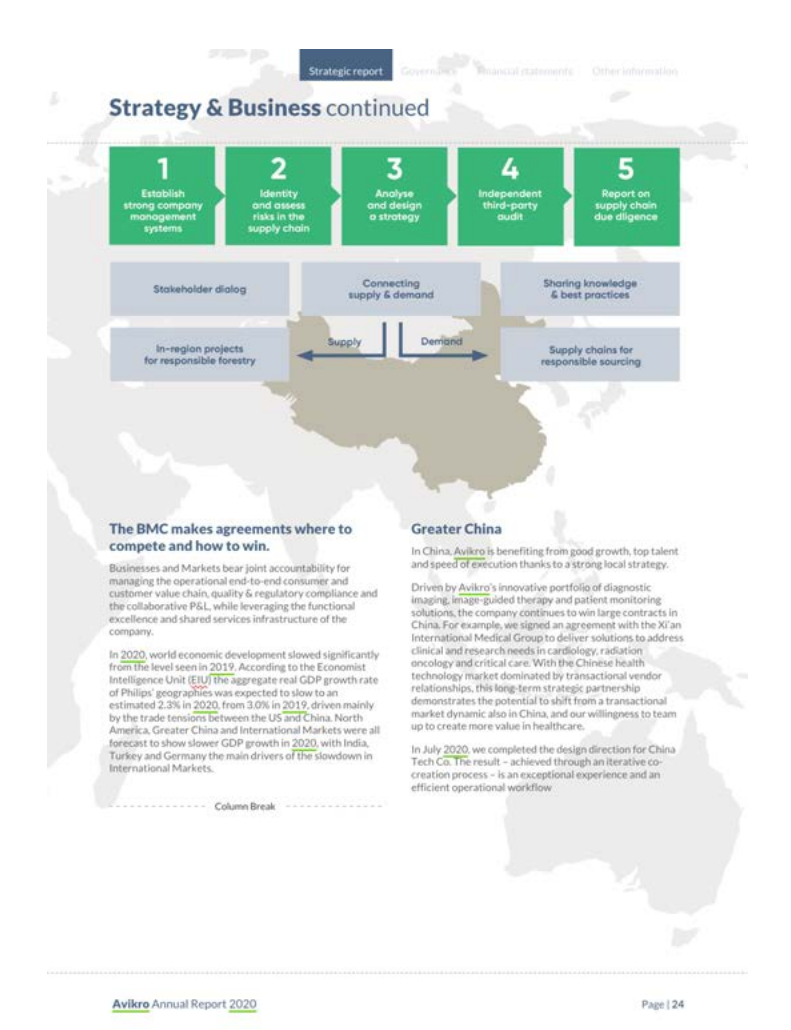

# Ser creativo con las imágenes

#### Maquetación creativa

A continuación aparece una página con 3 imágenes insertadas en una tabla con varias celdas. Esto permite alinear fácilmente las imágenes y la fila inferior con los pies de foto que a su vez se alinearán con sus respectivas imágenes.

El texto que aparece sobre las imágenes se sitúa en una disposición de 3 columnas y la tabla en una sola columna.

A la derecha, hay una página con 2 imágenes en línea colocadas en el flujo de contenidos. Se ha incrementado su tamaño para proyectarse hasta el borde de la página.

El truco consiste en configurar la alineación del párrafo en el que va la imagen en la posición opuesta a aquella en la que desea que se extienda la imagen.

#### Our peoplen

Investment in our workforce around the world¶ The challenges presented by the fast-evolving industrylandscape demand a networked organization in which crossfunctional teams actively draw on resources across the organization and across the world. Our Workforce of the<br>Future program reflects our commitment to meet the challenge of addressing our customers' unmet needs and<br>deliver the full benefits of data-enabled connected care -- by attracting, developing and retaining a workforce that will deliver the strategic capabilities we need to win.

By applying Strategic Workforce Planning, in close alignment with the strategic planning of our businesses, we identify and develop the employee capabilities needed to realize our ambitions as a health technology company. In 2020 we implemented company-wide initiatives to retain and staff ourmost strategic positions with top performers. At the end of 2020 we retained 93% of these employees and staffed 52% of our-strategic positions with employees who are considered to be top performers. Key drivers of this are our internal development focus, leadership programs and our focusedtalent search services.¶  $ColumRecab$ 

#### Committed to listen and dedicated·to·learn¶ We have also been addressing the challenge of the expanding

workforce and our ability to tap into the gig economy and<br>other less traditional work constructs. We continue to recognize the significant contribution contingent workers make to our company. Therefore, building on earlier initiatives, we have ensured that both our workforce demandmanagement system and our talent acquisition processes include contingent and regular employee solutions in staffing increase commissions. Our Total Workforce strategy<br>considers all sources of skills and capabilities we require in the Workforce of the Euture acqualize location related talent availability and labour market trends. --- Column Break

We continued to devote additional attention to our campus. ver continued to develop and the property contract the angle of the interest of the interest of the contract interest in the number of campus hires compared to 2019. Our focus on the Workforce of the Euture will contin 2021, with further emphasis on strategic capabilities.

To be able to understand and meet customer and nationtneeds in a complex and continually changing environment, our workforce should reflect the society in which we operate our customers, and the markets we serve. We believe that an inclusive culture allows our 120-plus nationalities to bring a inch diversity of capabilities, opinions and perspectives to our<br>decision making processes, thus driving innovation, enabling exter, targeted responses to market changes, and supporting<br>sustainable improvements in business performance.

Two years ago we renewed our annroach to Inclusion & Diversity. We set a goal of 30% gender diversity in senior leadership positions (a subset of Management and Executive positions) by the end of 2021 (compared with 19% at the endof 2018). In 2020, we again partnered with leading Inclusion<br>& Diversity training providers to further roll out unconscious bias and inclusion trainings.

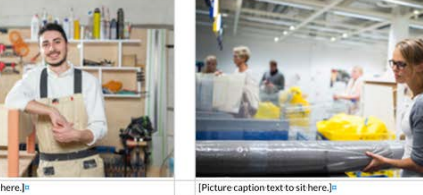

Introduction<sup>o</sup> The crisis of our world<sup>e</sup> Questrategy<sup>e</sup> The numbers behind the narrative Further information<sup>e</sup> 431

Ahora la imagen de la 1ª columna está alineada a la derecha y la de la 2ª columna está alineada a la izquierda (igual que el texto).

Strategic report

#### Social impact continued

We believe that businesses have the responsibility to respect Responsible Taxation Policy human rights and the ability to contribute to positive human<br>rights impacts. Consistent with our commitment, as reflected rights impacts. Consistent with our commitment, as reflected in<br>in our policy, we do all that is reasonable and practicable to<br>proactively identify and mitigate [gottential] adverse humany<br>rights impacts in our operations Labor Organization's Declaration on Fundamental Principles and Rights at Work. In this, we follow the guidance given in the United Nations Guiding Principles on Business and Hum Rights (UNGP) and the OECD Guidelines for Multinational

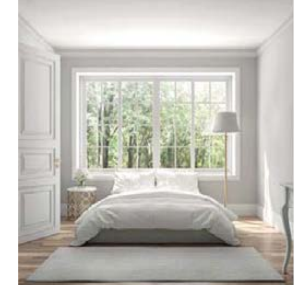

Avikro has also been a signatory to the UN Global Compact since 2007.

Our commitment to respect human rights and avoid negative human rights impacts is led from the top. The avoidance of<br>nesative human rishts impacts is on the asenda of the Sustainability Board, which meets quarterly

In 2020, we created new channels of internal communication and developed a plan to advance training and awareness<br>among our employees. Moreover, we further integrated among our employees Moreover, we further integrated<br>human rights as part our internal processes: we reference<br>additional human rights to misderations in the Supplier<br>Sustainability Program, acted upon the outcomes of our<br>H information regarding our progress and plans for continuous improvement

Avikro Annual Report 2020

To deliver on our mission of making the world healthier and more sustainable through innovation, a responsible tax approach is required. We consider our tax payments as a<br>contribution to the communities in which we onerate, as nat of our social value creation. Our Tay Principles set the standard for our conduct by which

Our law Principles set the standard for our conduct, by whis<br>individual employees, the company and its subsidiaries must<br>abide. We consider tax in the context of the broader societ<br>inspired by our stakeholder dialogues, gl international (tax) laws and regulations and relevant codes of conduct.

Our Board of Management regularly reviews, evaluates,<br>approves and where necessary adjusts Avikro' approach to tax Furthermore, our annroach to tax is supervised by the Audit Committee of the Supervisory Board

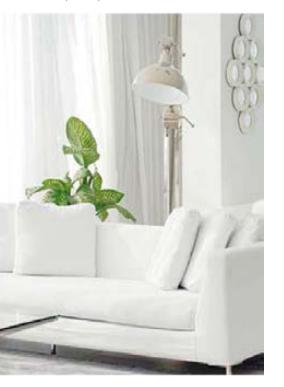

Avikro actively supports and participates in trans Assistance access such as the Dow Jones Sustainability Index (DJSI)<br>initiatives such as the Dow Jones Sustainability Index (DJSI)<br>and the Tax Transparency Benchmark of the Dutch<br>Association of Daffodils.

In 2020, Avikro contributed to the communities where we operate through taxes paid (e.g. corporate income tax) and<br>taxes collected (e.g. VAT, customs duty, payroll taxes). Avikro's total tax contribution in 2020, including corporation tax<br>amounting to EUR 99.7 million, is described by tax type below:

Page | 133

[Picture cantion text to sit here In

AVIKRO Sustainability Renort 20205

# <span id="page-66-0"></span>Ser creativo con los gráficos

### Maquetación creativa

La herramienta de gráficos de Workiva es fantástica debido a su capacidad de vinculación. Si a eso se le suma una buena dosis de creatividad, ¡también se puede conseguir una capacidad de maquetación considerable!

Algunas veces, esto supone completar el gráfico con tablas e imágenes. Aquí algunos ejemplos para darle algunas ideas:

Esto es una mezcla de columnas simples/dobles, saltos de columna, tablas y gráficos circulares.

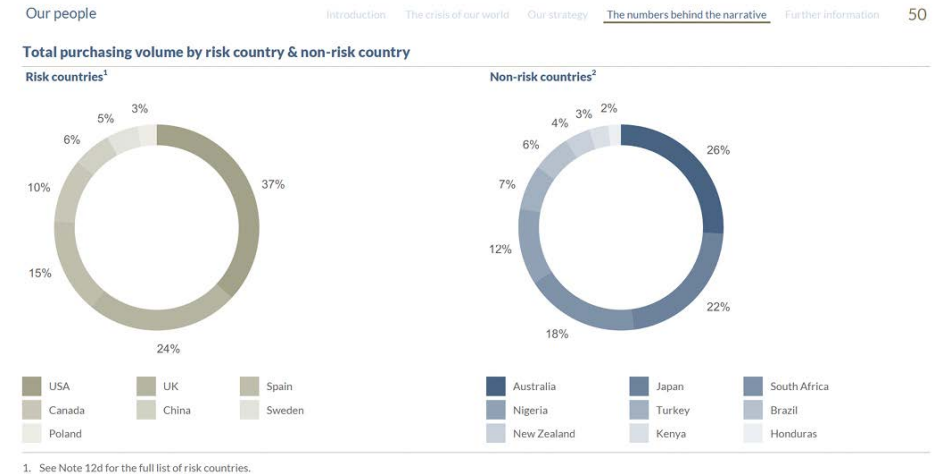

See Note 12e for the full list of non-risk countries

Aquí un desglose visual de este gráfico.

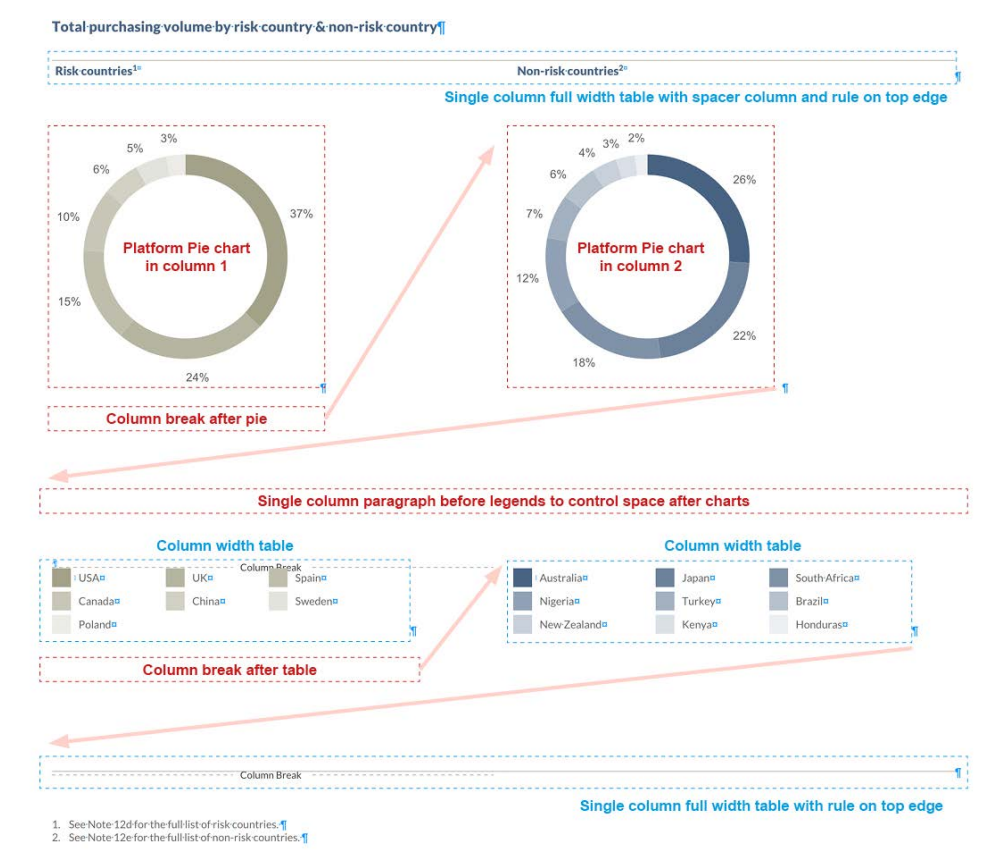

# Ser creativo con los gráficos

#### Maquetación creativa

Aquí tiene otro ejemplo de un gráfico circular, que de nuevo utiliza tablas para conseguir el aspecto pretendido.

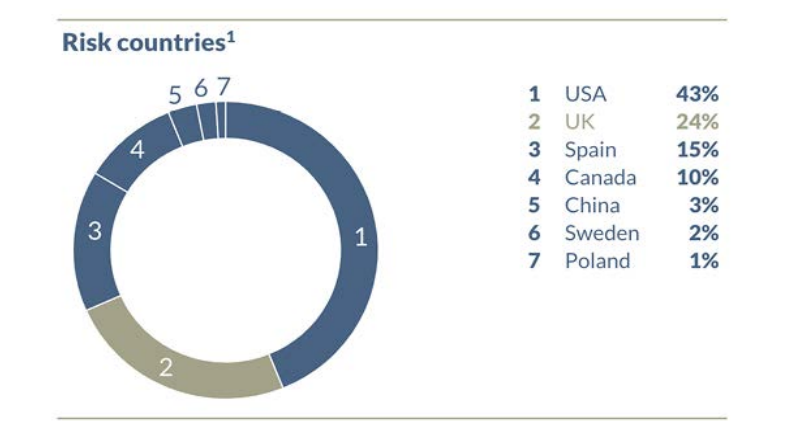

Aquí está el desglose de este gráfico: una tabla arriba y abajo para la regla y el título, una tabla a la derecha para mostrar los datos pero ajustada para encajar en la misma columna que el gráfico y un gráfico circular con etiquetas de los datos dentro del gráfico, excepto 3 que se han movido manualmente fuera del gráfico.

Los datos de la tabla, como los del gráfico, pueden estar todos vinculados para actualizarse automáticamente.

Como se menciona en el diagrama, en algunos tipos de gráficos las etiquetas pueden seleccionarse y moverse por los mismos.

#### Top rule and chart title are in a table, 2 rows have been used to allow the spacing between rule and title to be adjusted.

**Risk countries1** 

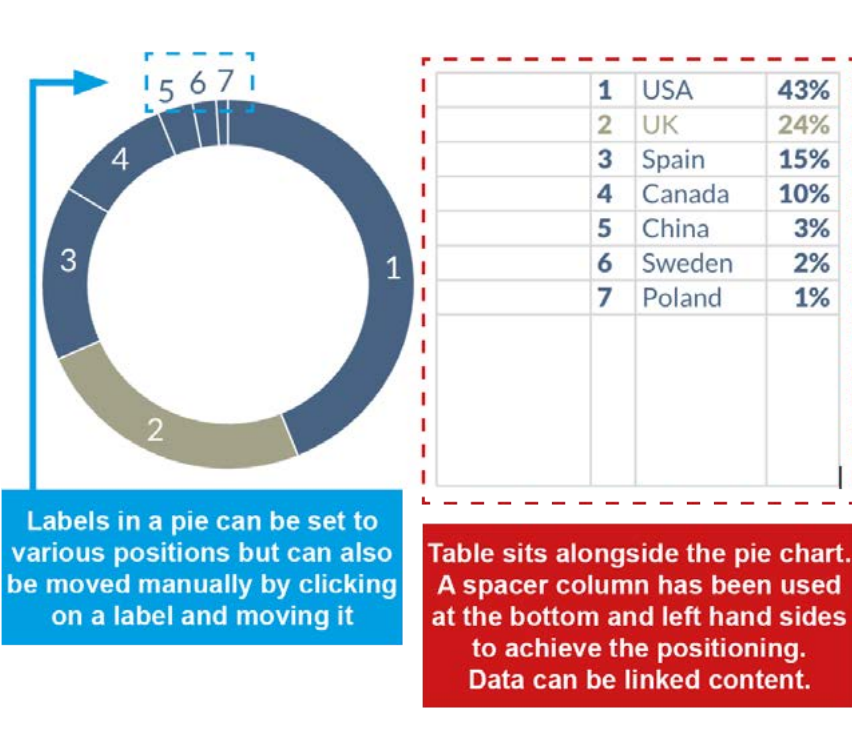

Bottom rule is in a table.

# Ser creativo con los gráficos

## Maquetación creativa

Este es un ejemplo de gráfico combinado. Se han añadido un relleno de fondo y un trazo exterior, así como un degradado por detrás de los datos del gráfico.

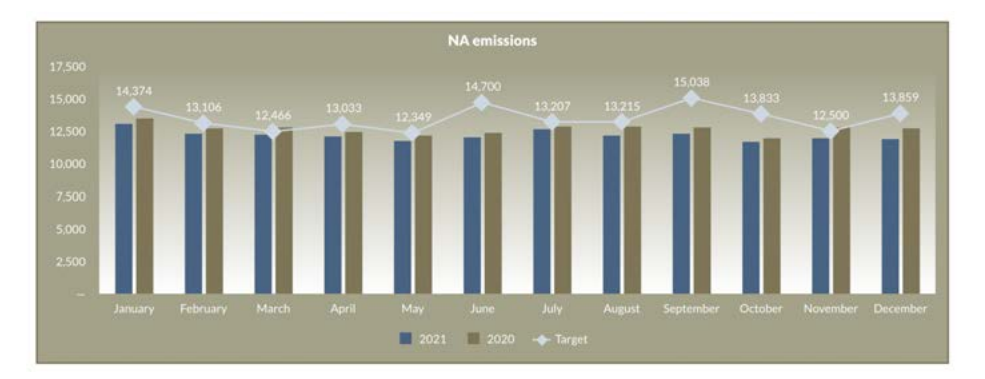

Se puede aplicar un relleno y un trazo de fondo si selecciona el gráfico y luego elige un color de relleno y/o trazo del menú que aparece destacado a continuación.

El tamaño del punto de trazo no se puede ajustar.

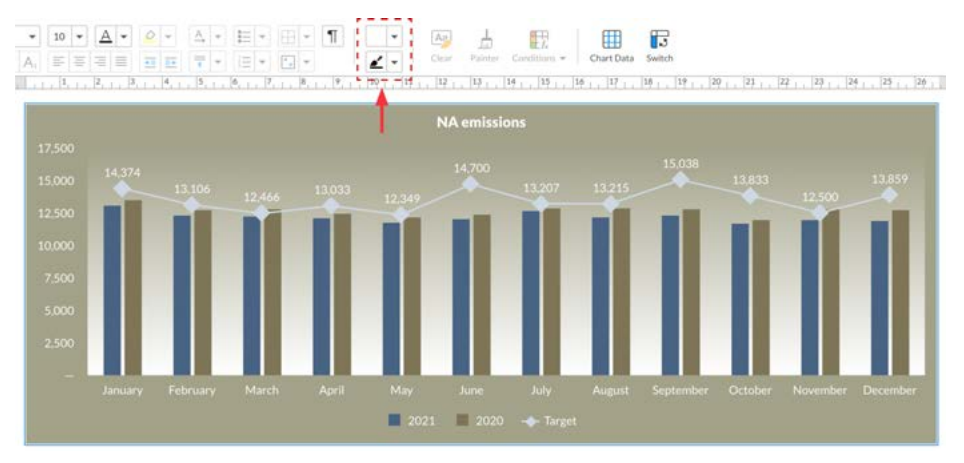

Se puede establecer un relleno o degradado diferente al del área de datos del gráfico seleccionando el área de datos y luego cambiando la configuración de Plot Area Fill (relleno de área de trazado) del panel Chart Properties / General (propiedades de gráfico / general). fill.

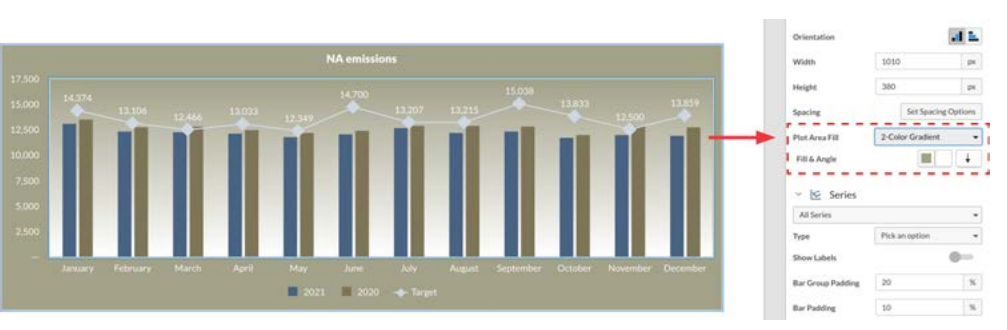

# <span id="page-69-0"></span>Ejemplos de maquetación de columnas

Each

#### Maquetación creativa

#### Ejemplo de maquetación (1 columna)

A la derecha se muestra un ejemplo de maquetación a 1 columna empleado para una tabla financiera. El *título de la página* y la *barra de navegación* están incluidos en el encabezado. El título y el número de página del informe figuran en el pie de página, mientras que el contenido principal está emplazado en 1 columna. También podría ser una página de una sola columna con textos e imágenes.

Strategic report Governance Financial statements Other information

#### **Consolidated Statement of Cash Flow**

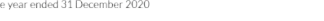

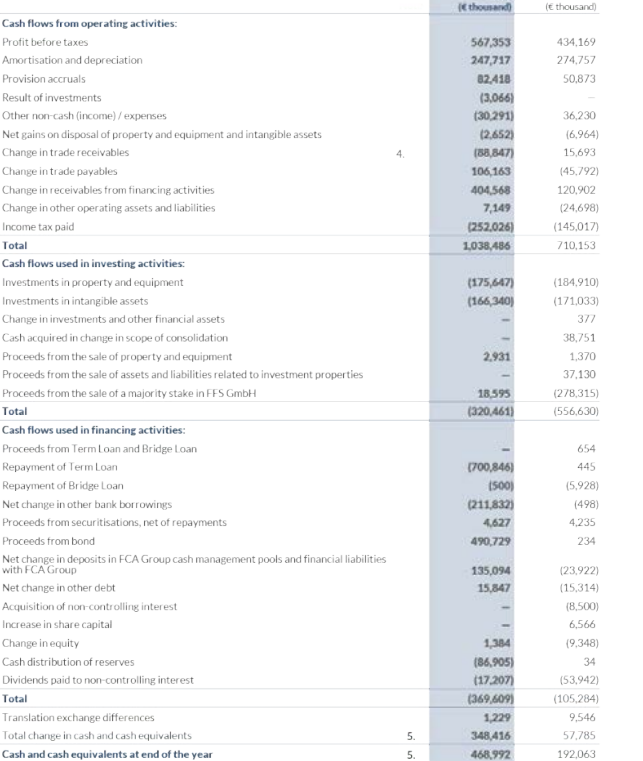

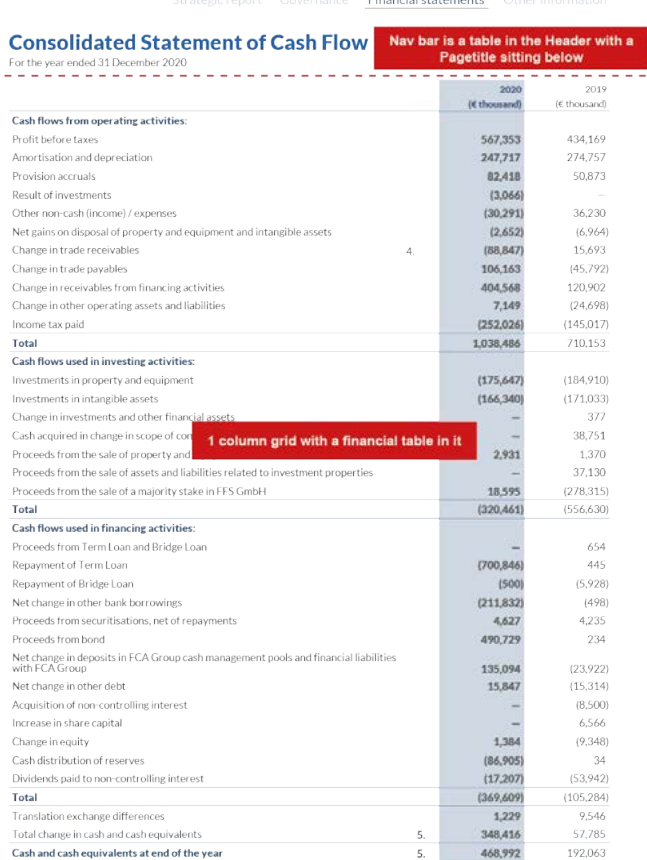

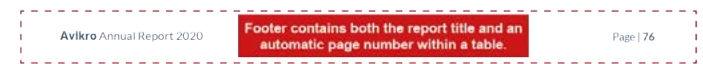

Avikro Annual Report 2020

Page | 76

 $2010$ 

**STATE CARDS** 

# Ejemplos de maquetación de columnas

#### Maquetación creativa

### Ejemplo de maquetación (2 columnas)

A continuación se muestra un ejemplo de una maquetación a 2 columnas utilizado para una sección de un informe estratégico. El *título de la página* y la *barra de navegación* están incluidos en el encabezado, el título del informe y el número de página figuran en el pie de página y el contenido principal está emplazado en dos columnas con imágenes insertadas que están alineadas y con un tamaño incrementado en una proporción para que parezca que se salen de la página.

Strategic report Governance Financial statements Other information

#### Social impact continued

We holious that businesses hous the compasibility to recoget human rights and the ability to contribute to positive human rights impacts. Consistent with our commitment, as reflected in our policy, we do all that is reasonable and practicable to proactively identify and mitigate (potential) adverse human proacevery identify and minigate (potential) adverse name<br>years already, our General Business Principles (GBP) have<br>years already, our General Business Principles (GBP) have expressed our support and respect for buman rights as set out n the International Bill of Human Rights and the International Labor Organization's Declaration on Fundamental Principles and Rights at Work. In this we follow the guidance given in the ons Guiding Principles on Business and Huma Rights (UNGP) and the OECD Guidelines for Multinational Enteredos

**Responsible Taxation Policy** To deliver on our mission of making the world healthier and more sustainable through innovation, a responsible tax more sustainable through impovation, a responsible tax<br>approach is required. We consider our tax payments as a contribution to the communities in which we onerate as part of our social value creation

Our Tax Principles set the standard for our conduct, by which individual employees the company and its subsidiaries must individual employees, the company and its subsidiaries must<br>abide. We consider tax in the context of the broader society inspired by our stakeholder dialogues, global initiatives of the OECD (Organization for Economic Connecation and Development) and UN (United Nations), human rights international (tax) laws and regulations and relevant codes of conduct

Our Board of Management regularly reviews, evaluates, annroves and where necessary adjusts Avikro' annroach to tax Furthermore, our approach to tax is supervised by the Audit Committee of the Supervisory Roard

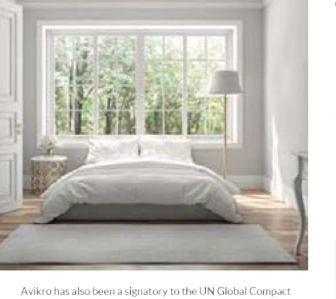

since 2007 Our commitment to respect human rights and avoid negative

but communion corespect numaringing and avoid negatinegative human rights impacts is on the agenda of the negacive numan rights impacts is on the age.<br>Sustainability Board, which meets quarterly

In 2020, we created new channels of internal communication and developed a plan to advance training and awarene and developed a plan to advance training and awareness human rights as part our internal processes: we referenced additional human rights considerations in the Supplier auditional numarities to issue adons in the Supplier<br>Sustainability Program, acted upon the outcomes of our Human Rights Impact Associment, and hased on that explored how to advance our human rights due diligence globally. Our Human Rights Report contains detailed information regarding our progress and plans for continuous improvement

Avikro Annual Report 2020

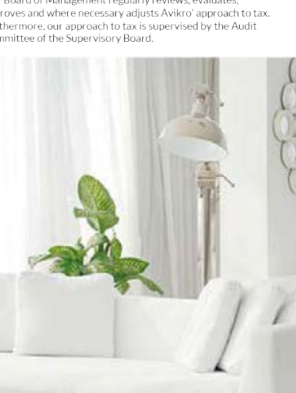

.<br>Avikro actively supports and participates in transparency initiatives such as the Dow Jones Sustainability Index (DJSI) nd the Tax Transparency Benchmark of the Dutch Association of Daffodils.

In 2020, Avikro contributed to the communities where we operate through taxes paid (e.g. corporate income tax) and taxes collected (e.g. VAT, customs duty, payroll taxes), Avikro's taxes conected (e.g. v.x.), customs duty, payron taxes), Aviki o s<br>total tax contribution in 2020, including corporation tax<br>amounting to EUR 99.7 million, is described by tax type below

Page | 133

#### Strategic report

#### Social impact continued

\_\_\_\_\_\_\_\_\_\_\_\_\_\_\_\_\_\_\_\_\_\_\_\_  $\blacksquare$   $\blacksquare$   $\blacks$ we believe that businesses have the responsibility to respect<br>human rights and the ability to contribute to positive human rights impacts. Consistent with our commitment, as reflected rignis impacts. Consistent with our communent, as renected<br>in our policy, we do all that is reasonable and practicable to<br>proactively identify and mitigate (potential) adverse human rights impacts in our operations and value chain. For many rights already, our General Business Principles (GBP) have<br>years already, our General Business Principles (GBP) have<br>expressed our support and respect for human rights as set out wap wood our support underwapped for number rights as set out.<br>In the International Rill of Human Rights and the International in the international bill or multiair rughts and the international<br>Labor Organization's Declaration on Fundamental Principles<br>and Rights at Work. In this, we follow the guidance given in the United Nations Guiding Principles on Business and Human Officer Nations Guiding Frinciples on Business and Human<br>Rights (HNGP) and the OECD Guidelines for Multinational Enterprises.<br>- - - - - - - - - - - - - - - - - - -

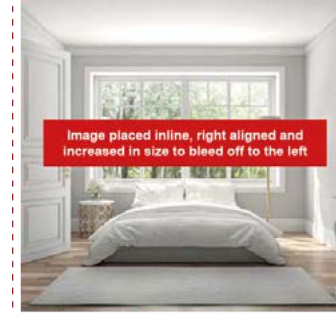

Avikro has also been a signatory to the UN Global Compact since 200

Our commitment to respect buman rights and avoid pegative human rights impacts is led from the top. The avoidar negative human rights impacts is on the agenda of the Sustainability Board, which meets quarterly.

In 2020, we created new channels of internal communiand developed a plan to advance training and awareness among our employees. Moreover, we further integrated human rights as part our internal processes: we refer additional human rights considerations in the Supplier Sustainability Program acted upon the outcomes of our sustainability Program, acted upon the outcomes or d<br>Human Rights Impact Assessment, and, based on that explored how to advance our human rights due diligence globally. Our Human Pights Pennet contains detailed information regarding our progress and plans for continu improvement

Avikro Annual Report 2020

Pagetitle sitting below **Responsible Taxation Policy** 

Nav bar is a table in the Header with a

.<br>To deliver on our mission of making the world healthier and more curtainable through innocetion, a reconocible tax. nore sustainable trirough innovation, a responsible tax<br>approach is required. We consider our tax payments as a contribution to the communities in which we operate, as part of our social value creation.

Our Tax Principles set the standard for our conduct, by which ndividual employees, the company and its subsidiaries must abide. We consider tax in the context of the broader society ablue: we consider takeholder dialogues, global initiatives of the<br>inspired by our stakeholder dialogues, global initiatives of the<br>OECD (Organization for Economic Cooperation and Douglopmont\ and LIN /LInited National\ burness rights: severopmenty and Orvitormed readors), numan rights,<br>nternational (tax) laws and regulations and relevant codes of onduct

Our Roard of Management regularly reviews evaluates pproves and where necessary adjusts Avikro' approach to tax. Furthermore, our approach to tax is supervised by the Audit Committee of the Sunervisory Board

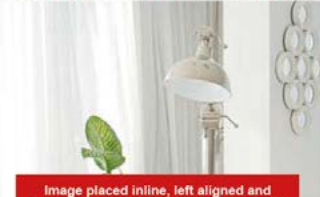

ncreased in size to bleed off to the right

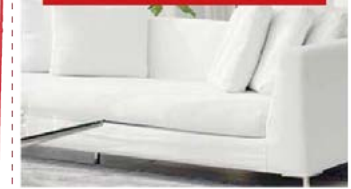

Avikro actively supports and participates in transpa nitiatives such as the Dow Jones Sustainability Index (DJSI) and the Tax Transparency Benchmark of the Dutch Association of Daffodils

In 2020. Avikro contributed to the communities where w operate through taxes paid (e.g. corporate income tax) and taxes collected (e.g. VAT, customs duty, navroll taxes) Avikro's total tax contribution in 2020, including corporation tax<br>amounting to EUR 99.7 million, is described by tax type below

Footer contains report title and auto page number with in a table.

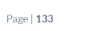

# Ejemplos de maquetación de columnas

Introduction The crisis of our world Our strategy The numbers behind the narrative Further information

#### Maquetación creativa

# Ejemplo de maquetación (3 columnas)

A continuación se muestra un ejemplo de una maquetación a 3 columnas. Se ha insertado una imagen al final de la columna 2 pero con un tamaño incrementado en una proporción para que se superponga sobre la columna 3. El texto de la columna 3 quedaría por detrás de la imagen, así que se ha añadido un salto de página al final de la columna 3 para llevar el contenido restante a la siguiente página.

54

Furthermore, we engage with the leading Dutch labor union

FINV) and a number of NGOs, including, the Chinese Institute<br>of Public and Environmental Affairs, UNICEF, Amnesty

International Greenpeace and Friends of the Earth, as well as

Our sustainability e-mail account (sustainability@Avikro.com)

enables stakeholders to share their issues, comments and

sustainability team. The table below provides an overview of

questions, also about this Annual Report, with the

the different stakeholder groups, examples of those

stakeholders and the topics discussed, used for ou

a variety of investors and analysts

materiality analysis.

#### Our sustainability mission

#### Our sustainability mission

Our mission is to meet the needs of all our stakeholders without stopping the potential of our future generations to come

We are a member of the GOLD Community and support the mission of GRI to empower decision makers everywhere through GRI Sustainability Reporting Standards and its multistakeholder network to take action towards a more sustainable economy

#### Approach to Sustainability Reporting in 2020

Avikro has a long tradition of sustainability reporting, heginning with our first environmental Annual Renor published in 1996. This was expanded in 2013, with the Jaunch of our first sustainability Annual Report which provided details of our social and economic performance in addition to our environmental results

As a next step, in 2008, we decided to publish an integrated financial, social and environmental report. This is our 13th annual integrated financial, social and environmental report For more information, please refer to the company's website

Avikro publishes its integrated Annual Report with the highest (reasonable) assurance level on the financial, social and environmental performance. With that overall reasonable assurance level, Avikro is a frontrunner in our industry

We follow external trends continuously to determine the issues most relevant for our company and where we can mak a positive contribution to society at large. In addition to ou own research, we make use of a variety of sources, including the United Nations Environmental Programme (UNEP)

World Bank, World Economic Forum, World Health Organization, and the World Business Council for Sustainable<br>Development (WBCSD). Our work also involves tracking topics of concern to governments, non-governmental organizations (NGO), regulatory bodies and academia.

#### **Stakeholders**

We derive significant value from our diverse stakeholders across all our activities and engage with, listen to and learn from them. Working in partnerships is crucial to delivering on our vision to make the world healthier and more sustainable through innovation. We incornorate their feedback on specific areas of our business into our planning and actions. In addition, we narticipate in meetings and task forces as a member of organizations including the World Econom Forum, WBCSD, Responsible Business Alliance (RBA), Dutch Sustainable Growth Coalition, the Ellen MacArthu Foundation, and the European Partnership for Responsible Minerals

AVIKRO Sustainability Report 2020

#### Our sustainability mission

#### **Our sustainability mission**

Our mission is to meet the needs of all our stakeholders without stopping the potential

across all our activities and engage with listen to and learn across an our accuraces and cugage with instanting on<br>from them. Working in partnerships is crucial to delivering on<br>our vision to make the world healthier and more sustainable through innovation. We incornorate their feedback on specific areas of our business into our planning and actions. In addition, we narticipate in meetings and task forces as a through GRI Sustainability Reporting Standards and its multimember of organizations including the World Economi Forum, WBCSD, Responsible Business Alliance (RBA), Dutch Sustainable Growth Coalition, the Ellen MacArthur Foundation, and the European Partnership for Responsible

Furthermore, we engage with the leading Dutch labor union Organization, and the World Business Council for Sustainable (FNV) and a number of NGOs, including, the Chinese Institute<br>Development (WBCSD). Our work also involves tracking of Public and Environmental Affairs, UNICEF, Am International, Greenneace and Friends of the Earth, as well as a variety of investors and analysts.

> Our sustainability e-mail account (sustainability@Avikro.com) enables stakeholders to share their issues, comments and questions, also about this Annual Report, with the sustainability team. The table below provides an overview of the different stakeholder groups, examples of those stakeholders and the topics discussed, used for our materiality analysis.

#### A nane break is placed here to stop the 3rd column sitting behind the image, as the picture does not wrap text and is merely sitting over column 3.

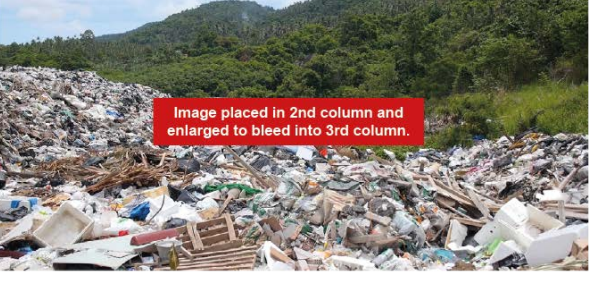

Introduction The crisis of our world **Our strategy** The numbers behind the narrative Further information

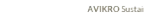

topics of concern to governments, non-governmental organizations (NGO), regulatory bodies and academia. **Stakeholders**  $\overline{\phantom{a}}$  of our future generations We derive significant value from our diverse stakeholders

#### to come 3 column I We are a member of the GOLD Community and support the mission of GRI to empower decision makers everywhere

#### sustainable economy Approach to Sustainability Reporting in Minerals 2020 Avikro has a long tradition of sustainability reporting, beginning with our first environmental Annual Report published in 1996. This was expanded in 2013, with the | Jaunch of our first sustainability Annual Report which

provided details of our social and economic performance is addition to our environmental results As a next step, in 2008, we decided to publish an integrated

stakeholder network to take action towards a more

financial, social and environmental report. This is our 13th annual integrated financial, social and environmental report For more information, please refer to the company's website

- Avikro publishes its integrated Annual Report with the highest (reasonable) assurance level on the financial, social
- and environmental performance. With that overall reasonable assurance level, Avikro is a frontrunner in our
- industry.
- We follow external trends continuously to determine the issues most relevant for our company and where we can mak
- a positive contribution to society at large. In addition to ou own research, we make use of a variety of sources, including
- the United Nations Environmental Programme (UNEP)
- 

AVIKRO Sustainability Report 202
# Ejemplos de maquetación de columnas

#### Maquetación creativa

### Ejemplo de maquetación (4 columnas)

A continuación se muestra un ejemplo de una maquetación a 4 columnas. El contenido está repartido por las 4 columnas con una imagen que ocupa las 2 columnas centrales. La imagen se ha colocado en la 2ª columna y en una proporción incrementada para llenar el espacio y se han utilizado saltos de columna para empujar a los párrafos finales a la 4ª columna.

 $72$ 

#### Avikro's pledge to the planet

There is little debate that we are in a very carious crisis and it is our spacias that is almost wholly responsible. So at Avikro we are action now to help build a cafer future for are accing now to neip build a said Tuture for need to do much more and much faster

Avikro's pledge to the planet

#### We must learn from our mistakes, act and make a difference. Experts agree that we still have time if we

superto agree and we sample time it we<br>switch to renewable energies, cut waste and<br>committed globally to big and to small changes

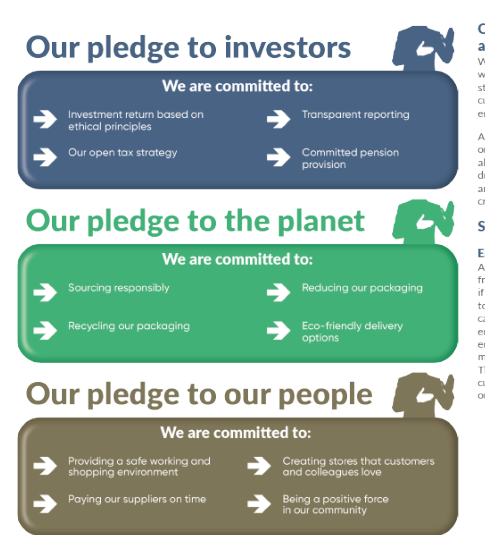

The crisis of our world Our strategy

#### Our down to earth annroach locally We believe that paying attention locally as<br>well as globally benefits everyone. Our

stronger community relations generates customers that equally care about our environment

And caring for our communities boosts not only our neighbours and our customers but also our employees. Their motivation and<br>drive towards our brand and its values lift and this in turn belos generate social credibility

#### So what are we doing locally?

#### Environmental delivery slots

At Avikro we have introduced our new e friendly delivery times. This service flags up if there is a delivery already arranged close to a new order. This really helps reduce ou carbon footprint and helps the local environment not only with lowering emissions but also lowering traffic, noise and more efficient in terms of fuel consumption This service has been popular among our customers and is something we intend to role out further

#### Avikro's pledge to the planet

Avikro's pledge to the planet

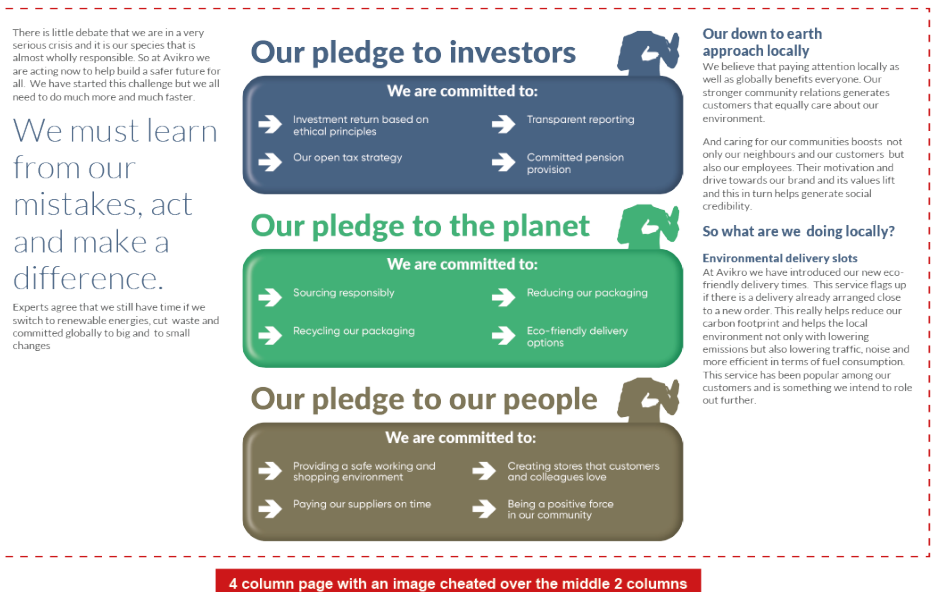

The crisis of our world Our strategy The numbers behind the narrative Eurther information

AVIKRO Sustainability Renort 2020

**AVIKRO** Sustainability Renort 202

 $72$ 

# Ejemplos de maquetación de columnas

#### Maquetación creativa

### Ejemplo de maquetación (5 columnas)

A continuación se muestra un ejemplo de una maquetación a 5 columnas. Aquí el contenido se reparte entre las 5 columnas y además se utiliza una combinación de tablas, imágenes y gráficos.

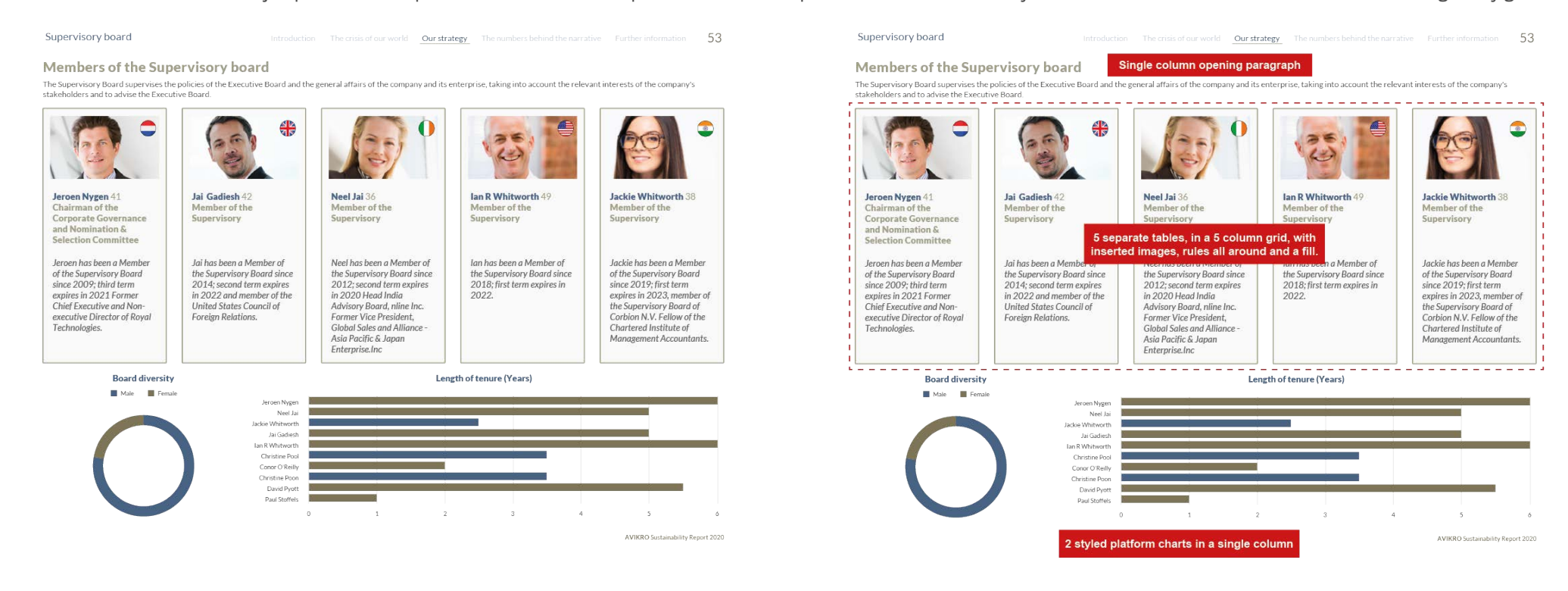

# Ejemplos de maquetación de columnas

### Maquetación creativa

### Ejemplo de maquetación (columnas mixtas)

Aquí hay un ejemplo de una maquetación con columnas mixtas que se utilizado para conseguir un efecto en esta sección llamada *At a glance* (de un vistazo). Vea cómo el contenido se reparte entre las 3 columnas, además de usar una combinación de imágenes de fondo, gráficos y una tabla.

#### At a glance **Our business**

The furnishings sector has seen unprecedented growth in the last year and Avikro has been well placed to capitalise on this due to our lorem ipsum dolor sit amet.

During the Covid-19 emergency our employees and partners have been instrumental in lorem ipsum dolor sit amet. consectetur adipiscing elit.

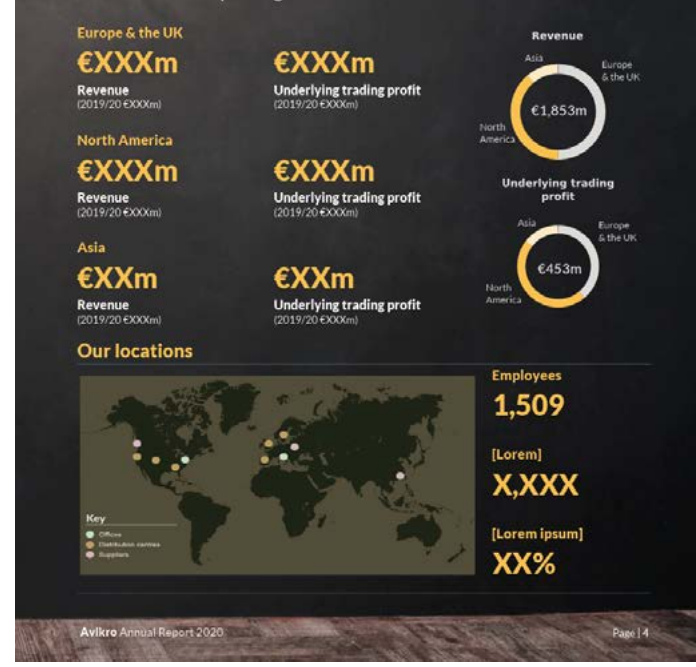

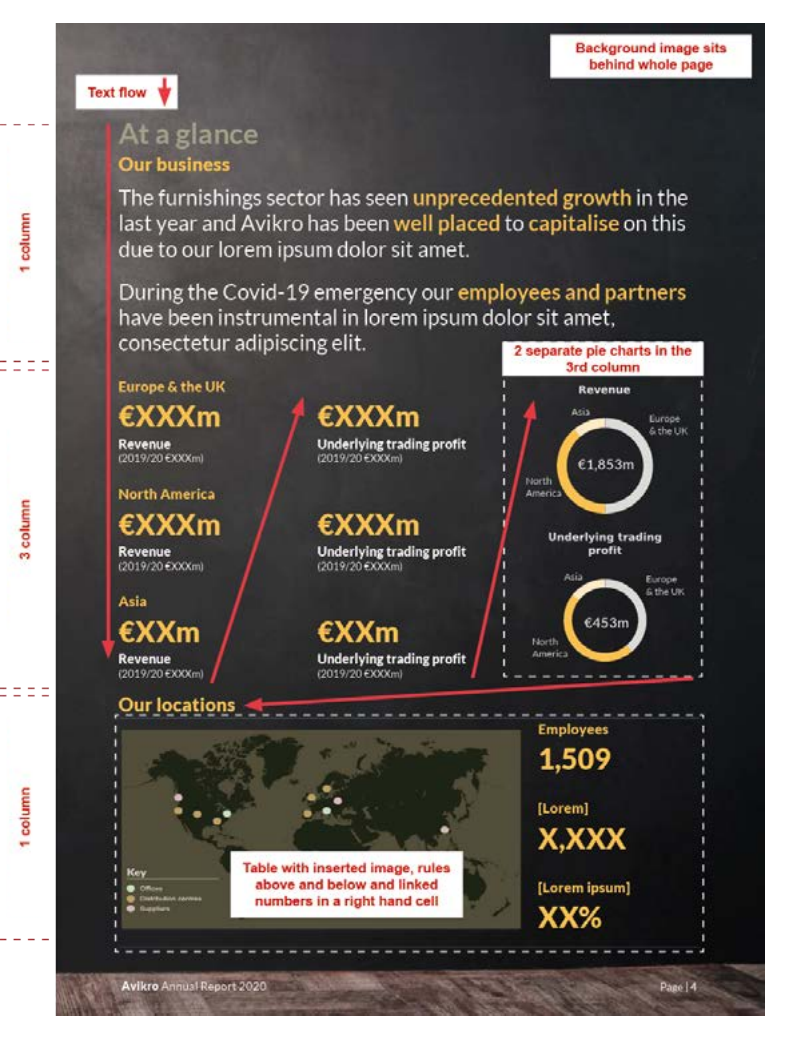

# Contenidos básicos adicionales

# Contenidos

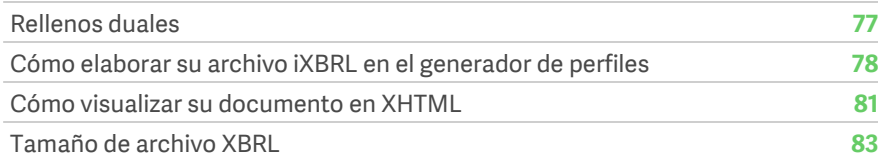

# <span id="page-76-0"></span>Rellenos duales

No todas las rendiciones de informes se hacen a una misma autoridad regional y es por ello que pueden tener que estar preparados para satisfacer diferentes exigencias.

Esto puede requerir que un informe se gestione de una forma diferente en la plataforma.

Antes de empezar a preparar un informe, hable tanto con su cliente y con su responsable de satisfacción del cliente (RSC) sobre cuáles son los requisitos para cada jurisdicción.

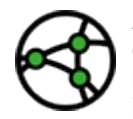

**A modo de ejemplo de diferencias a la hora de la rendición de informes: los informes presentados a la SEC solo aceptan imágenes JPEG, mientras que los presentados en formato ESEF aceptan tanto archivos PNG como JPEG.**

Algunos reporteros utilizan secciones adicionales en sus informes, que pueden habilitar y deshabilitar, dependiendo de la jurisdicción a la que corresponda la presentación del informe.

Si su cliente utiliza diferentes secciones para diferentes rendiciones de informes, tendrá que deshabilitar las secciones no deseadas para cada presentación antes de generar el archivo iXBRL.

### Cambiar secciones a "Set as Non-printing"

Si está en el documento principal, en nuestro ejemplo es "Avikro 3.0 Financials", y este contiene secciones específicas para diferentes jurisdicciones, tendrá que seleccionar la opción "Set to Nonprinting" (establecer como no imprimible) antes de generar el archivo iXBRL.

Las secciones configuradas como "Set to Non-printing" se ignorarán a la hora de generar el archivo iXBRL.

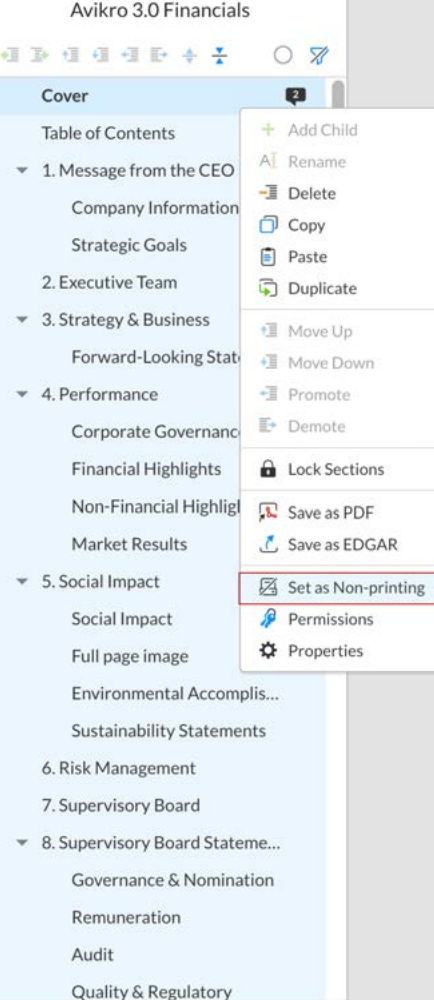

Para deshabilitar secciones, vaya al documento, seleccione las secciones que no quiera convertir a XHTML, haga clic derecho en las mismas y seleccione la opción "Set as Non-printing". Se pueden seleccionar varias secciones al mismo tiempo y es igualmente fácil cambiarlas a "Printing" (para impresión) de vuelta.

No tendrá que hacer esto cada vez que ejecute un iXBRL de prueba, pero tenga en cuenta que verá todas las secciones en caso de no hacerlo.

Cambiar las secciones a "Set to Nonprinting" solo resulta imprescindible la presentación final, aunque es recomendable realizar pruebas antes de dicha presentación final.

# <span id="page-77-0"></span>Cómo elaborar su archivo iXBRL en el generador de perfiles

Solo un usuario con XBRL activado podrá realizar el siguiente proceso.

Pregunte a su cliente y a su RSC si necesita tener acceso a esta función.

Para generar el archivo iXBRL, tendrá que tener XBRL habilitado en su espacio de trabajo.

## Pestaña XBRL

Una vez habilitada, XBRL aparecerá como una pestaña en la barra de menú.

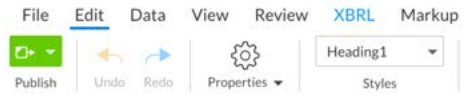

### Panel XBRL

Dentro de la pestaña XBRL se encuentra el siguiente panel.

Hay numerosas opciones dentro de este panel. Solo necesitará algunas de ellas para generar su archivo iXBRL. El panel XBRL predeterminado suele estar deshabilitado al inicio.

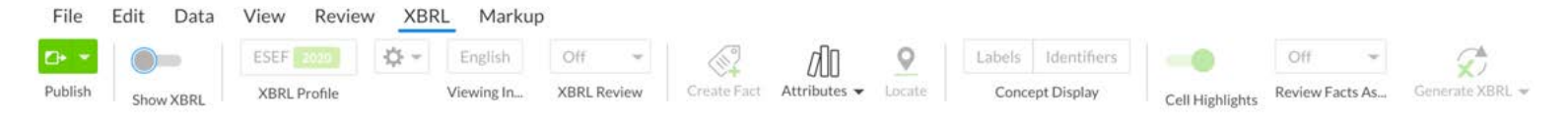

Al hacer clic en el botón "Show XBRL" (mostrar XBRL) se habilitará el panel XBRL.

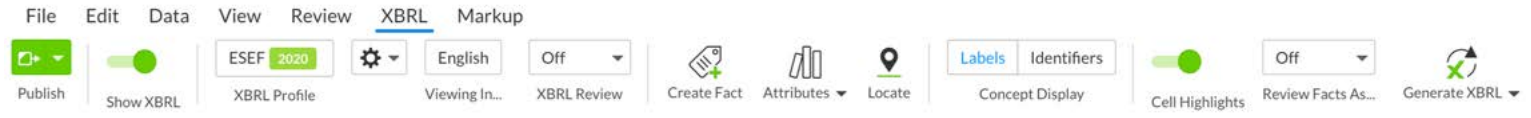

### Perfil XBRL

Ahora debe acceder al perfil XBRL. Esto se hace haciendo clic en el botón "Profile XBRL" (perfil XBRL). En nuestro ejemplo, tenemos ya cargado el perfil ESEF 2020.

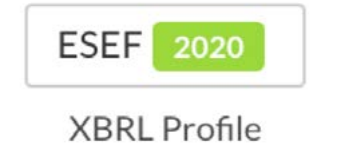

Si no se ha cargado un perfil, entonces aparecerá atenuada la opción "Select Taxonomy" (seleccionar taxonomía) como se ve abajo. Tendrá que informar a su cliente y esperar a que se cargue el perfil antes de avanzar.

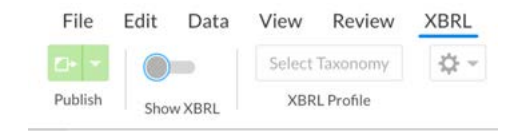

No se espera que los maquetadores sepan cómo cargar el perfil XBRL reglamentario.

Cuando se carga un perfil XBRL y se hace clic en el botón, aparecerá la ventana "Manage Profile" (gestionar perfil).

# Cómo elaborar su archivo iXBRL en el generador de perfiles

### **Ventana Manage Profile**

La única pestaña que tendrá que utilizar en la ventana *Manage Profile* (gestionar perfil) es Documents (documentos).

Esta le mostrará todos los documentos que se vayan a utilizar para generar el archivo iXBRL.

En el ejemplo que aparece más abajo, tenemos el documento "Avikro 3.0 Financials" para la generación del archivo iXBRL. Si todo el informe estuviera contenido en este documento, no sería necesario combinar ningún otro documento. Sin embargo, para este ejemplo vamos a añadir un documento principal separado.

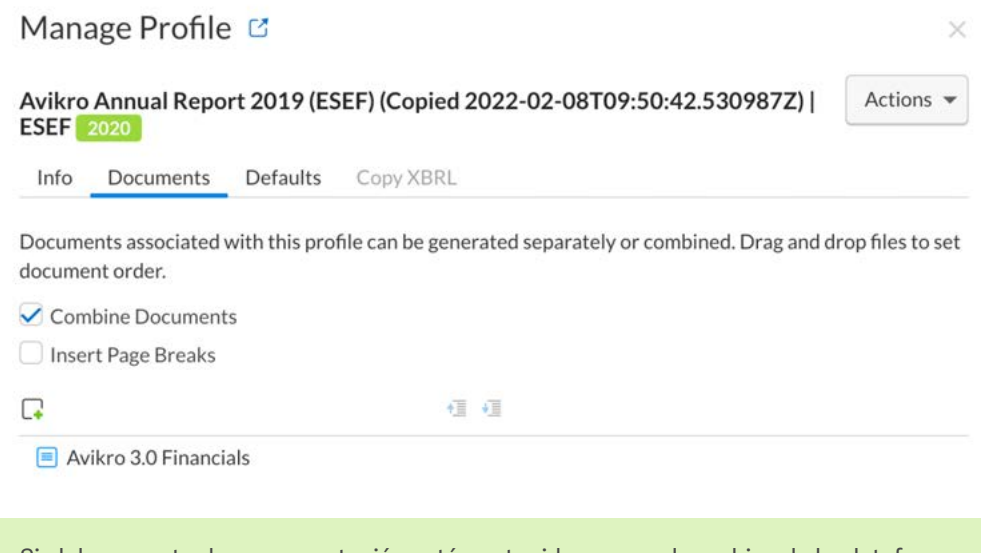

Si el documento de su presentación está contenido en un solo archivo de la plataforma, puede cerrar Profiler (generador de perfiles) y continuar con '**[Cómo visualizar su](#page-80-0)  [documento en XHTML](#page-80-0)**'. Si utiliza rellenos duales, asegúrese de haber leído la sección **[Rellenos duales](#page-76-0)** antes.

#### **Añadir más documentos**

En la ventana Manage Profile (gestionar perfil), haga clic en el botón para añadir documentos.

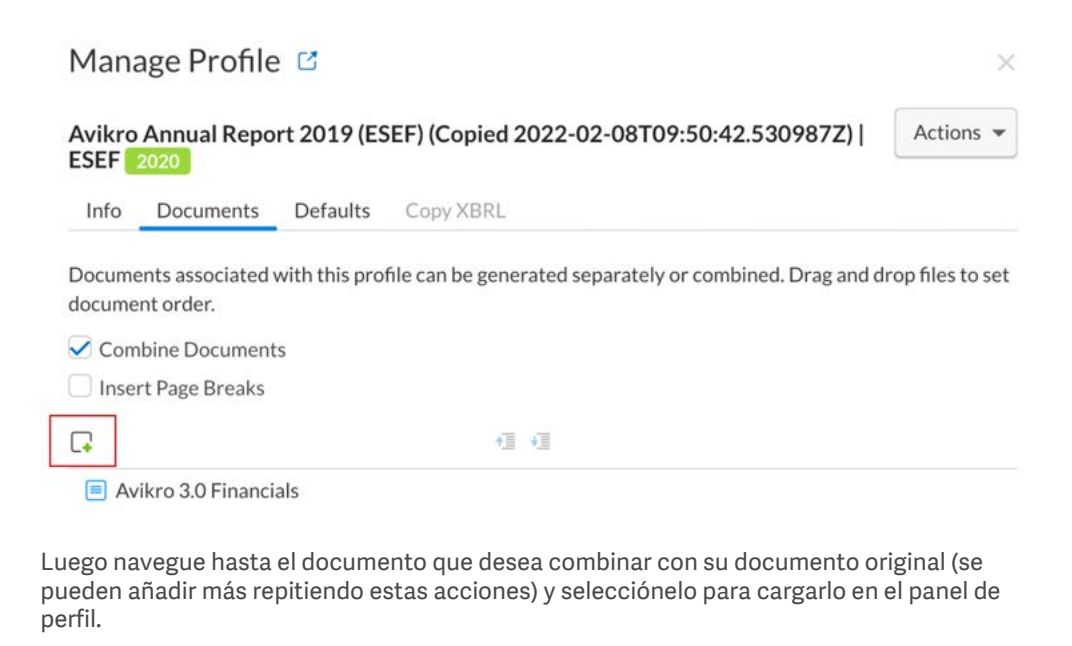

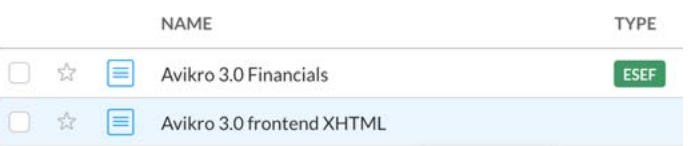

# Cómo elaborar su archivo iXBRL en el generador de perfiles

Si necesita cambiar el orden de los documentos en el generador de perfiles, seleccione aquel que desee mover hacia arriba o hacia abajo con los botones Move up (mover arriba) o Move Down (mover abajo) para moverlo.

El orden va de arriba abajo (portada y secciones primero).

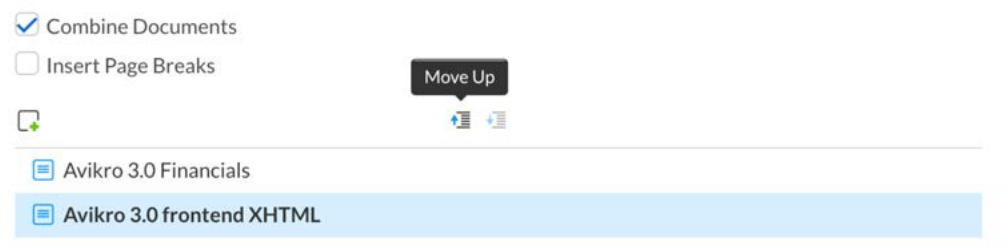

#### **Eliminar un documento de la lista**

Para eliminar un documento del panel de perfil, tendrá que pasar el cursor por encima del nombre del archivo y aparecerá un menú desplegable a la derecha.

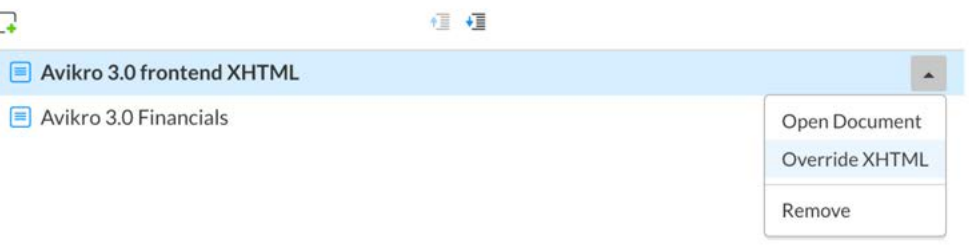

#### **Cerrar la ventana Manage Profile**

Una vez que haya añadido otros documentos adicionales al generador de perfiles, salga de la ventana Manage Profile (gestionar perfil) haciendo clic en el botón Close (cerrar).

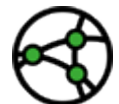

**Solo se utiliza el botón Apply (aplicar) cuando se configura la taxonomía regional (ESEF, SEC, etc).**

Close

Cuando se cierre, todas las configuraciones de los documentos permanecerán bloqueadas. Si necesita realizar ajustes en cualquier configuración, vuelva a la ventana Manage Profile (gestionar perfil) y edítela.

Si tiene que combinar varios documentos en la plataforma para generar el archivo iXBRL, aquí es donde debe hacerlo.

Cada documento individual necesita colocarse en la posición correcta dentro del orden del documento general. Si, por ejemplo, tiene una contraportada en un documento aparte, este tendrá que añadirse pero aparecerá al final de la lista.

En el ejemplo que tenemos aquí, el documento Avikro 3.0 frontend XHTML se ha pasado a lo más alto de la lista.

 $\Box$ 

 $\blacksquare$ 

 $\equiv$  Avikro 3.0 frontend XHTML

 $\equiv$  Avikro 3.0 Financials

# <span id="page-80-0"></span>Cómo visualizar su documento en XHTML

Para ver un documento de la plataforma en formato XHTML, consulte la sección sobre [exportación](#page-38-0).

Para poder ver su archivo iXBRL, primero hay que generarlo.

Podrá hacerlo una vez que haya configurado su [perfil XBRL.](#page-77-0)

### Generación de archivo XBRL

Para generar el archivo iXBRL, busque la opción "Generate XBRL" (generar XBRL) en el extremo derecho del menú XBRL.

La lista desplegable le ofrece las siguientes opciones.

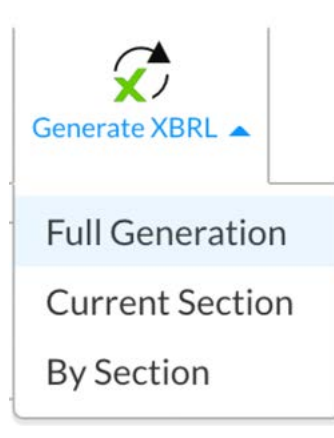

Utilice "Full Generation" (generación completa) para realizar pruebas.

Una vez seleccionado, se empezará a generar el archivo iXBRL.

**XBRL Generation** 

Para ver el archivo iXBRL generado, haga clic en el icono XBRL Generation (generación XBRL) del panel derecho (donde normalmente vería las propiedades de párrafo, etc.).

Esto hará que se muestre cualquier archivo XBRL generado anteriormente, mientras se genera o ya se ha generado el actual y se sitúa en la parte superior. En este ejemplo, estamos ejecutando la generación del documento 125.

Realice tantas pruebas como sea necesario. Estas no van a ninguna parte ni alterarán ninguna etiqueta, etc.

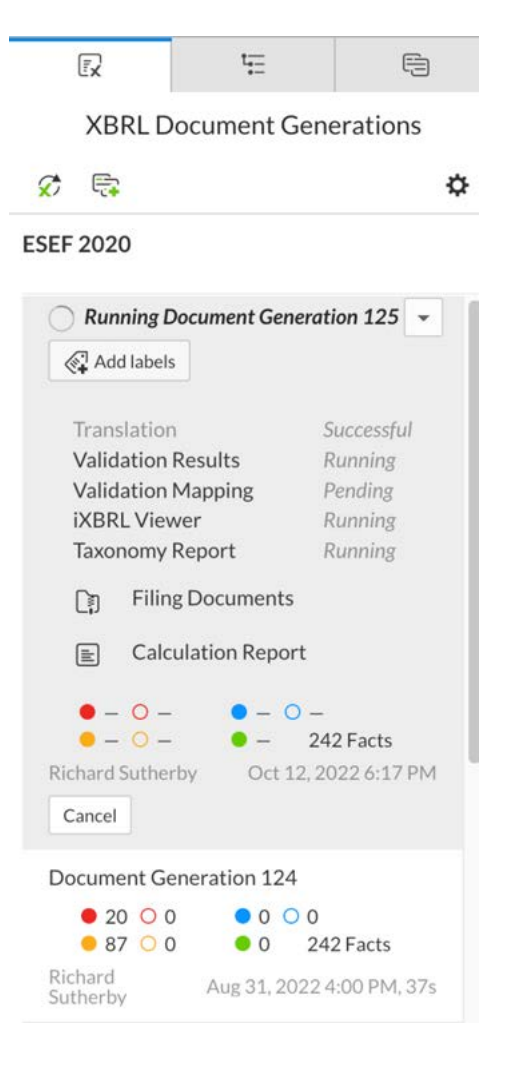

Una vez que haya finalizado la generación del documento, puede seleccionar iXBRL Viewer Preview para carga el archivo iXBRL generado en la ventana del navegador.

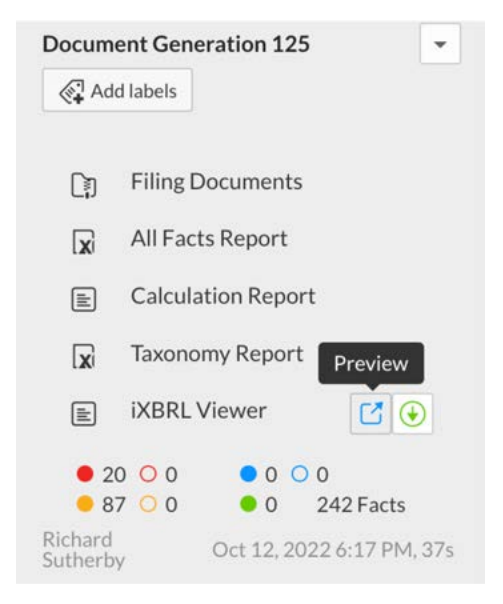

Ignore los errores Fact (de hechos) que aparezcan tras la generación del archivo. Estos están relacionados con el etiquetado iXBRL y se ocuparán de ellos un equipo diferente.

# Cómo visualizar su documento en XHTML

Con el archivo XBRL cargado en Inline Viewer, ejecute una comprobación visual desplazándose por el documento. Identifique cualquier cosa que presente un problema visual y resuélvala.

Es recomendable comprobar tanto el *frontend* como el *backend* independientemente si se generaron de formas distintas.

Una vez resueltos esos problemas, si lo necesita, vuelva a generar un archivo iXBRL.

Consulte el [Centro de asistencia para](https://support.workiva.com/hc/en-us/articles/4574699768724-Designed-Reporting-Support-Hub)  [informes maquetados](https://support.workiva.com/hc/en-us/articles/4574699768724-Designed-Reporting-Support-Hub) para obtener ayuda con cualquier problema de maquetación.

#### **Solo de la plataforma**

Si sus documentos solo son de la plataforma y su perfil está configurado, al ejecutar la generación del archivo otra vez, se utilizará la última versión del documento o documentos.

#### **Recorrido mixto con la plataforma**

Si tiene secciones de InDesign combinadas con otras secciones de la plataforma, tendrá que crear un nuevo archivo XHTML para su/s sección/es y reemplazar cualquier sustitución realizada con su nuevo XHTML y generar un nuevo archivo iXBRL para su comprobación.

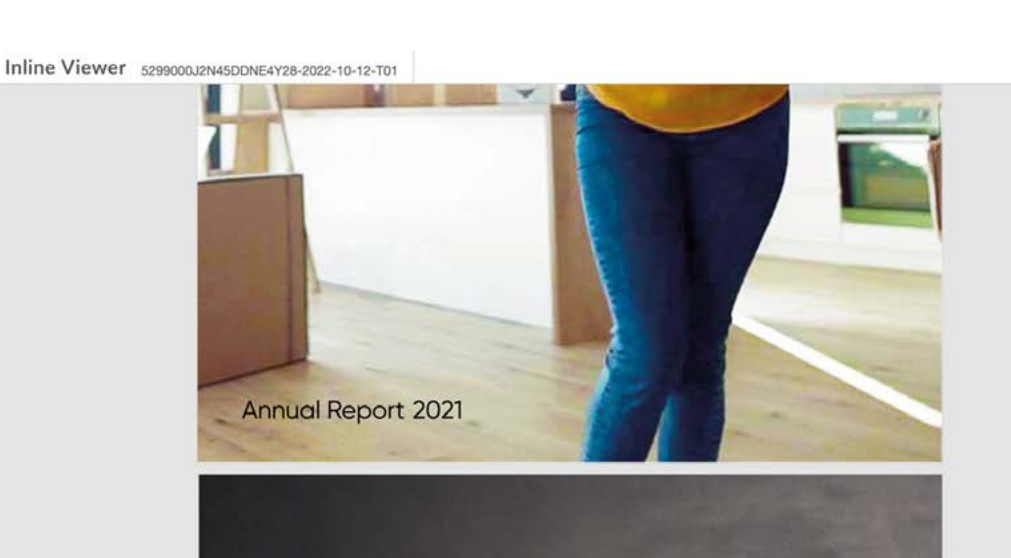

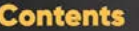

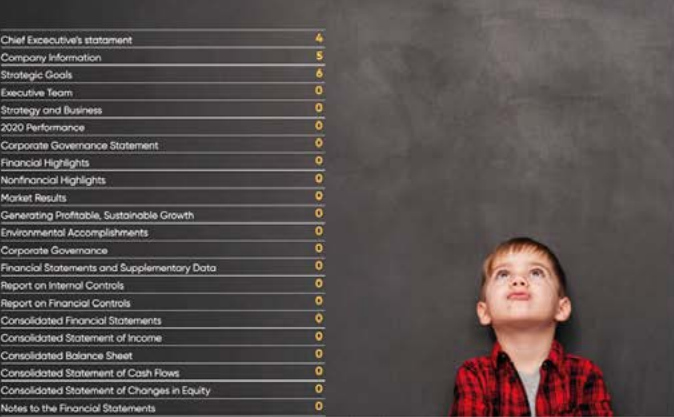

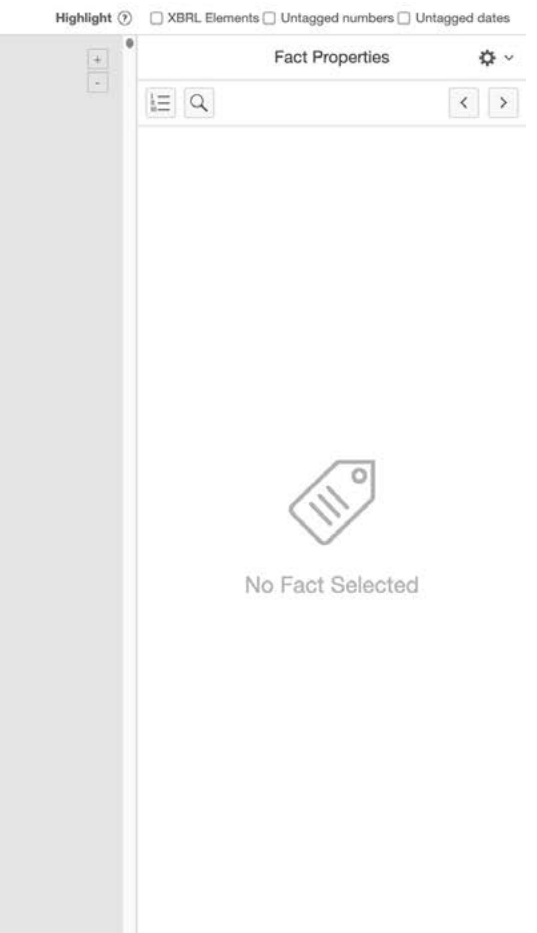

Powered by **workiva** 

# <span id="page-82-0"></span>Tamaño de archivo XBRL

Muchos organismos reguladores establecen ahora un tamaño máximo de archivo de 100 MB o incluso menor.

**¿Cómo evitar que una presentación o una descarga de archivo se vuelva una pesadilla en términos de peso? ¿Cómo puede reducir el tamaño de su informe?** Lea los consejos que los maquetadores pueden utilizar para optimizar el tamaño de sus archivos.

El código XHTML que produce la plataforma Workiva es un código limpio y optimizado, lo que ayuda con el tamaño de los archivos y la velocidad de descarga. En esencia, todo aquello que no es necesario se elimina. Se recomienda a los clientes que comprueben con su organismo regulador cuál es exactamente el límite de tamaño para la presentación del informe en dicha jurisdicción.

### Para el maquetador en la plataforma

Estas son las cosas que el maquetador puede hacer para reducir el tamaño final del archivo:

- Evite los párrafos vacíos para conseguir espacio adicional en su documento.
- A menos que sea necesario, minimice los estilos que haya sustituido en su documento.
- Asegúrese de que recortar todas las imágenes al tamaño correcto, al 100% y en color RGB.
- Revise sus fuentes incrustadas en SVG o asegúrese de que está utilizando fuentes web comunes o bien perfile sus textos.
- Revise cuidadosamente sus archivos SVG y asegúrese de que utilizando los puntos óptimos para elaborar una forma. Fuimos capaces de reducir un mapa del mundo en SVG de 5 MB a 200 K optimizando el número de puntos que utilizaba Adobe Illustrator sin generar ninguna diferencia visual.
- Piense detenidamente si todas las imágenes son necesarias.

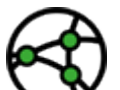

**Hay muchos organismos reguladores que establecen un tamaño máximo de archivo de 100 MB. Pruebe a ver cómo sale su archivo con antelación y aborde los ajustes que sean necesarios.** 

**Vea el vídeo disponible a continuación.**

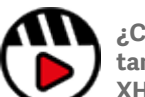

**[¿Cómo mantener a raya el](http://fast.wistia.com/embed/iframe/q2n22fe3nd)  [tamaño de mi archivo](http://fast.wistia.com/embed/iframe/q2n22fe3nd)  [XHTML?](http://fast.wistia.com/embed/iframe/q2n22fe3nd)**

Toda la información, contenidos y materiales disponibles en este documento son meramente informativos. Los contenidos de esta publicación se proporcionan "tal cual", por lo que no se garantiza que los mismos no contengan errores o que estén actualizados. Los maquetadores deben probar su maqueta en XHTML con regularidad y guardar una copia de seguridad de sus archivos en todo momento.

#### Escrito y diseñado por el Centro de Excelencia en Diseño de Workiva.

The information contained herein is proprietary to Workiva and cannot be copied, published, or distributed without express prior written consent. Copyright 2022 Workiva Inc. Workiva is a registered trademark of Workiva Inc. All rights reserved.

Adobe, Illustrator, InDesign y Photoshop son marcas registradas o marcas comerciales de Adobe en los Estados Unidos y/o en otros países. Microsoft y Word son marcas comerciales del grupo de empresas Microsoft. XBRL® y iXBRL™ son marcas comerciales de XBRL International, Inc. Todos los derechos reservados. Los estándares XBRL™/® están abiertos y su licencia se otorga gratuitamente a través del Acuerdo Internacional de Licencia de XBRL. Nuestro uso de estas marcas está permitido por XBRL International de acuerdo con la Política de marcas comerciales de XBRL International.

Información confidencial y de propiedad de Workiva.

### Contactos de asistencia

Si tiene alguna pregunta, contacto con su Responsable de Satisfacción del Cliente o con nuestro Equipo de Asistencia.

#### **Servicio de asistencia 24/7**

Reino Unido - +44 8000885141 Francia - +33 801840098 EE. UU. - 1-877-934-8435

Desde Europa: 00-800-5005-0080 Desde EE. UU.: 1-800-706-6526

Puede consultar aquí nuestra lista completa de números de teléfono de asistencia o puede contactar por correo electrónico directamente con nuestro Equipo de Asistencia escribiendo a support@workiva

Workiva Inc. (NYSE: WK) simplifica el trabajo complejo de miles de empresas en todo el mundo. Los clientes confían en la plataforma abierta, inteligente e intuitiva de Workiva para vincular datos, documentos y equipos. Los resultados: eficiencia mejorada, mayor transparencia y menor riesgo.

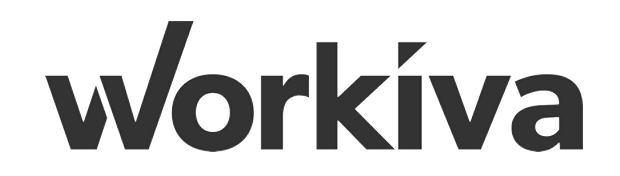